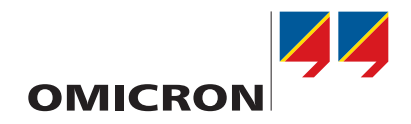

# **CT SB2**

# Manual do usuário

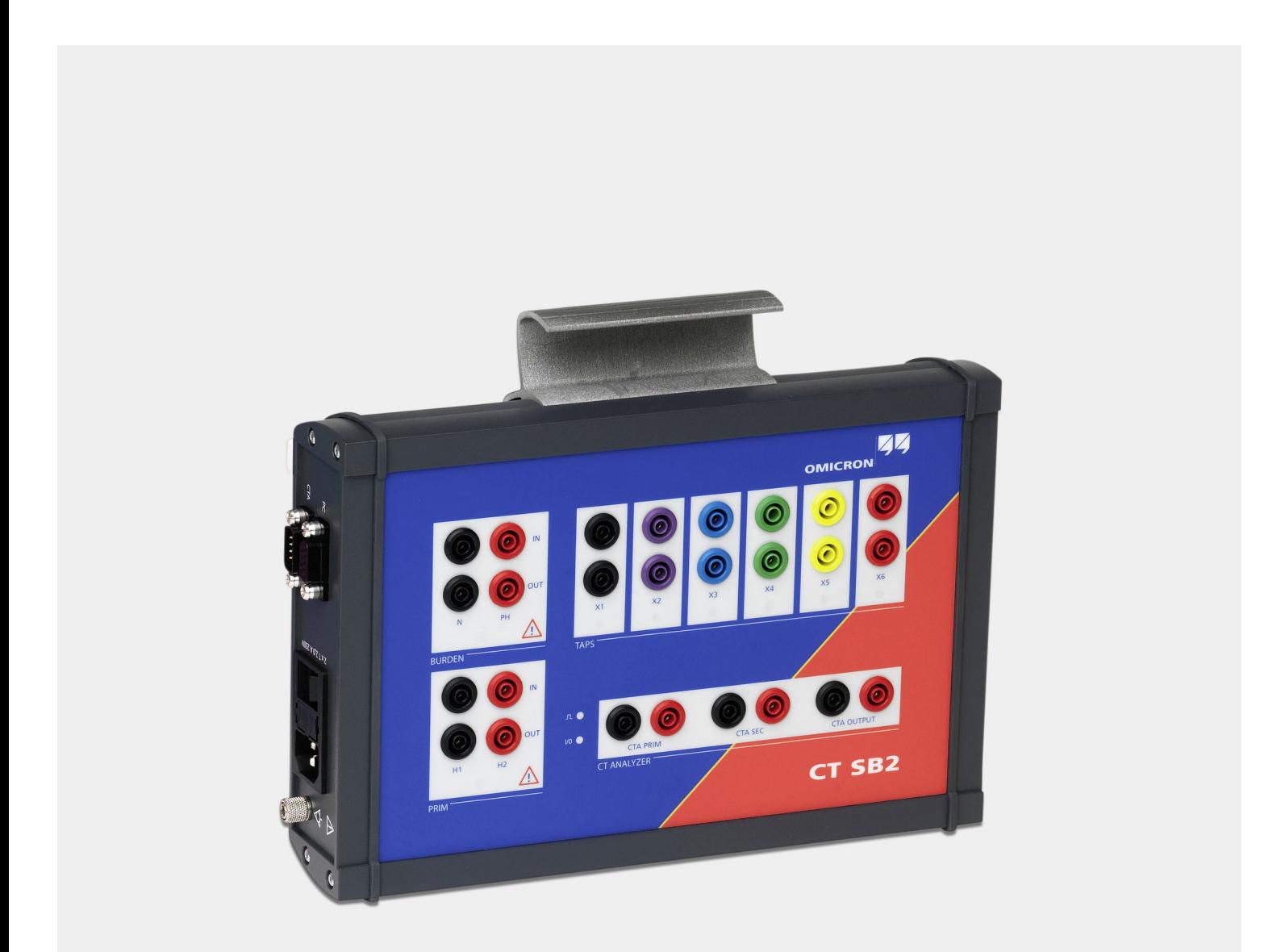

Versão do manual: PTB 1112 05 05

Este manual refere-se à versão 5.20 do firmware *CT Analyzer* e do software *CT Analyzer Suite*.

© OMICRON electronics GmbH 2021. Todos os direitos reservados.

Este manual é uma publicação da OMICRON electronics GmbH.

Todos os direitos reservados, inclusive os de tradução. Qualquer tipo de reprodução, por exemplo, fotocópia, microfilmagem, reconhecimento de caracteres ópticos e/ou armazenamento em sistemas eletrônicos de processamento de dados, exige o consentimento explícito da OMICRON. A reimpressão, total ou parcial, não é permitida.

As informações, especificações e dados técnicos do produto contidos neste manual representam o estado técnico no momento de sua redação e estão sujeitos à alteração sem prévio aviso.

Todo o esforço possível foi feito para garantir que as informações fornecidas neste manual sejam úteis, precisas e completamente confiáveis. A OMICRON, contudo, não se responsabiliza por eventuais imprecisões que possam estar presentes.

O usuário é responsável por toda e qualquer aplicação que utilize um produto da OMICRON.

A OMICRON traduziu este manual, originalmente do inglês, para diversos idiomas. A tradução deste manual é feita conforme as exigências locais e, em caso de disputa entre o inglês e as versões dos demais idiomas, a versão em inglês do manual prevalecerá.

# **Conteúdo**

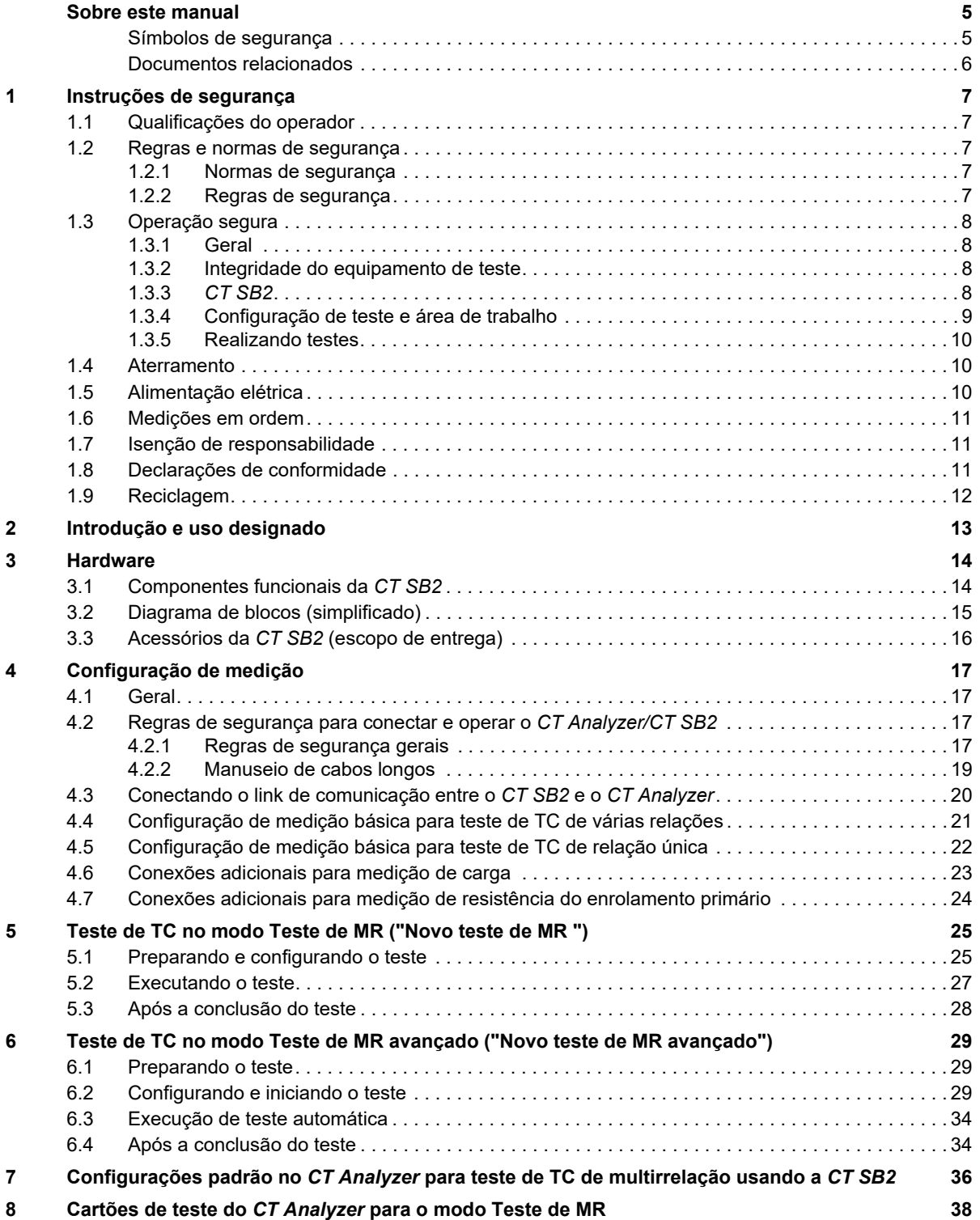

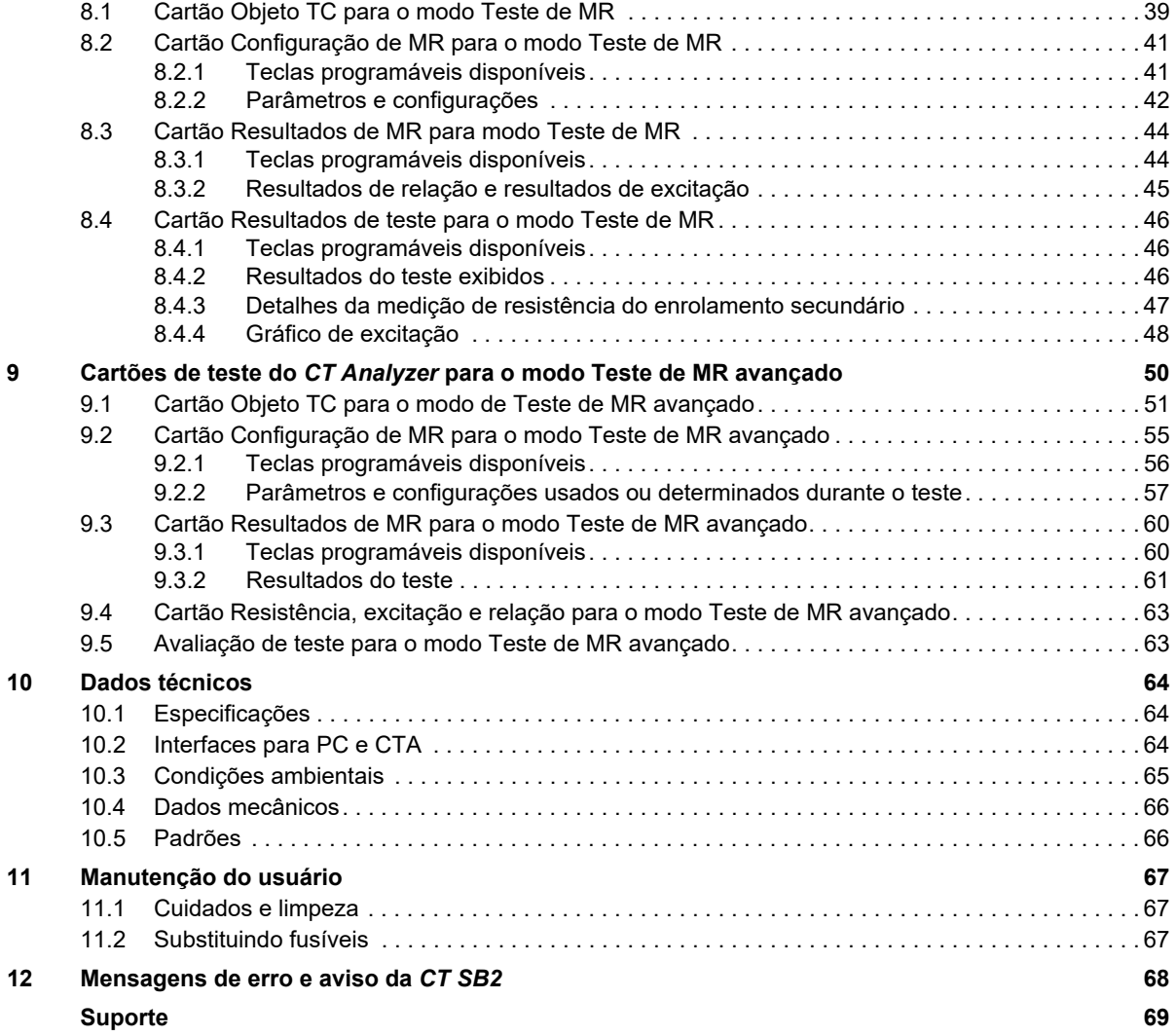

# <span id="page-4-0"></span>**Sobre este manual**

Este Manual do usuário do CT SB2 fornece informações sobre como usar a caixa de comutação *CT SB2*. O Manual do usuário do CT SB2 contém instruções de segurança importantes para trabalhar com a *CT SB2* e familiarizar-se com a operação, além de fornecer exemplos típicos de aplicação. Leia e siga as instruções de segurança descritas em [1 "Instruções de segurança" na página 7](#page-6-5), assim como todas as instruções de operação e instalação relevantes. Seguir as instruções deste Manual do usuário o ajudará a prevenir danos, custos com manutenção e a evitar possíveis tempos de inatividade devido à operação incorreta do equipamento.

O Manual do usuário do CT SB2 e o Manual do usuário do CT Analyzer sempre devem estar disponíveis no local em que a caixa de comutação *CT SB2* é usada.

A leitura do Manual do usuário do CT SB2 por si só não o isenta da responsabilidade de cumprir com todas as regulamentações de segurança nacionais e internacionais relevantes.

## <span id="page-4-1"></span>**Símbolos de segurança**

Neste manual, os símbolos a seguir indicam instruções de segurança para evitar riscos.

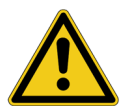

**PERIGO**

Morte ou ferimentos graves ocorrerão caso as instruções adequadas de segurança não sejam observadas.

#### **AVISO**

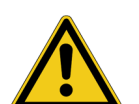

Morte ou ferimentos graves poderão ocorrer caso as instruções adequadas de segurança não sejam observadas.

#### **CUIDADO**

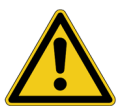

Ferimentos leves ou moderados poderão ocorrer caso as instruções adequadas de segurança não sejam observadas.

### **ALERTA**

Risco de perda de dados ou de danos ao equipamento

# <span id="page-5-0"></span>**Documentos relacionados**

Os documentos a seguir complementam as informações no Manual do usuário do CT SB2:

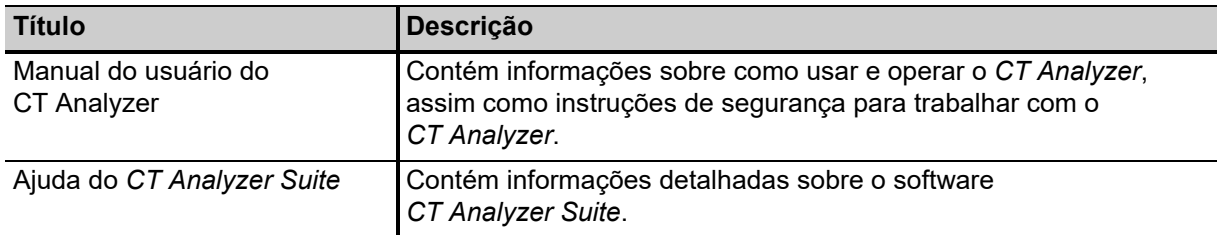

# <span id="page-6-5"></span><span id="page-6-0"></span>**1 Instruções de segurança**

## <span id="page-6-1"></span>**1.1 Qualificações do operador**

Trabalhar com equipamentos de alta tensão pode ser extremamente perigoso. Apenas pessoal autorizado, qualificado, experiente e regularmente treinado em engenharia elétrica tem permissão para operar a caixa de comutação *CT SB2* e seus acessórios. Antes de iniciar o trabalho, estabeleça claramente as responsabilidades.

Pessoal em fase de treinamento, instrução, orientação ou educação sobre testes com a caixa de comutação *CT SB2* deve permanecer sob a constante supervisão de um operador experiente ao trabalhar com o equipamento. O operador supervisor deve estar familiarizado com o equipamento e com os regulamentos no local. O operador é responsável pelos requisitos de segurança durante todo o teste.

A manutenção e os reparos da *CT SB2* podem ser feitos somente por especialistas qualificados da OMICRON (consult[e "Suporte" na página 69\)](#page-68-1).

## <span id="page-6-2"></span>**1.2 Regras e normas de segurança**

### <span id="page-6-3"></span>**1.2.1 Normas de segurança**

A realização de testes com a caixa de comutação *CT SB2* deve estar em conformidade com as instruções de segurança internas e com os documentos de segurança relevantes adicionais.

Além disso, observe as seguintes normas de segurança, se aplicáveis:

- EN 50191 (VDE 0104) "Montagem e operação de equipamentos de teste elétrico"
- EN 50110-1 (VDE 0105 Parte 100) "Operação de instalações elétricas"
- IEEE 510 "Práticas recomendadas da IEEE para a segurança em testes de alta tensão e de alta potência"

Além disso, observe todas as regulamentações sobre prevenção de acidentes aplicáveis no país e no local de operação.

A caixa de comutação *CT SB2* deve ser usada com o equipamento de teste do *CT Analyzer*. Antes de operar o *CT Analyzer* e a *CT SB2*, leia as instruções de segurança, instalação e operação neste Manual do usuário e no Manual do usuário do CT Analyzer com atenção.

Não ligue a caixa de comutação *CT SB2* nem opere o dispositivo sem antes compreender as informações de segurança contidas neste manual. Se você não entender algumas das instruções de segurança, entre em contato com a OMICRON antes de continuar.

## <span id="page-6-4"></span>**1.2.2 Regras de segurança**

Sempre observe as cinco regras de segurança:

- ► Desconecte completamente
- ► Proteja-se do restabelecimento da conexão
- ► Verifique se a instalação está desligada
- ► Efetue aterramento e curto-circuito
- ► Forneça proteção contra partes ativas adjacentes

## <span id="page-7-0"></span>**1.3 Operação segura**

## <span id="page-7-1"></span>**1.3.1 Geral**

Ao operar a caixa de comutação *CT SB2* e seus acessórios, observe as instruções de segurança a seguir.

- ► As instruções de segurança apresentadas aqui serão sempre aplicadas na operação da *CT SB2*. Elas são complementadas por observações e avisos aplicáveis somente a ações específicas. Essas observações e avisos específicos são fornecidos quando necessário neste manual do usuário.
- ► Além das instruções de segurança apresentadas neste manual, sempre siga as instruções de segurança internas da empresa e os documentos de segurança.
- ► No caso de problemas ou dúvidas, ou se você não entender alguma instrução de segurança, entre em contato com o Suporte técnico da OMICRON (consulte o capítul[o "Suporte" na página 69\)](#page-68-1).
- ► A conformidade total com as regulamentações também inclui o cumprimento das instruções fornecidas neste Manual do usuário.
- ► Obedeça sempre às cinco regras de segurança e siga as instruções de segurança ao desconectar o objeto em teste.

## <span id="page-7-2"></span>**1.3.2 Integridade do equipamento de teste**

- ► Use a caixa de comutação *CT SB2* e seus acessórios apenas em boas condições técnicas. Seu uso deve se dar de acordo com as normas locais e com a finalidade descrita neste documento.
- ► Se a *CT SB2* ou qualquer acessório parecer estar funcionando de maneira incorreta, entre em contato com o Suporte técnico da OMICRON (consulte o capítul[o "Suporte" na página 69\)](#page-68-1).
- ► Use apenas cabos e acessórios originais disponíveis da OMICRON.
- ► Não opere a *CT SB2* sob condições ambientais que excedam os limites de temperatura e umidade listados no capítulo [10 "Dados técnicos" na página 64](#page-63-3).
- ► Não abra a caixa de comutação *CT SB2*. Abrir a *CT SB2* sem autorização invalida qualquer reivindicação de garantia. Não conserte, altere, estenda ou adapte a *CT SB2* ou qualquer acessório.

## <span id="page-7-3"></span>**1.3.3** *CT SB2*

- ► Posicione a caixa de comutação *CT SB2* de modo que seja possível desconectá-la facilmente da rede elétrica.
- ► Antes de colocar o *CT SB2* em operação, verifique se há danos visíveis no equipamento.
- ► Ao colocar a *CT SB2* em operação, certifique-se de que o interruptor de energia e o plugue da fonte de alimentação da caixa de comutação *CT SB2* não estejam obstruídos e que a caixa de comutação possa ser facilmente desconectada da rede elétrica.
- ► Não opere a *CT SB2* na presença de gases ou vapores explosivos.
- ► Não insira objetos (como chave de fenda etc.) nos soquetes de entrada/saída.

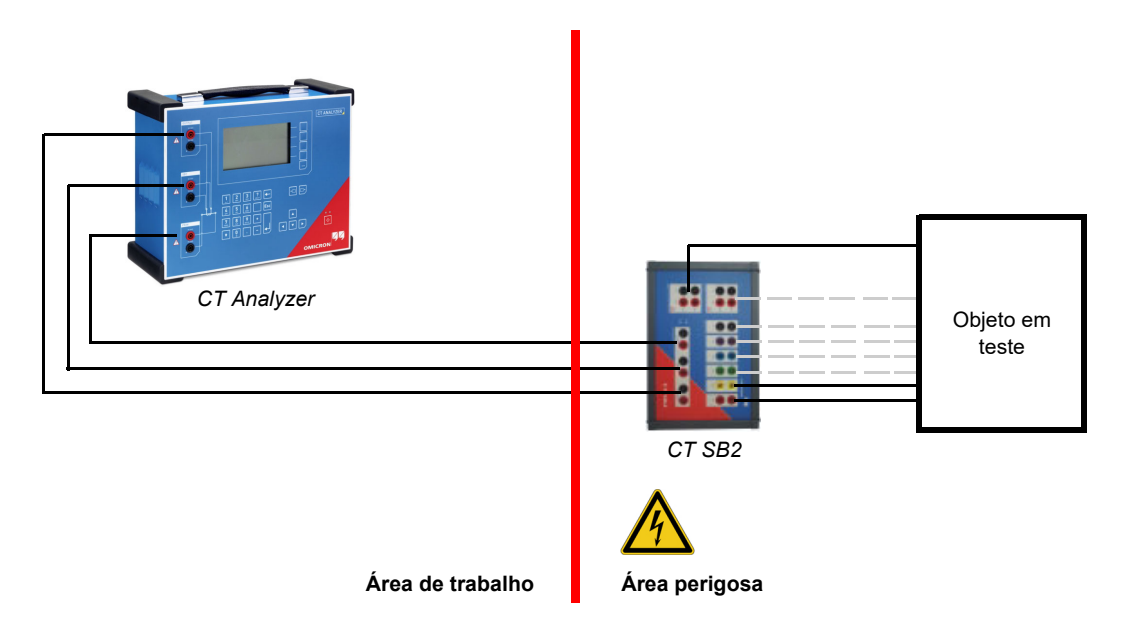

## <span id="page-8-0"></span>**1.3.4 Configuração de teste e área de trabalho**

Figura 1-1: Representação esquemática da configuração de teste mostrando a separação entre a área de trabalho e a área perigosa

- ► Defina uma área perigosa em torno do objeto em teste e proteja-a contra acesso não autorizado, por exemplo, usando uma barreira e um sinal de aviso.
- ► Sempre fique na área de trabalho durante o teste. Não entre na área perigosa durante o teste se não for explicitamente solicitado pelo *CT Analyzer* ou *CT Analyzer Suite*.
- ► Evite a presença de outras pessoas na área perigosa em torno do objeto em teste.
- ► Sempre posicione a caixa de comutação *CT SB2* em solo seco e sólido na área perigosa.
- ► Conecte o terminal de aterramento do painel lateral da *CT SB2* (consulte a seção [3.1 "Componentes funcionais da](#page-13-2) *CT SB2*" na página 14) ao aterramento de proteção (PE). Use o cabo original fornecido pela OMICRON ou, como alternativa, uma conexão sólida de pelo menos 6 mm2. Use um ponto de aterramento o mais próximo possível do objeto em teste.
- ► Certifique-se de que os terminais do objeto de teste a ser conectado à *CT SB2* não tenham tensão. Durante um teste, o *CT Analyzer* (com a *CT SB2* conectada) é a única fonte de alimentação permitida para o objeto de teste.
- ► Use somente fios com conectores "banana" de segurança de 4 mm com proteção de plástico para conexão aos soquetes de entrada/saída do painel frontal.
- ► Conecte os condutores de teste dos cabos de comunicação primeiro ao equipamento aterrado antes de desenrolar.
- ► Mantenha os cabos desenrolados perto do solo.
- ► Não fique ao lado ou logo abaixo de um ponto de conexão porque as garras podem cair ou tocar em você.

## <span id="page-9-0"></span>**1.3.5 Realizando testes**

Observe o seguinte ao executar testes:

- ► Esteja sempre atento quanto ao risco de altas tensões e correntes associadas a este equipamento. Preste atenção às informações fornecidas neste manual do usuário.
- ► Fique na área de trabalho durante o teste.
- ► Nunca conecte ou desconecte um objeto de teste enquanto as saídas do *CT Analyzer* conectado estiverem ativas.
- ► Ao desconectar cabos comece, sempre, do dispositivo que está fornecendo a energia.
- ► Inicie o teste apenas se todas as precauções de segurança tiverem sido adotadas e se você tiver certeza absoluta de que nenhuma outra pessoa está presente na área perigosa em torno do objeto em teste.

## <span id="page-9-1"></span>**1.4 Aterramento**

Operar o equipamento sem o PE e a conexão de aterramento é uma ameaça à vida e não é permitido.

- ► Opere o *CT SB2* apenas com uma fonte de alimentação conectada ao aterramento de proteção (PE).
- ► Tanto a conexão de aterramento de proteção (PE) da fonte de alimentação quanto o conector de aterramento do *CT SB2* e do *CT Analyzer* devem ter uma conexão estável e de baixa impedância ao sistema de aterramento no local.
- ► Certifique-se de que a garra de aterramento tenha um bom contato elétrico com o sistema de aterramento no local e evite conectá-la a superfícies corroídas ou pintadas.
- ► Certifique-se de que as conexões do terminal de aterramento de todos os equipamentos aterrados em uso permaneçam intactas durante todo o procedimento de medição e não sejam desconectadas acidentalmente.
- ► Use apenas cabos de aterramento e de alimentação fornecidos pela OMICRON.

# <span id="page-9-2"></span>**1.5 Alimentação elétrica**

Operar o *CT Analyzer/CT SB2* sem o aterramento de proteção (PE) e a conexão de aterramento pode ser letal e não é permitido.

► Opere o *CT Analyzer/CT SB2* apenas com uma fonte de alimentação conectada ao aterramento de proteção (PE).

### **Fonte de alimentação de redes aterradas (TN/TT)**

Antes de iniciar uma medição, o *CT Analyzer* verifica automaticamente a conexão de aterramento de proteção (PE) em redes aterradas (TN/TT).

► Se essa verificação falhar, verifique o cabo de alimentação e a fonte de alimentação.

Se a mensagem de erro persistir, não haverá conexão intacta ao aterramento de proteção (PE). Isso é uma ameaça à vida. Neste caso, as medições não são permitidas e não podem ser realizadas.

### **Fonte de alimentação de redes isoladas (TI)**

Uma rede de TI é uma estrutura de rede na qual nenhum dos condutores ativos é galvanicamente conectado ao aterramento. Em uma rede de TI, somente o PE é conectado ao aterramento.

Em redes de TI, a verificação falha, mesmo se houver uma conexão de PE. Este pode ser o caso quando o *CT Analyzer/CT SB2* são alimentados por um gerador. Como todas as operações exigem uma conexão de aterramento (PE) para operação do *CT Analyzer/CT SB2*, você precisa verificar isso manualmente.

Se o *CT Analyzer/CT SB2* forem fornecidos por um gerador, o aterramento equipotencial ou o aterramento de proteção (PE) do gerador devem ser aterrados corretamente.

► Caso não seja possível, as medições não serão permitidas e não poderão ser realizadas.

### **Informações adicionais**

Em vez de fornecer o *CT Analyzer/CT SB2* a partir da fase neutra (L1-N, A-N), os dispositivos também podem ser fornecidos a partir da fase-fase (por exemplo, L1-L2; A-B). No entanto, a tensão não deve exceder 240 V CA.

## <span id="page-10-0"></span>**1.6 Medições em ordem**

O Manual do usuário do CT SB2 ou, como alternativa, o documento eletrônico, deve sempre estar disponível no local em que o *CT SB2* está sendo usado.

Os usuários da *CT SB2* devem ler este manual antes de operar o equipamento e seguir as instruções de segurança e todas as instruções relevantes para conexão e operação.

A *CT SB2* pode ser usada apenas de acordo com a documentação do usuário (incluindo, entre outros, os manuais do usuário, os manuais de referência, os manuais de introdução e os manuais do fabricante). O fabricante e o distribuidor não são responsáveis por danos resultantes de usos inadequados.

Abrir a *CT SB2*, ou seus acessórios, sem autorização invalida qualquer reivindicação de garantia. Qualquer tipo de manutenção, calibração ou reparo no próprio equipamento podem ser realizados apenas por pessoas autorizadas pela OMICRON.

## <span id="page-10-1"></span>**1.7 Isenção de responsabilidade**

Se o equipamento for usado de maneira diferente daquela descrita na documentação do usuário, a proteção fornecida pelo equipamento poderá ser prejudicada. O fabricante e o distribuidor não serão responsáveis se as instruções de segurança apresentadas neste manual ou quaisquer padrões e regras de segurança internacionais, nacionais ou corporativos relevantes não forem seguidos.

## <span id="page-10-2"></span>**1.8 Declarações de conformidade**

### **Declaração de conformidade (UE)**

O equipamento segue as diretivas do conselho da Comunidade Europeia, cumprindo os requisitos dos estados membros em relação à diretiva de compatibilidade eletromagnética (EMC), à diretiva de baixa tensão (LVD) e à diretiva RoHS.

## **FCC compliance (USA)**

This equipment has been tested and found to comply with the limits for a Class A digital device, pursuant to part 15 of the FCC Rules. These limits are designed to provide reasonable protection against harmful interference when the equipment is operated in a commercial environment. This equipment generates, uses, and can radiate radio frequency energy and, if not installed and used in accordance with the instruction manual, may cause harmful interference to radio communications. Operation of this equipment in a residential area is likely to cause harmful interference in which case the user will be required to correct the interference at his own expense.

Changes or modifications not expressly approved by the party responsible for compliance could void the user's authority to operate the equipment.

### **Declaration of compliance (Canada)**

This Class A digital apparatus complies with Canadian ICES-003.

Cet appareil numérique de la classe A est conforme à la norme NMB-003 du Canada.

## <span id="page-11-0"></span>**1.9 Reciclagem**

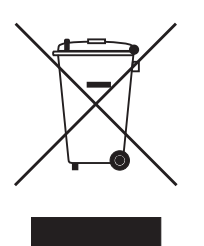

#### **Este dispositivo de teste (incluindo todos os acessórios) não se destina a uso doméstico. Ao final de sua vida útil, não descarte o dispositivo com o lixo doméstico!**

#### **Para clientes em países da UE (incluindo o Espaço Econômico Europeu)**

Os dispositivos de teste OMICRON estão sujeitos à Diretiva 2012/19/UE do Parlamento Europeu e do Conselho relativa aos resíduos de equipamentos elétricos e eletrônicos (REEE). Como parte das nossas obrigações legais nos termos dessa legislação, a OMICRON se prontifica a recolher o equipamento de teste e a assegurar que ele seja descartado por agentes de reciclagem autorizados.

#### **Para clientes fora do Espaço Econômico Europeu**

Entre em contato com as autoridades responsáveis para obter os regulamentos ambientais do seu país e descarte o equipamento de teste OMICRON em conformidade com os requisitos legais locais.

# <span id="page-12-0"></span>**2 Introdução e uso designado**

A caixa de comutação *CT SB2* é um acessório para o equipamento de teste do *CT Analyzer* e, portanto, designada exclusivamente para ser usada com o *CT Analyzer*.

A *CT SB2* é destinada às aplicações a seguir:

• Teste de TC de multirrelação

A caixa de switch *CT SB2* permite teste automático de TCs de multirrelação com até 6 conexões de derivação. Com esse acessório, o *CT Analyzer* é capaz de medir toda combinação de derivação de TCs de multirrelação sem precisar de alterações de conexões durante o teste.

• Medição de carga e resistência do enrolamento primário

Usando a *CT SB2* também é possível incluir a medição de carga e resistência do enrolamento primário no procedimento de teste de TC automático sem refazer a fiação.

• Teste de TC de relação única

Devido à possibilidade de incluir medição de carga e de resistência do enrolamento primário, a *CT SB2* não é apenas útil para testar TCs de multirrelação, mas também para testar TCs de relação única.

A *CT SB2* é destinada exclusivamente às aplicações descritas acima. Nenhum outro uso estará de acordo com as regulamentações. O fabricante e o distribuidor não são responsáveis por danos resultantes de usos inadequados. O usuário assume inteiramente todas as responsabilidades e riscos.

#### **Observação:**

A função *Quick Test* incluída no *CT Analyzer* e no *CT Analyzer Suite* não pode ser usada com a caixa de comutação *CT SB2*.

# <span id="page-13-0"></span>**3 Hardware**

# <span id="page-13-2"></span><span id="page-13-1"></span>**3.1 Componentes funcionais da** *CT SB2*

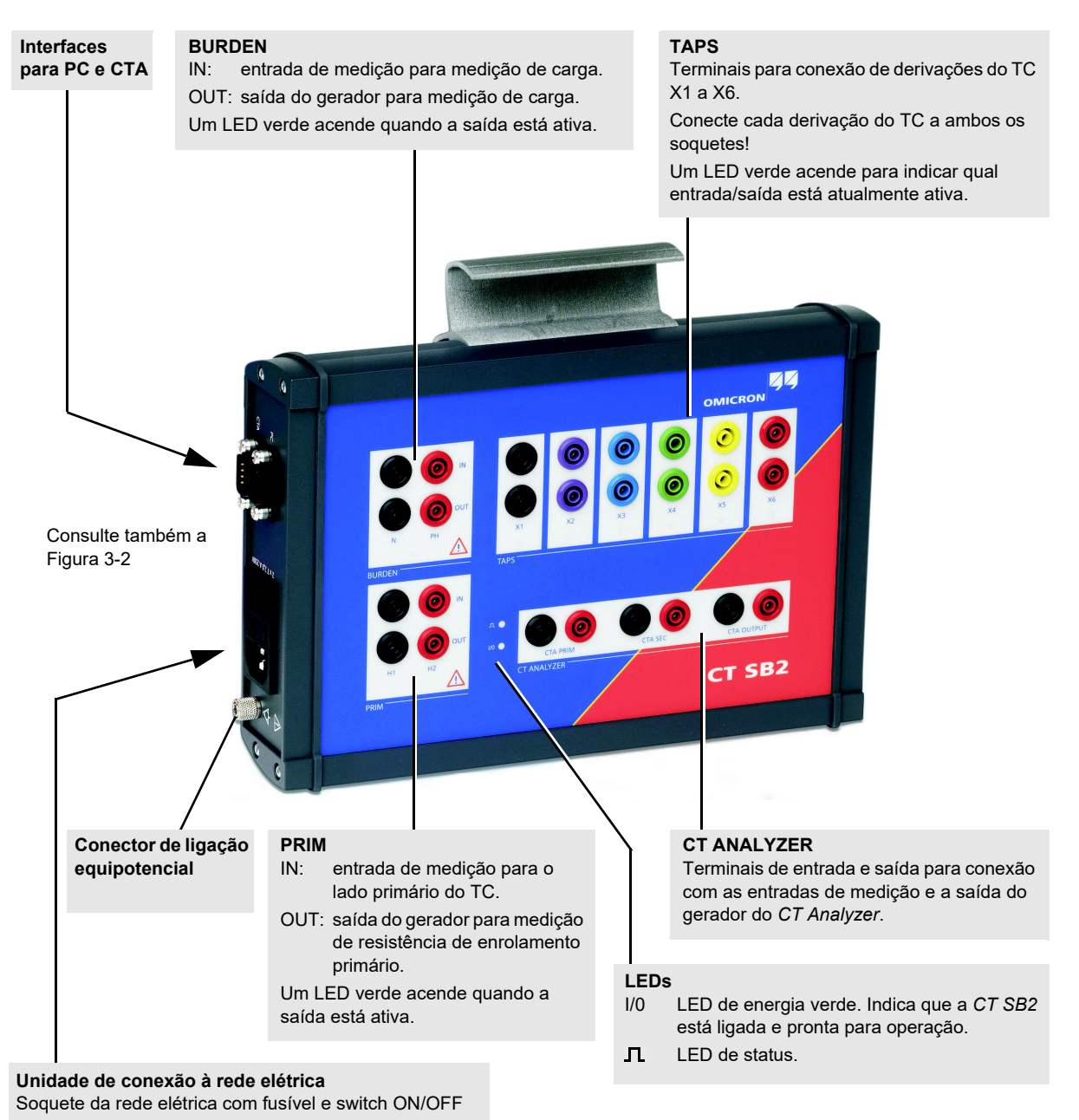

Figura 3-1: Visão geral da *CT SB2*

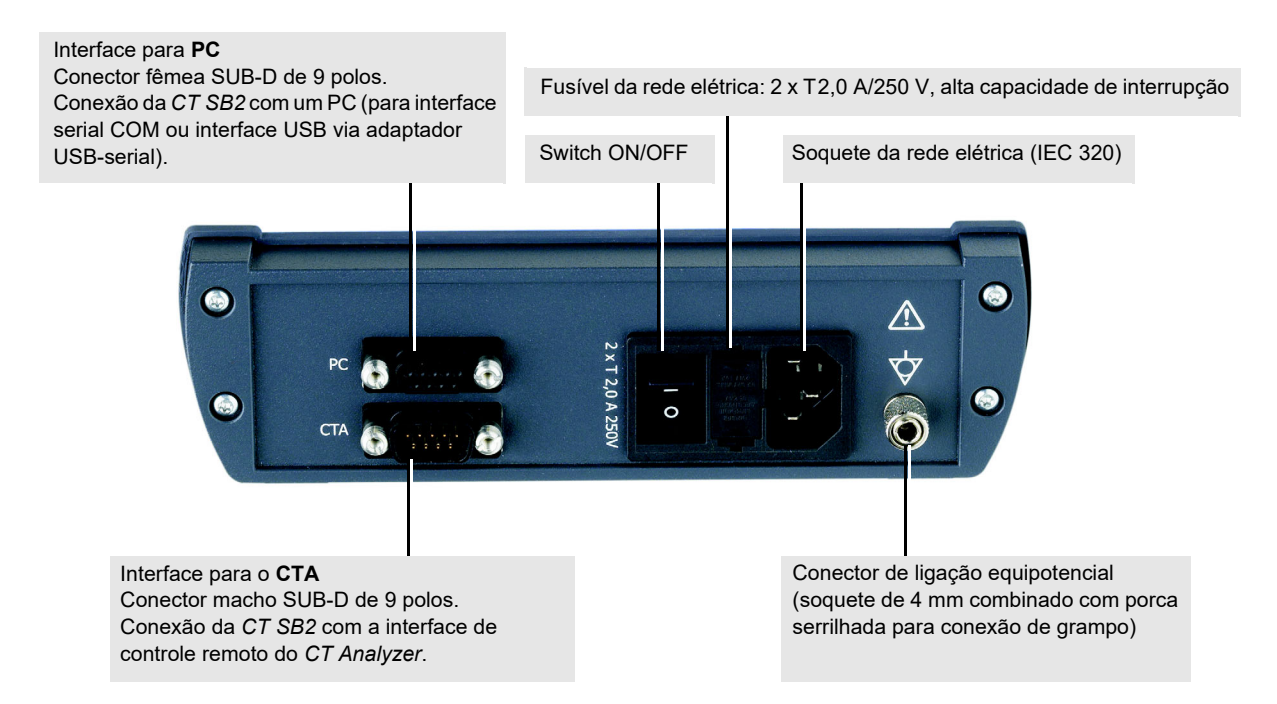

<span id="page-14-1"></span>Figura 3-2: Visão lateral da *CT SB2* com a unidade de conexão de rede elétrica, interfaces para PC e para o CTA e o conector de ligação equipotencial

# <span id="page-14-0"></span>**3.2 Diagrama de blocos (simplificado)**

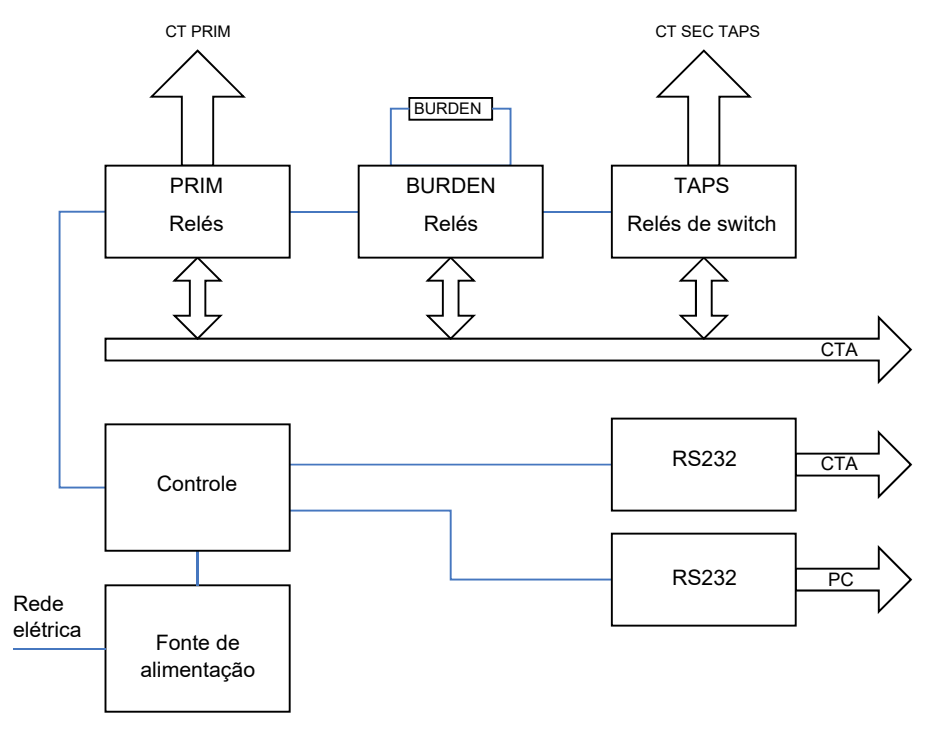

Figura 3-3: Diagrama de blocos simplificado da *CT SB2*

# <span id="page-15-0"></span>**3.3 Acessórios da** *CT SB2* **(escopo de entrega)**

Os seguintes acessórios são entregues com a caixa de comutação *CT SB2*:

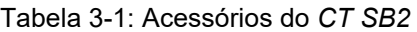

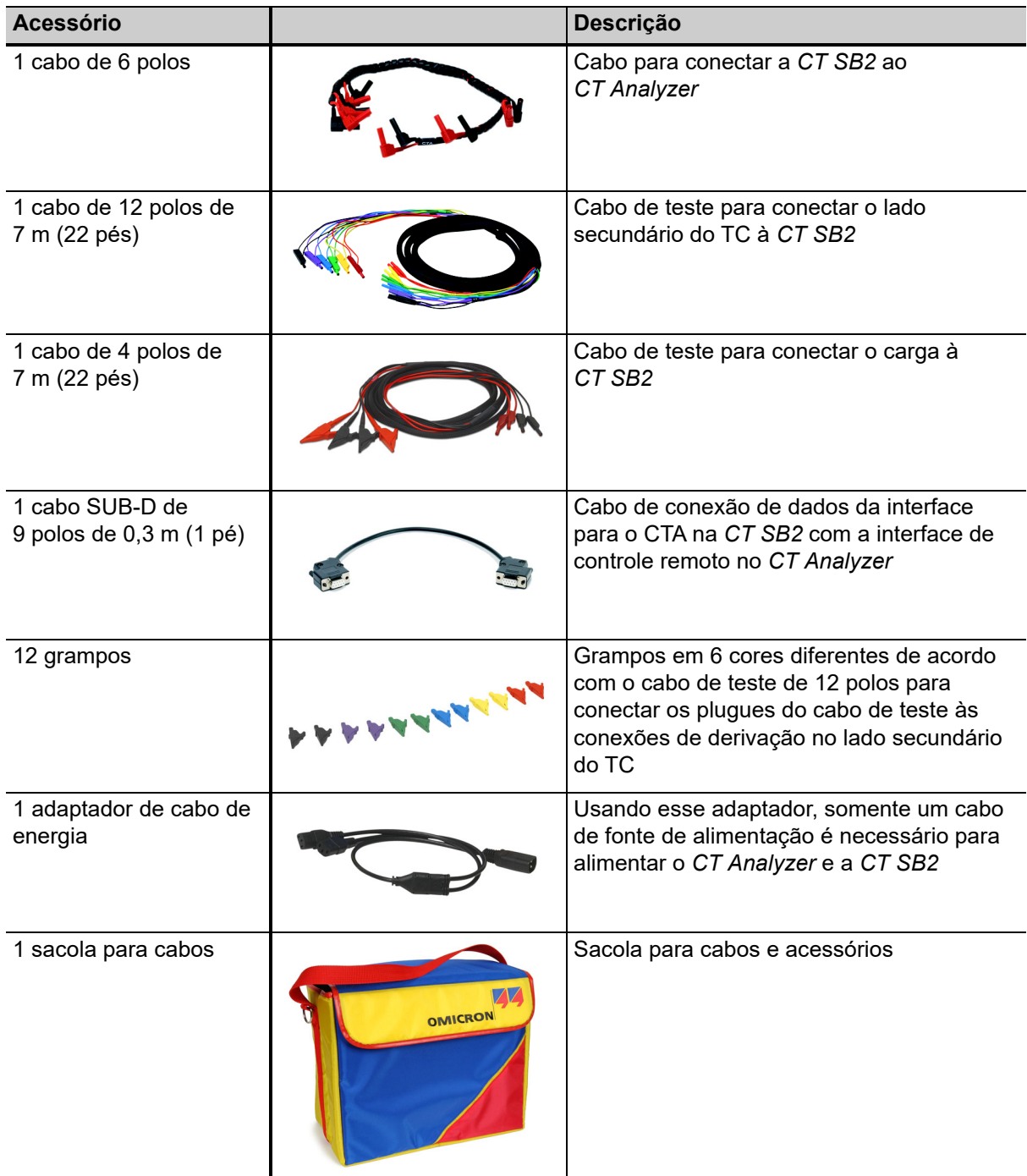

# <span id="page-16-4"></span><span id="page-16-0"></span>**4 Configuração de medição**

## <span id="page-16-1"></span>**4.1 Geral**

Ao conectar o TC à caixa de comutação *CT SB2*, observe também as dicas de conexões fornecidas no Manual do usuário do CT Analyzer.

Sempre conecte somente um TC à *CT SB2*. Desconecte e remova o cabeamento não utilizado da *CT SB2* e do TC após o teste.

Ao usar a caixa de switch *CT SB2*, o teste de TC, a medição de carga e a medição de resistência do enrolamento primário podem ser executadas separadamente (ou seja, usando procedimentos de teste separados) ou juntos em uma sequência de testes. A [Figura 4-2](#page-20-1) e a [Figura 4-3](#page-21-1) mostram a fiação básica para teste de TC. Para medir a carga e a resistência do enrolamento primário junto com o teste de TC, é preciso usar as conexões adicionais mostradas na [Figura 4-4](#page-22-1) e na [Figura 4-5](#page-23-1) (apenas no modo Teste de MR avançado).

A vantagem de usar a *CT SB2* para teste de TC de relação única é a opção de incluir medição de carga e/ou de resistência do enrolamento primário no teste sem precisar alterar as conexões durante o procedimento de teste. Se você não quiser executar a medição de carga ou de resistência do enrolamento primário, use, preferencialmente, o modo de teste de relação única normal do *CT Analyzer* sem usar a *CT SB2*.

**Se não usar a caixa de comutação** *CT SB2* **para teste de TC com o** *CT Analyzer***, desconecte todo o cabeamento para a** *CT SB2* **do** *CT Analyzer* **(inclusive o cabo de conexão de dados conectado à interface de controle remoto do** *CT Analyzer***).**

## <span id="page-16-2"></span>**4.2 Regras de segurança para conectar e operar o**  *CT Analyzer/CT SB2*

## <span id="page-16-3"></span>**4.2.1 Regras de segurança gerais**

Siga as regras de segurança gerais a seguir e as instruções de segurança apresentadas no capítulo [1 "Instruções de segurança" na página 7](#page-6-5) ao conectar e operar o *CT Analyzer/CT SB2*. As regras de segurança fornecidas aqui são complementadas por observações e avisos adicionais aplicáveis somente a ações específicas. Essas observações e avisos específicos são fornecidos quando necessário neste manual do usuário.

- ► Antes de colocar o *CT Analyzer/CT SB2* em operação, verifique se há danos visíveis no equipamento.
- ► Ao colocar o *CT Analyzer* em operação, certifique-se de que os slots de ventilação, o switch de energia e o plugue da fonte de alimentação no equipamento de teste não estejam obstruídos e que o equipamento de teste possa ser facilmente desconectado da rede elétrica.
- ► Use somente fios com conectores "banana" de segurança de 4 mm com proteção de plástico para conexão aos soquetes de entrada/saída do painel frontal.
- ► Durante o teste, sempre conecte um terminal do lado primário do transformador ao aterramento de proteção.

**AVISO**

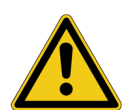

**Risco de morte ou de ferimentos graves causados pela alta tensão ou pela corrente**

- ► Certifique-se de que os terminais do objeto de teste a ser conectado ao *CT Analyzer* não tenham tensão.
- ► Durante um teste, o *CT Analyzer* é a única fonte de alimentação permitida para o objeto de teste.

#### **AVISO**

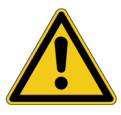

**Risco de morte ou de ferimentos graves causados pela alta tensão ou pela corrente**

Enquanto o LED vermelho estiver piscando no equipamento de teste do *CT Analyzer*, a saída estará ativa, podendo ocasionar tensões letais devido à alta energia armazenada em indutores externos.

- ► Não toque no equipamento que está sendo testado nem nos cabos de medição enquanto o LED vermelho no *CT Analyzer* estiver piscando.
- ► Nunca conecte ou desconecte os cabos de medição enquanto o LED vermelho no *CT Analyzer* estiver piscando.
- ► Não toque na configuração de teste até que a energia armazenada nos indutores externos tenha sido dissipada ao longo do tempo, se a medição for interrompida de forma inesperada, por exemplo, durante uma perda da tensão de fornecimento ou um comportamento incorreto do *CT Analyzer/CT SB2*.

#### **AVISO**

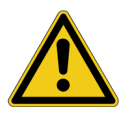

**Risco de morte ou de ferimentos graves causados pela alta tensão ou pela corrente**

Misturar acidentalmente os enrolamentos primário e secundário pode gerar tensões que levam a risco de morte no transformador e/ou destruir o TC conectado, a caixa de comutação *CT SB2* ou o equipamento de teste do *CT Analyzer*.

► Ao medir a relação de transformadores de corrente, garanta que a tensão de teste esteja conectada ao enrolamento secundário correspondente e que o enrolamento primário esteja conectado à entrada de medição em conformidade.

#### **AVISO**

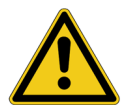

**Risco de morte ou de ferimentos graves causados pela alta tensão ou pela corrente**

Fornecer tensão de teste a um TC pode causar tensões potencialmente fatais em outras derivações e/ou núcleos do TC.

- ► Não toque em outras derivações ou enrolamentos do TC durante o teste.
- ► Ao testar TCs de vários núcleos, certifique-se de que nenhum outro enrolamento ou TC esteja aberto. Deixe os enrolamentos secundários dos outros núcleos (não medidos) conectados ou crie um curto-circuito entre eles se os enrolamentos estiverem abertos.
- ► Sempre conecte todas as derivações/enrolamentos secundários à caixa de comutação do *CT SB2* para garantir segurança durante o teste.

#### **AVISO**

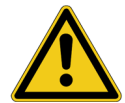

**Risco de morte ou de ferimentos graves causados pela alta tensão ou pela corrente**

Observe o seguinte ao executar testes:

- ► Evite a presença de outras pessoas na área potencialmente perigosa em torno do equipamento em teste.
- ► Se necessário, realize as precauções de segurança adicionais conforme o padrão de segurança, por exemplo, definindo uma área de alta tensão em torno do objeto em teste e protegendo essa área contra acesso não autorizado usando uma corrente de barreira e uma placa de aviso.
- ► Inicie o teste apenas se todas as precauções de segurança tiverem sido adotadas e se você tiver certeza absoluta de que nenhuma outra pessoa está presente na área potencialmente perigosa em torno do objeto em teste.

## <span id="page-18-0"></span>**4.2.2 Manuseio de cabos longos**

Se possível, sempre use os cabos coaxiais e condutores de medição originais fornecidos com seu *CT SB2*. Observações ao usar cabos longos/condutores de medição.

- ► Todo o ambiente de trabalho, incluindo a fonte de alimentação do sistema de teste, não deve se estender além do perímetro da subestação.
- ► O *CT Analyzer/CT SB2* incluindo os cabos e o objeto em teste devem ser devidamente aterrados conforme descrito no Manual do usuário do CT Analyzer, capítulo "Configuração do CT Analyzer".
- ► Antes de desenrolar qualquer cabo de extensão de energia para o *CT Analyzer/CT SB2*, o cabo de extensão deve estar conectado a uma fonte de alimentação com aterramento de proteção (PE).
- ► O cabo de alimentação é sempre aterrado na tomada de alimentação (ponto de conexão PE). Antes de desenrolar qualquer cabo adicional do *CT Analyzer/CT SB2* com mais de 10 m, certifique-se de que eles estejam conectados ao objeto em teste devidamente aterrado.
- ► Cuidado extra deve ser tomado para que os cabos sejam colocados o mais próximo possível do nível do solo (essa prática minimiza o acoplamento elétrico e magnético).
- ► Cabos de 100 m só poderão ser usados se o usuário puder manter uma visão geral dos cabos e configuração de medição.

# <span id="page-19-0"></span>**4.3 Conectando o link de comunicação entre o** *CT SB2* **e o** *CT Analyzer*

Os dispositivos *CT Analyzer*, desde os números de série JHxxxx ou os mais novos, são equipados com uma interface USB e uma interface RS232. É possível usar as duas interfaces alternadamente.

A configuração para conectar a caixa de comutação *CT SB2* depende de dois fatores:

- O *CT Analyzer* deve ser conectado a um PC?
- Qual interface do *CT Analyzer* deve ser usada para a conexão com o PC?

Conecte o *CT Analyzer* e a *CT SB2* conforme necessário, como mostrado na figura a seguir.

#### *CT Analyzer/CT SB2* **não conectado a um PC:**

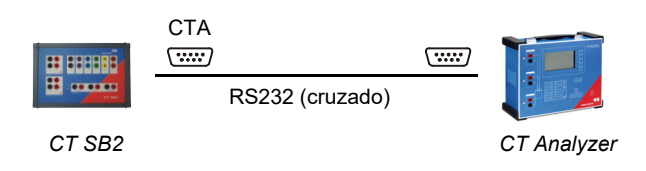

#### *CT Analyzer/CT SB2* **conectado ao PC por cabo USB:**

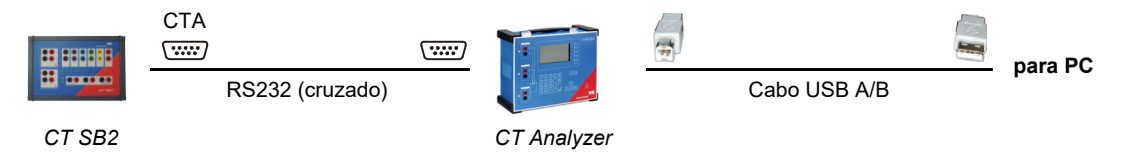

#### *CT Analyzer/CT SB2* **conectado ao PC por meio da interface RS232:**

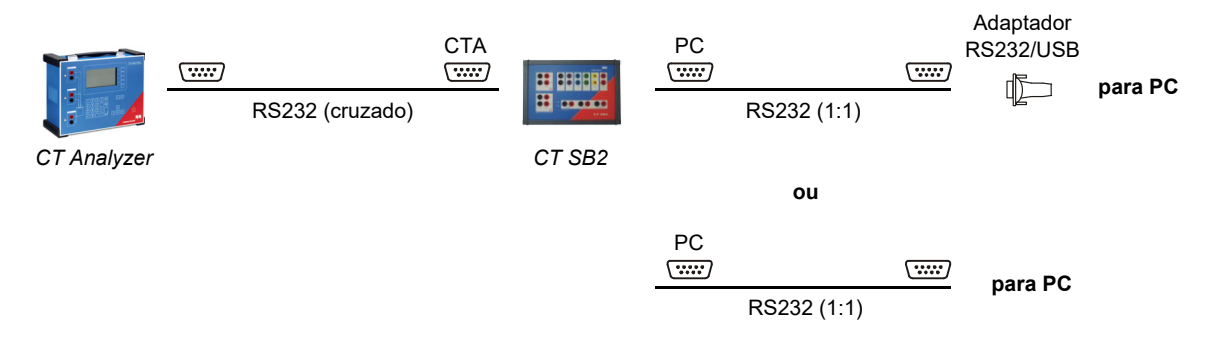

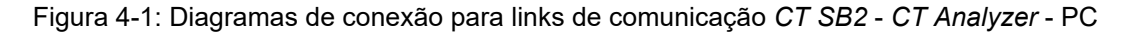

# <span id="page-20-2"></span><span id="page-20-0"></span>**4.4 Configuração de medição básica para teste de TC de várias relações**

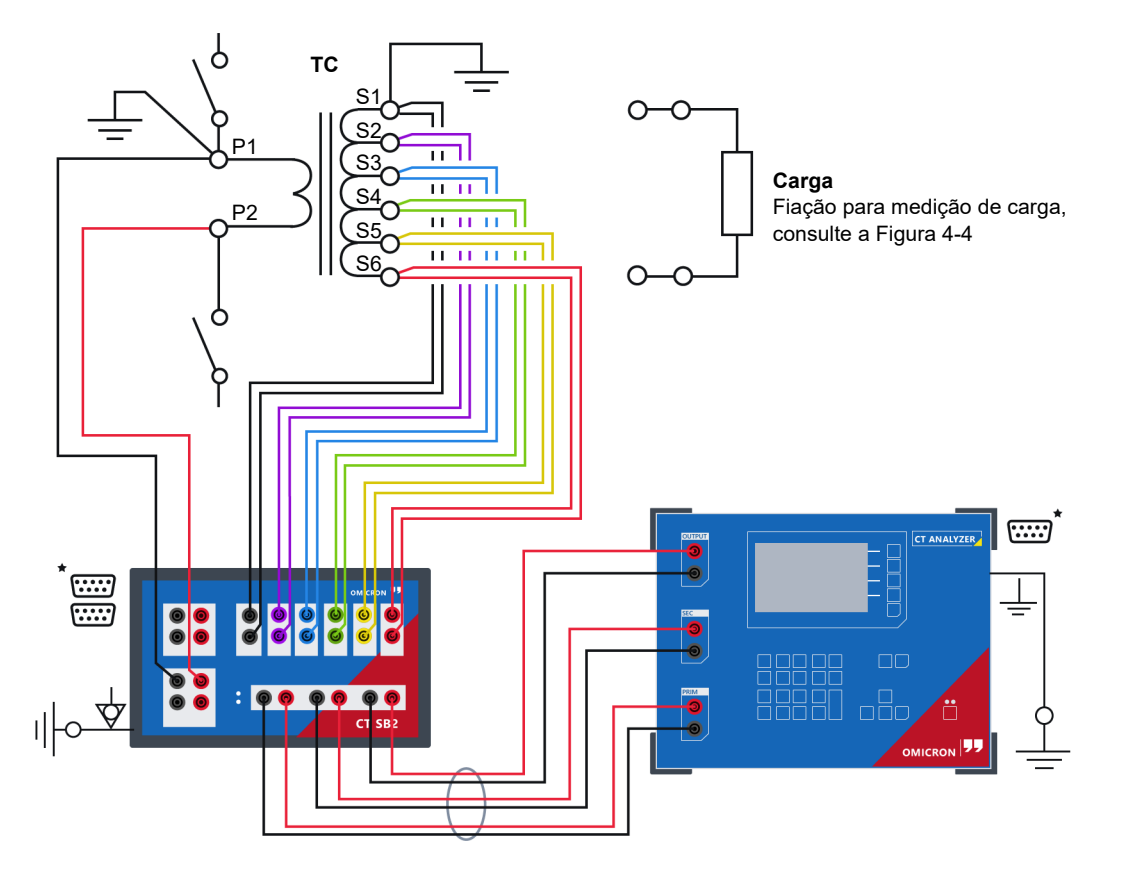

**\*** Para obter informações sobre como conectar o link de comunicação entre a *CT SB2* e o *CT Analyzer*, consulte a seção [4.3 na página 20](#page-19-0).

<span id="page-20-1"></span>Figura 4-2: Configuração de medição básica para teste de TC de várias relações (TC com 6 derivações, sem medição de carga, sem medição de resistência do enrolamento primário)

**AVISO**

**Risco de morte ou de ferimentos graves causados pela alta tensão ou pela corrente**

Fornecer tensão de teste a um TC pode causar tensões potencialmente fatais em outras derivações e/ou núcleos do TC.

- ► Não toque em outras derivações ou enrolamentos do TC durante o teste.
- ► Ao testar TCs de vários núcleos, certifique-se de que nenhum outro enrolamento ou TC esteja aberto. Deixe os enrolamentos secundários dos outros núcleos (não medidos) conectados ou crie um curto-circuito entre eles se os enrolamentos estiverem abertos.
- ► Sempre conecte todas as derivações/enrolamentos secundários à caixa de comutação do *CT SB2* para garantir segurança durante o teste.

## <span id="page-21-0"></span>**4.5 Configuração de medição básica para teste de TC de relação única**

**Observação:** Se você não quiser executar a medição de carga ou de resistência do enrolamento primário, use, preferencialmente, o modo de teste de relação única normal do *CT Analyzer* sem usar a *CT SB2*. Remova o cabo de conexão de dados da interface de controle remoto do *CT Analyzer* se não usar a *CT SB2* para teste de TC com o *CT Analyzer*.

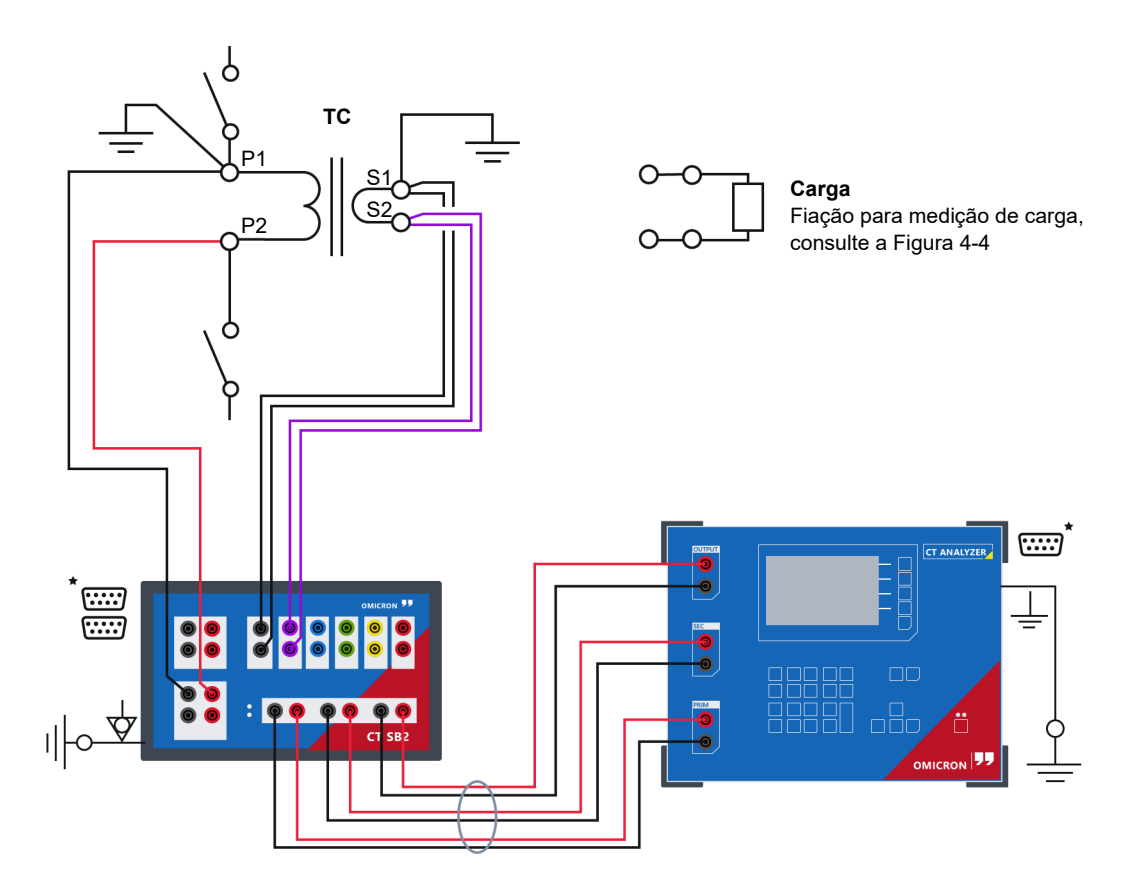

**\*** Para obter informações sobre como conectar o link de comunicação entre a *CT SB2* e o *CT Analyzer*, consulte a seção [4.3 na página 20](#page-19-0).

<span id="page-21-1"></span>Figura 4-3: Configuração de medição básica para teste de TC de relação única (sem medição de carga, sem medição de resistência do enrolamento primário)

## <span id="page-22-0"></span>**4.6 Conexões adicionais para medição de carga**

#### Vale apenas para o modo Teste de MR avançado.

A medição de carga pode ser executada separadamente ou em conjunto com o teste de TC e/ou a medição de resistência do enrolamento primário.

A fiação a seguir é necessária para medição de carga (além da configuração de medição mostrada na [Figura 4-2](#page-20-1) e na [Figura 4-3](#page-21-1) e/ou a fiação adicional para medição de resistência do enrolamento primário mostrada na [Figura 4-5,](#page-23-1) conforme necessário).

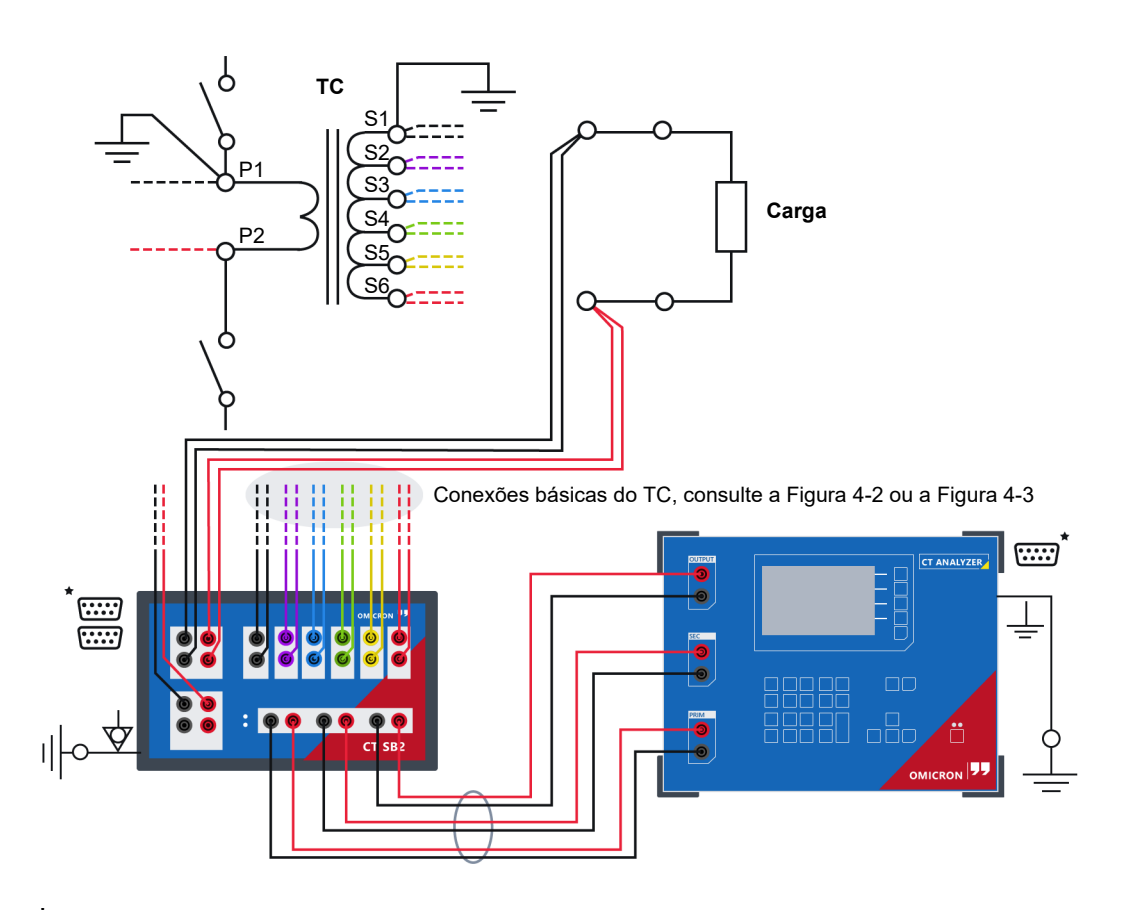

**\*** Para obter informações sobre como conectar o link de comunicação entre a *CT SB2* e o *CT Analyzer*, consulte a seção [4.3 na página 20.](#page-19-0)

<span id="page-22-1"></span>Figura 4-4: Conexões adicionais necessárias para medição de carga

## <span id="page-23-0"></span>**4.7 Conexões adicionais para medição de resistência do enrolamento primário**

#### Vale apenas para o modo Teste de MR avançado.

A medição de resistência do enrolamento primário pode ser executada separadamente ou em conjunto com o teste de TC e/ou a medição de carga.

A fiação a seguir é necessária para medição de resistência do enrolamento primário (além da configuração de medição mostrada na [Figura 4-2](#page-20-1) e na [Figura 4-3](#page-21-1) e/ou a fiação adicional para medição de carga mostrada na [Figura 4-4](#page-22-1), conforme necessário).

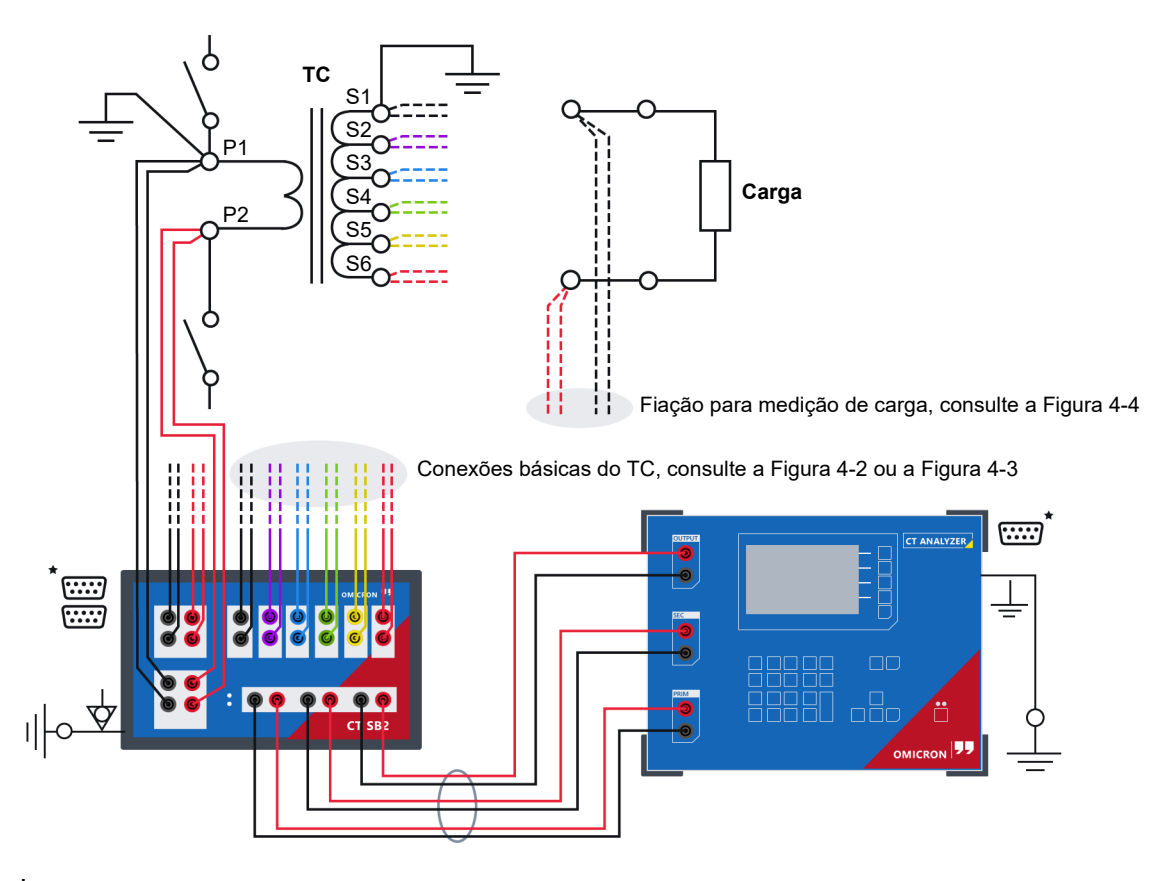

**\*** Para obter informações sobre como conectar o link de comunicação entre a *CT SB2* e o *CT Analyzer*, consulte a seção [4.3 na](#page-19-0)  [página 20.](#page-19-0)

<span id="page-23-1"></span>Figura 4-5: Conexões adicionais necessárias para medição de resistência do enrolamento primário

# <span id="page-24-2"></span><span id="page-24-0"></span>**5 Teste de TC no modo Teste de MR ("Novo teste de MR")**

**Observação:** Para obter instruções detalhadas sobre a operação do *CT Analyzer*, consulte o Manual do usuário do CT Analyzer.

## <span id="page-24-1"></span>**5.1 Preparando e configurando o teste**

- 1. Conecte o *CT SB2*, o *CT Analyzer* e o TC que está sendo testado conforme descrito na seção [4 na](#page-16-4)  [página 17.](#page-16-4) Use o cabeamento básico conforme descrito na seção [4.4 na página 21.](#page-20-2)
- 2. Ligue o *CT SB2* e o *CT Analyzer*.
- 3. Selecione "Novo teste de MR" no **menu principal** do *CT Analyzer* e pressione a tecla **OK** para inicializar um novo teste no modo Teste de MR.
- 4. Insira os dados da placa de identificação do TC no cartão **Objeto TC**.

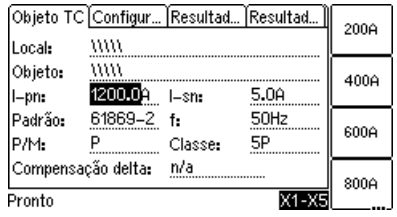

Figura 5-1: Cartão **Objeto TC** para o modo Teste de MR

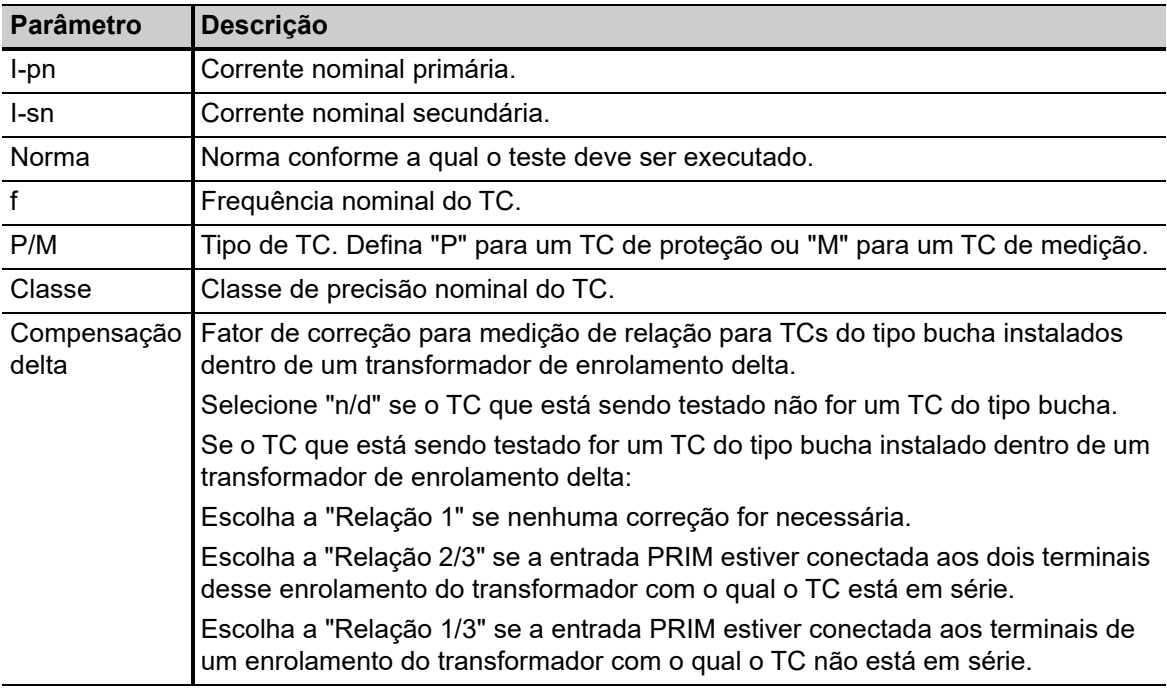

Tabela 5-1: Dados da placa de identificação no cartão **Objeto TC**

Consulte a tabela [8-1](#page-38-1) na página [39](#page-38-1) para obter informações detalhadas sobre os parâmetros.

Não será possível executar o teste se não for especificado o parâmetro l-pn. Todos os demais parâmetros podem receber valores padrão, devendo ser adaptados conforme necessário.

5. Exiba o cartão **Configuração de MR** (consulte a [Figura 5-2](#page-25-0)) e configure o teste de várias relações de acordo com o TC que está sendo testado.

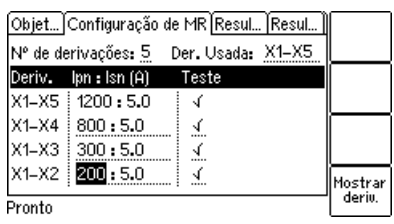

<span id="page-25-0"></span>Figura 5-2: Cartão **Configuração de MR** para o modo Teste de MR

**Observação:** A Tabela [5-2](#page-25-1) apresenta breves descrições dos parâmetros e campos disponíveis no cartão **Configuração de MR**. Para obter informações completas, consulte a seção [8.2 na](#page-40-2)  [página 41.](#page-40-2)

<span id="page-25-1"></span>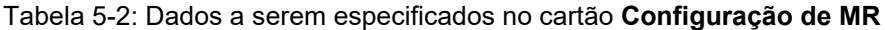

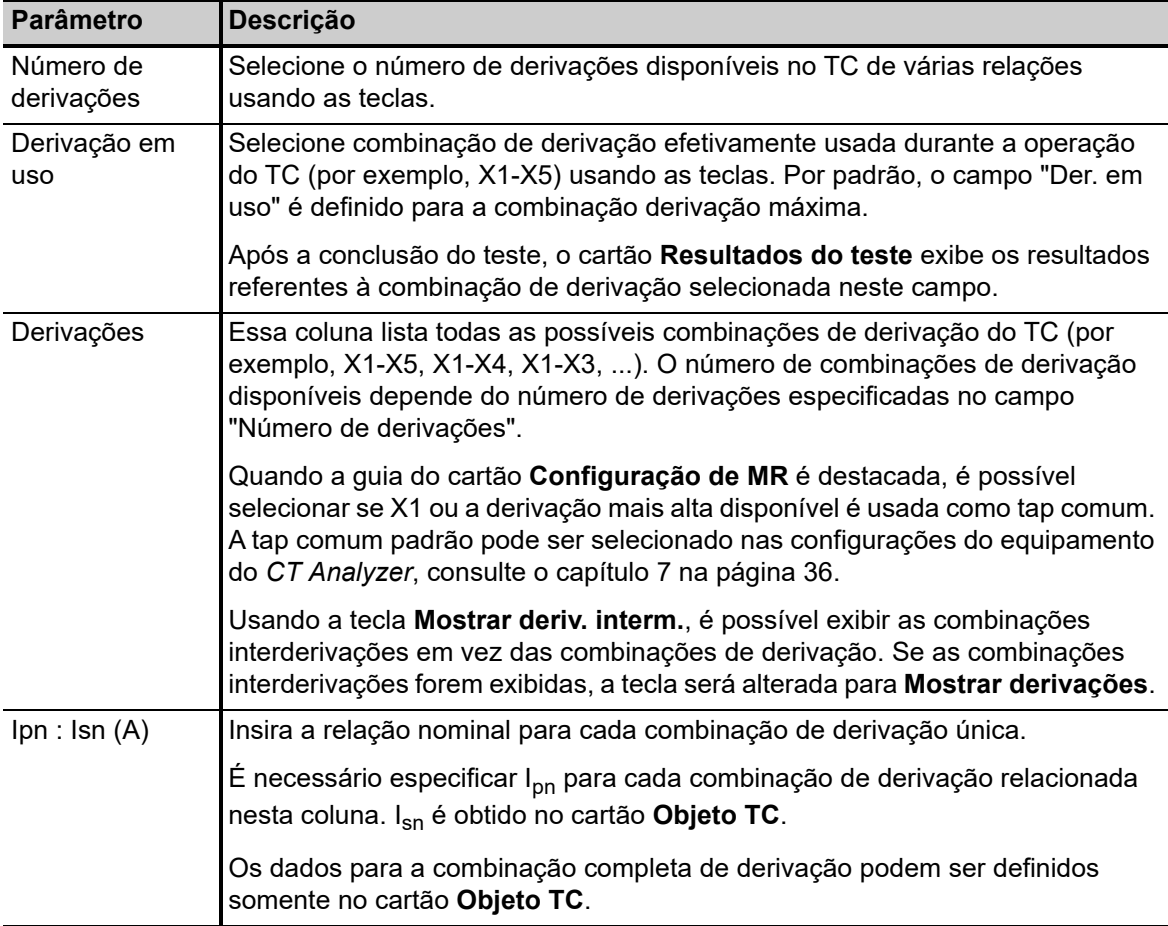

| Parâmetro | Descrição                                                                                                    |
|-----------|----------------------------------------------------------------------------------------------------|
| Teste     | Nessa coluna, selecione as combinações de derivação que você realmente<br>deseja medir durante o teste. É possível ativar ou desativar cada combinação<br>de derivação única individualmente (não é possível desativar a combinação<br>completa de derivação). Desativar combinações de derivação não usadas<br>reduz a duração do teste. |

Tabela 5-2: Dados a serem especificados no cartão **Configuração de MR** (continuação)

## <span id="page-26-0"></span>**5.2 Executando o teste**

- 1. Inicie o teste pressionando a tecla **ID** no *CT Analyzer*. O LED vermelho no *CT Analyzer* pisca para indicar que o teste de TC está em execução.
- 2. Após iniciar o teste, o *CT Analyzer* primeiro verifica a comunicação com a caixa de comutação *CT SB2* por meio da interface serial. O *CT Analyzer* verifica, então, as conexões de entrada/saída entre o *CT Analyzer* e a *CT SB2* e as conexões correspondentes da *CT SB2* com o objeto de teste. Se o *CT Analyzer* detectar qualquer conexão não encontrada ou com falha, será exibida uma mensagem de erro correspondente.
- 3. O *CT Analyzer* mede a resistência do enrolamento secundário, a curva de excitação e a relação do TC para cada combinação de derivação. A entrada/saída atualmente ativa da caixa de comutação *CT SB2* é indicada por um LED verde no painel frontal da *CT SB2*.
- 4. Quando o teste terminar, o LED vermelho para de piscar e o LED verde fica aceso. O *CT Analyzer* exibe uma mensagem "Teste concluído" mostrando o status da execução de teste. O modo Teste de MR não fornece avaliação automática. Pressione qualquer tecla para fechar essa mensagem.

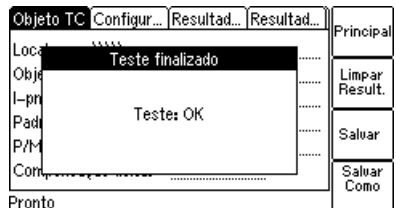

Figura 5-3: Mensagem **Teste concluído** quando o teste terminar

## <span id="page-27-0"></span>**5.3 Após a conclusão do teste**

1. Exiba o cartão **Resultados de teste** para visualizar os resultados do teste da combinação de derivação selecionada como a derivação em uso no cartão **Configuração de MR** antes do teste (consulte [Figura 5-4\)](#page-27-1).

Pressione **Res. Enrol. Teste** para exibir os detalhes do teste de resistência do enrolamento e/ou pressione **Gráfico de excit.** para exibir o gráfico de excitação (consulte também [8.4.3 na página 47](#page-46-1) e [8.4.4 na página 48](#page-47-1)).

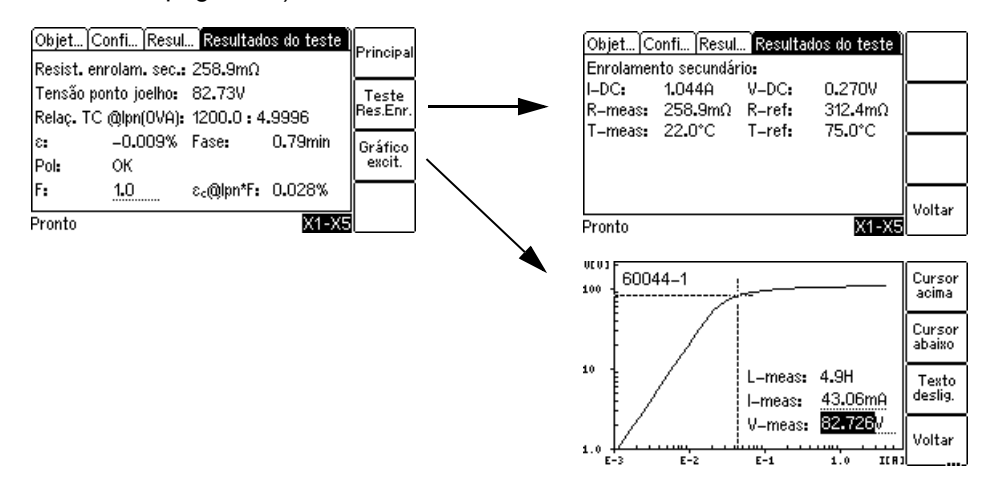

<span id="page-27-1"></span>Figura 5-4: Cartão **Resultados do teste** após a conclusão do teste

2. Exiba o cartão **Resultados de MR** para visualizar dados detalhados das combinações de derivações individuais do TC de várias relações. É possível alternar esse cartão para exibir os resultados de relação (por exemplo, relação de enrolamento, erro de relação e fase etc.) ou os resultados de excitação (por exemplo,  $V_{kn}$ ,  $I_{kn}$  etc.).

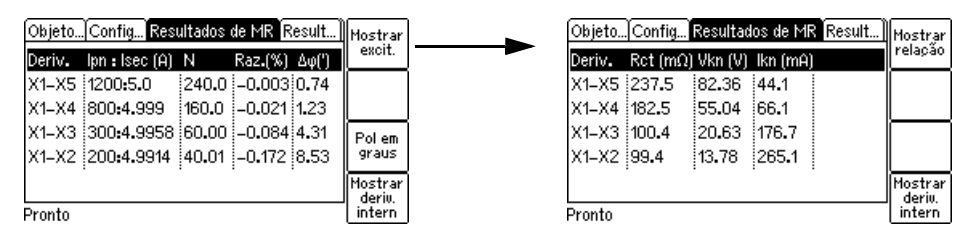

Figura 5-5: Cartão **Resultados de MR** mostrando os resultados de relação (à esquerda) e os resultados de excitação (à direita)

Para obter uma descrição detalhada, consulte a seção [8.3 na página 44.](#page-43-2)

3. Exiba o cartão **Objeto TC** e insira os detalhes de "Localização" e "Objeto". Em seguida, pressione a tecla **Escopara definir o foco para a guia do cartão Objeto TC** e salve o teste.

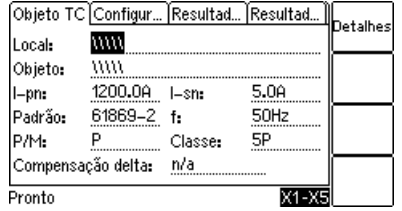

Figura 5-6: Cartão **Objeto TC** após o teste, pronto para a inserção de detalhes de localização

# <span id="page-28-3"></span><span id="page-28-0"></span>**6 Teste de TC no modo Teste de MR avançado ("Novo teste de MR avançado")**

**Observação:** Para obter instruções detalhadas sobre a operação do *CT Analyzer*, consulte o Manual do usuário do CT Analyzer.

O procedimento de teste descrito abaixo mostra um exemplo para um teste de TC de várias relações executado no modo Teste de MR avançado sem usar a função estimadora do *CT Analyzer*. Para obter uma descrição mais detalhada da função estimadora, consulte o Manual do usuário do CT Analyzer.

Por motivos de simplificação, o teste descrito abaixo não usa a medição de carga nem a medição de resistência do enrolamento primário.

## <span id="page-28-1"></span>**6.1 Preparando o teste**

- 1. Conecte o *CT SB2*, o *CT Analyzer* e o TC que está sendo testado conforme descrito na seção [4 na](#page-16-4)  [página 17.](#page-16-4) Use o cabeamento básico conforme descrito na seção [4.4 na página 21.](#page-20-2)
- 2. Ligue o *CT SB2* e o *CT Analyzer*.
- 3. Selecione "Novo teste de MR avançado" no **menu principal** do *CT Analyzer* e pressione a tecla **OK** para inicializar um novo teste no modo Teste de MR avançado.

## <span id="page-28-2"></span>**6.2 Configurando e iniciando o teste**

Após inicializar um teste, o cartão **Objeto TC** padrão é exibido no *CT Analyzer*.

1. Pressione a tecla **Selecionar cartões** no cartão **Objeto TC** para abrir a página **Selecionar cartões**. Verifique e, se necessário, faça a seleção de cartão de teste a seguir. Ao concluir, pressione a tecla **Voltar** para retornar ao cartão **Objeto TC**.

Como chegar lá:

Pressione a tecla **...** no cartão **Objeto TC** Pressione a tecla **Selecionar cartões**

Na página **Selecionar cartões**, use a tecla **Adicionar** ou **Remover** para selecionar ou desmarcar um cartão de teste

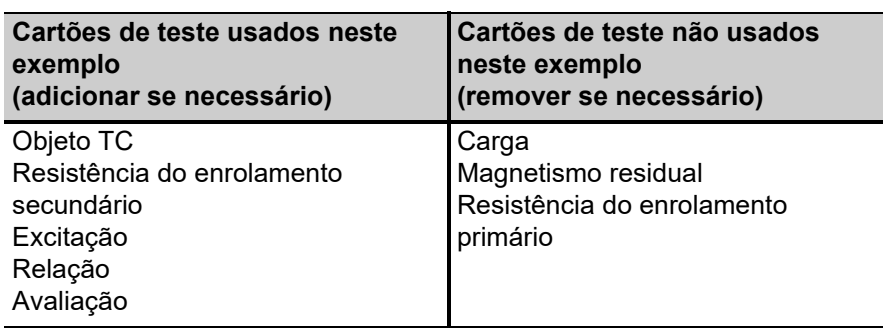

Tabela 6-1: Cartões de teste necessários para este exemplo

2. No cartão **Objeto TC**, especifique os dados do TC de acordo com a placa de identificação do TC. Especifique os dados na ordem da tabela a seguir.

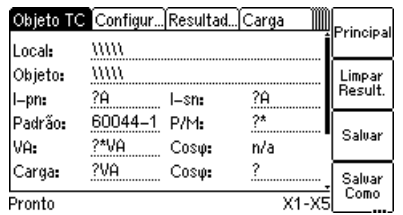

Figura 6-1: Cartão **Objeto TC** para o modo de Teste de MR avançado

**Observação:** A Tabela [6-2](#page-29-0) apresenta breves descrições dos parâmetros e campos mais importantes disponíveis no cartão **Objeto TC**. Dependendo do padrão selecionado e do tipo de TC, outros dados ou dados adicionais do TC podem ser necessários para uma avaliação correta. Se a opção "Verificar config. '\*' antes de iniciar" estiver ativada nas configurações de teste padrão do *CT Analyzer*, todos os parâmetros necessários para a avaliação estarão marcados por uma estrela "\*" no cartão **Objeto TC**. Para obter informações completas, consulte a seção [9.1 na página 51](#page-50-1) ou o Manual do usuário do CT Analyzer.

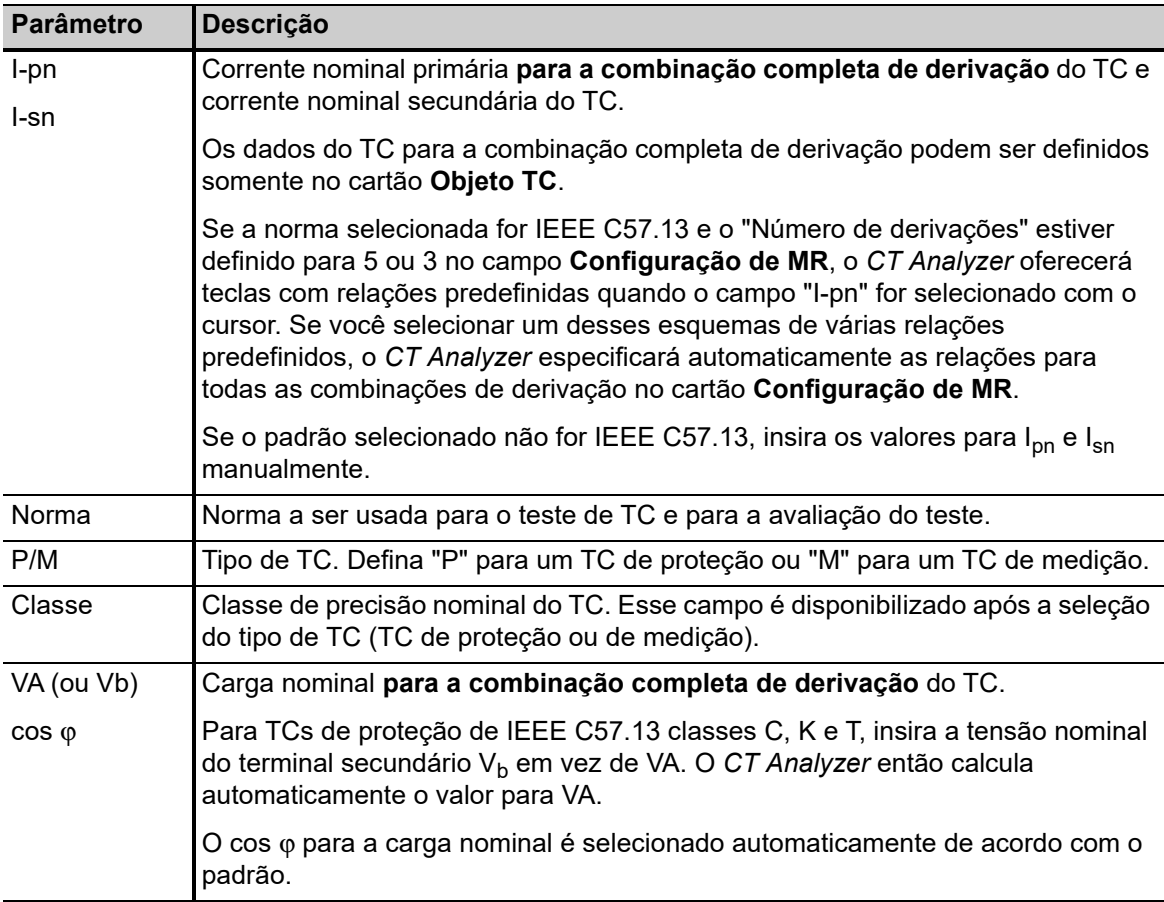

<span id="page-29-0"></span>Tabela 6-2: Dados a serem especificados no cartão **Objeto TC**

| Parâmetro               | Descrição                                                                                                    |  |  |  |
|-------------------------|----------------------------------------------------------------------------------------------------|--|--|--|
| Carga                   | Carga em operação e cos o da derivação em uso.                                                                                                    |  |  |  |
| $\cos \varphi$          | Se o valor da carga em operação conectada estiver disponível, insira os valores<br>desses campos. Se você medir a carga durante o teste de TC usando a função<br>de medição de carga do CT Analyzer, esses campos serão preenchidos<br>automaticamente.  |  |  |  |
|                         | Se você não configurar nenhum valor nesses campos, o CT Analyzer usará<br>automaticamente os mesmos valores da carga nominal.                                                                                                    |  |  |  |
| Rlead                   | Resistência de linha do cabeamento entre os terminais, o CT Analyzer está<br>conectado a ela e ao TC (se aplicável).                                                                                                    |  |  |  |
|                         | O CT Analyzer adiciona R <sub>lead</sub> ao valor da carga em operação para o cálculo de<br>resultados e subtrai R <sub>lead</sub> da resistência do enrolamento medido para avaliação<br>da carga nominal.                                              |  |  |  |
|                         | Rlead/2<br>Rlead/2<br>CT Analyzer                                                                                                    |  |  |  |
|                         | Observação: O software do CT Analyzer Suite oferece uma calculadora de<br>resistência do condutor (Teste de TC avançado -> seção Preparação -> painel<br>Carga).                                                                                         |  |  |  |
| Rprim                   | Resistência do enrolamento primário especificada (somente disponível se a<br>medição de resistência do enrolamento primário estiver ativada para o teste).                                                                                               |  |  |  |
| $\mathbf{f}$            | Frequência nominal do TC.                                                                                                    |  |  |  |
| Fator mult.<br>classe   | Fator de multiplicação de classe. (Pode ser usado para aumentar o nível de<br>avaliação para o teste de relação. Exemplo: Um multiplicador de classe 0,5 -><br>tolerância máxima aceita para o erro de relação é apenas metade da tolerância<br>padrão). |  |  |  |
| Modo de teste<br>LV, TC | Pode ser usado para alterar o modo de medição para teste em TCs muito<br>pequenos com baixos valores de tensão do ponto de inflexão.                                                                                                    |  |  |  |
|                         | "Modo de alternância": Modo de medição normal do CT Analyzer.                                                                                                    |  |  |  |
|                         | "Modo de seno": Aplica sinais senoidais de teste com frequência nominal no TC.<br>Aplicável somente a TCs com tensões baixas no ponto de inflexão.                                                                                                    |  |  |  |
| Compensação<br>delta    | Fator de correção para medição de relação para TCs do tipo bucha instalados<br>dentro de um transformador de enrolamento delta.                                                                                                    |  |  |  |
|                         | Selecione "n/d" se o TC que está sendo testado não for um TC do tipo bucha.                                                                                                    |  |  |  |
|                         | Se o TC que está sendo testado for um TC do tipo bucha instalado dentro de um<br>transformador de enrolamento delta:                                                                                                    |  |  |  |
|                         | Escolha a "Relação 1" se nenhuma correção for necessária.                                                                                                    |  |  |  |
|                         | Escolha a "Relação 2/3" se a entrada PRIM estiver conectada aos dois terminais<br>desse enrolamento do transformador com o qual o TC está em série.                                                                                                    |  |  |  |
|                         | Escolha a "Relação 1/3" se a entrada PRIM estiver conectada aos terminais de<br>um enrolamento do transformador com o qual o TC não está em série.                                                                                                    |  |  |  |

Tabela 6-2: Dados a serem especificados no cartão **Objeto TC** (continuação)

3. Exiba o cartão **Configuração de MR** (consulte a [Figura 6-2\)](#page-31-0) e configure o teste de acordo com o TC sendo testado.

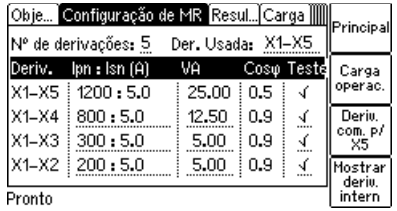

O cartão **Configuração de MR** para um novo teste após selecionar um esquema de várias relações predefinido para I<sub>pn</sub> no cartão **Objeto TC** (modo Teste de MR avançado).

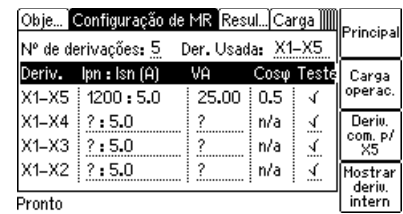

O cartão **Configuração de MR** para um novo teste após especificar os valores para I<sub>pn</sub> e I<sub>sn</sub> manualmente no cartão **Objeto TC** (modo Teste de MR avançado).

<span id="page-31-0"></span>Figura 6-2: Cartão **Configuração de MR** para o modo Teste de MR avançado

**Observação:** A Tabela [6-3](#page-31-1) apresenta breves descrições dos parâmetros e campos disponíveis no cartão **Configuração de MR**. Para obter informações completas, consulte a seção [9.2 na página 55.](#page-54-1)

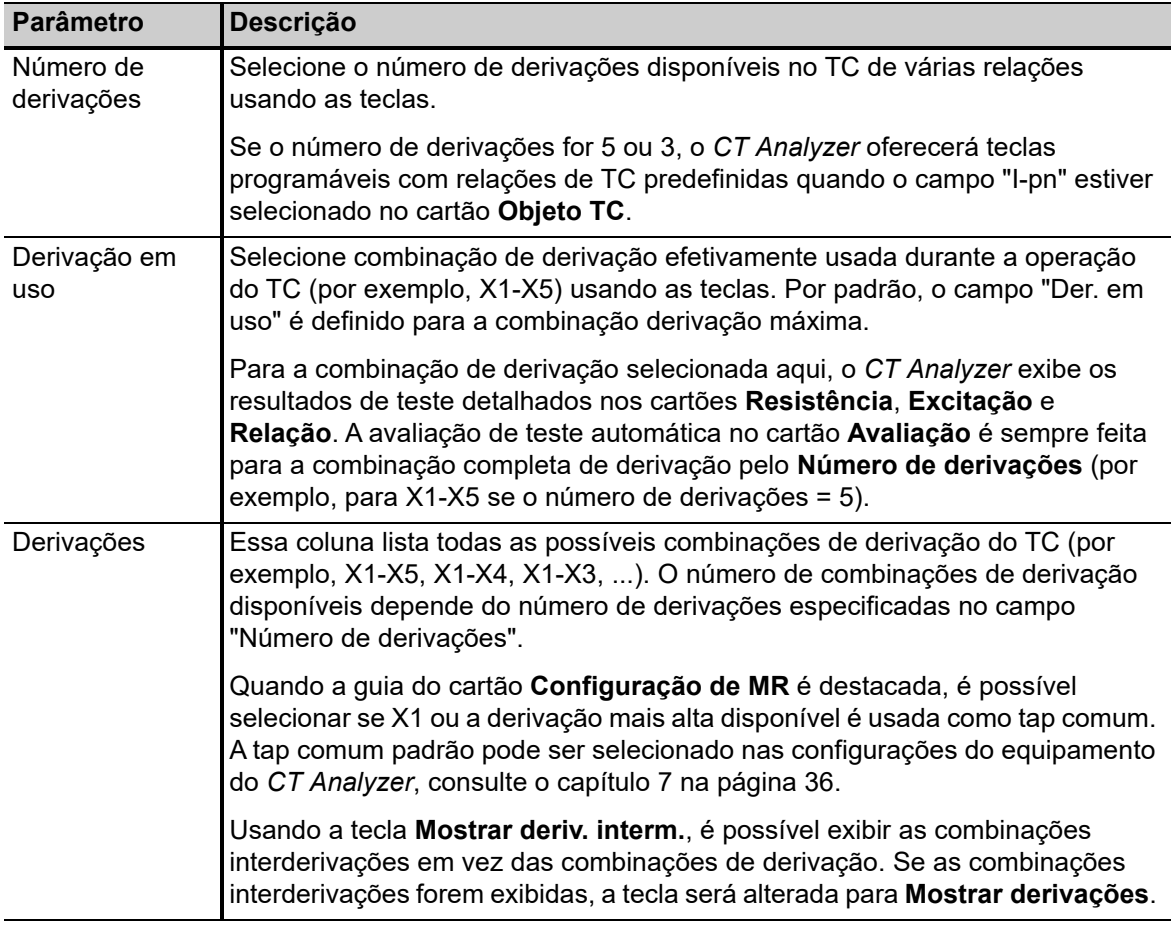

<span id="page-31-1"></span>Tabela 6-3: Dados a serem especificados no cartão **Configuração de MR**

| <b>Parâmetro</b> | Descrição                                                                                                    |
|------------------|----------------------------------------------------------------------------------------------------|
| Ipn : Isn $(A)$  | Insira a relação nominal para cada combinação de derivação única.                                                                                                    |
|                  | Se você tiver selecionado um esquema de várias relações predefinido para<br>IEEE C57.13 no cartão Objeto TC, essa coluna será preenchida<br>automaticamente com relações predefinidas para todas as combinações de<br>derivação.                                                                                                    |
|                  | Se tiver inserido I <sub>pn</sub> e I <sub>sn</sub> manualmente no cartão <b>Objeto TC</b> , será necessário<br>especificar I <sub>pn</sub> para cada combinação de derivação nessa coluna. I <sub>sn</sub> sempre é<br>obtido no cartão Objeto TC.                                                                                                    |
|                  | O CT Analyzer executa automaticamente uma verificação de admissibilidade<br>para as relações inseridas pelo usuário. Por exemplo, uma mensagem de erro<br>será exibida se o I <sub>pn</sub> inserido para X1-X3 for maior que o I <sub>pn</sub> especificado para<br>$X1-X4.$                                                                                                    |
|                  | Os dados para a combinação completa de derivação podem ser definidos<br>somente no cartão Objeto TC.                                                                                                    |
| <b>VA</b>        | Carga nominal para cada combinação de derivação.                                                                                                    |
| $cos \varphi$    | Para obter resultados de medição corretos, as cargas nominais para as<br>combinações de derivação internas (por exemplo, X1-X2 etc.) devem ser<br>menores do que a carga nominal da combinação completa de derivação de<br>acordo com as relações de enrolamento das combinações de derivação (por<br>exemplo, 25 VA para X1-X5, 12,5 VA para X1-X4 etc.). O CT Analyzer possui<br>suporte para isso com uma função automática.                                    |
| ou               | Assim que o I <sub>pn</sub> da corrente primária for especificado para uma combinação de<br>derivação, o CT Analyzer irá calcular e definir automaticamente a carga<br>nominal correspondente e o cos o para essa combinação de derivação. A<br>carga nominal (VA) designada automaticamente pelo CT Analyzer pode ser<br>alterada manualmente pelo usuário para todas as combinações de derivação e<br>interderivação, exceto a combinação completa de derivação. |
|                  | A coluna "VA" é exibida por padrão ao abrir o cartão <b>Configuração de MR</b> na<br>primeira vez após inicializar um novo teste no modo Teste de MR avançado.<br>Usando a tecla Carga em operac., é possível exibir a coluna "Carga" em vez<br>disso.                                                                                                    |
| Carga            | carga em operação e cos o para cada combinação de derivação.                                                                                                    |
| $cos \varphi$    | Essa coluna exibe, para cada combinação de derivação, a carga em operação<br>e o cos o especificados no cartão Objeto TC. Os valores não podem ser<br>alterados pelo usuário.                                                                                                    |
|                  | A coluna "Carga" será exibida se você optar por exibir a carga em operação<br>usando a tecla Carga em operac.                                                                                                    |
| Teste            | Nessa coluna, selecione as combinações de derivação que você realmente<br>deseja medir durante o teste de TC. É possível ativar ou desativar cada<br>combinação de derivação única individualmente (não é possível desativar a<br>combinação completa de derivação). Desativar combinações de derivação não<br>usadas reduz a duração do teste.                                                                                                    |

Tabela 6-3: Dados a serem especificados no cartão **Configuração de MR** (continuação)

<sup>4.</sup> Inicie o teste pressionando a tecla **O** no *CT Analyzer*. O LED vermelho no *CT Analyzer* pisca para indicar que o teste de TC está em execução.

## <span id="page-33-0"></span>**6.3 Execução de teste automática**

Após iniciar o teste, o *CT Analyzer* primeiro verifica a comunicação com a caixa de comutação *CT SB2* por meio da interface serial. O *CT Analyzer* verifica, então, as conexões de entrada/saída entre o *CT Analyzer* e a *CT SB2* e, antes de cada medição, verifica também as conexões correspondentes da *CT SB2* com o objeto de teste necessário para a medição específica. Se o *CT Analyzer* detectar qualquer conexão não encontrada ou com falha, será exibida uma mensagem de erro correspondente.

A entrada/saída atualmente ativa da caixa de comutação *CT SB2* é indicada por um LED verde no painel frontal da *CT SB2*.

- 1. O *CT Analyzer* mede a resistência do enrolamento secundário do TC para cada combinação de derivação.
- 2. O *CT Analyzer* mede a curva de excitação e determina o ponto de inflexão e outros dados importantes do TC para cada combinação de derivação.
- 3. O *CT Analyzer* mede a relação de corrente real, a relação de enrolamento, o erro de relação e o erro de fase para cada combinação de derivação.
- 4. Quando o teste terminar, o LED vermelho para de piscar e o LED verde fica aceso.

O *CT Analyzer* exibe uma mensagem "Teste concluído" mostrando o status da execução de teste e a avaliação geral do teste. Pressione qualquer tecla para fechar essa mensagem.

## <span id="page-33-1"></span>**6.4 Após a conclusão do teste**

Após a conclusão do teste, o cartão **Objeto TC** é exibido mostrando os dados do TC (consulte a [Figura](#page-33-2)  [6-3](#page-33-2)).

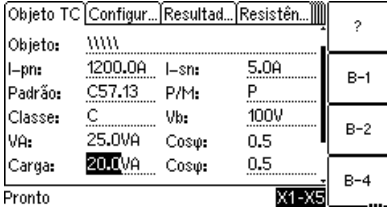

<span id="page-33-2"></span>Figura 6-3: Cartão **Objeto TC** após a conclusão do teste

O cartão **Configuração de MR** exibe a configuração de teste definida antes do teste.

| Der. Usada: X1-X5<br>Nº de derivações: 5 |                                           |       |     |                  |               |
|------------------------------------------|-------------------------------------------|-------|-----|------------------|---------------|
| Deriv.                                   | $\mathsf{lpn} : \mathsf{lsn}(\mathsf{A})$ | VA    |     | Coso Teste       | Carga         |
| X1=X5!                                   | 1200:5.0                                  | 25.00 | 0.5 | √                | operac.       |
| $X1 - X4$                                | 800:5.0                                   | 12.50 | 0.9 | ₹                | Deriu.        |
| X1-X3                                    | 300:5.0                                   | 5.00  | 0.9 | ₹                | com, p/<br>X5 |
| $X1 - X2$                                | 200:5.0<br>Ì                              | 5.00  | 0.9 | ₹                | Mostrar       |
| Pronto                                   |                                           |       |     | deriu.<br>intern |               |

Figura 6-4: Cartão **Configuração de MR**

### **Teste de TC no modo Teste de MR avançado ("Novo teste de MR avançado")**

O cartão **Resultados de MR** exibe dados detalhados para combinações de derivação individuais do TC de várias relações. É possível alternar esse cartão para exibir os resultados de relação (por exemplo, relação de enrolamento, erro de relação e fase etc.) ou os resultados de excitação (por exemplo,  $V_{kn}$ ,  $I_{kn}$  etc.).

Para obter uma descrição detalhada, consulte a seção [9.3 na página 60.](#page-59-2)

O *CT Analyzer* calcula os resultados para a carga em operação (parâmetro "Carga" no cartão **Objeto TC**) e para a carga nominal (parâmetro "VA" no cartão **Objeto TC**). Dependendo da carga selecionada, o cartão **Resultados de MR** mostra os resultados calculados com a carga nominal ou calculados com a carga em operação.

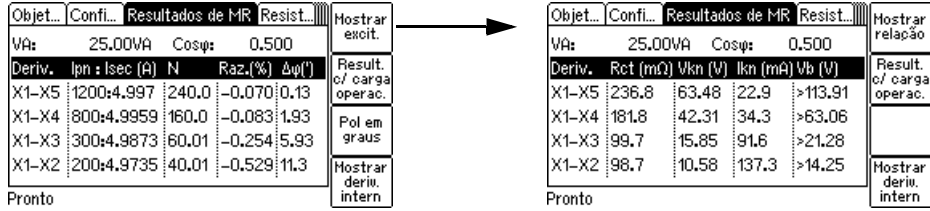

Figura 6-5: Cartão **Resultados de MR** mostrando os resultados de relação (à esquerda) e os resultados de excitação (à direita)

**Dica:** é possível simular o desempenho do TC para outros valores de carga além da carga nominal alterando o valor de "Carga" no cartão **Objeto TC**. O *CT Analyzer* então executa automaticamente um recálculo dos resultados exibidos no cartão **Resultados de MR** para a nova carga em operação.

No cartão **Objeto TC**, insira os detalhes de "Localização" e "Objeto" e salve o teste (use as teclas de cursor para rolar pelo cartão e selecionar campos de edição).

A avaliação dos resultados de medição **para a combinação completa de derivação** pode ser visualizada no cartão **Avaliação**.

Se desejado, será possível visualizar os resultados da medição **para a derivação em uso** selecionada no cartão **Configuração de MR** visualizando o cartão **Resistência**, o cartão **Excitação** e o cartão **Relação**.

# <span id="page-35-1"></span><span id="page-35-0"></span>**7 Configurações padrão no** *CT Analyzer* **para teste de TC de multirrelação usando a** *CT SB2*

O *CT Analyzer* permite a personalização das configurações padrão para teste de TC de multirrelação usando a *CT SB2*. Essas configurações são definidas usando a opção **Selecionar modo de inicialização** no **Menu de configuração** do *CT Analyzer*.

Abra a página **Definir modo de inicialização** e pressione a tecla **Multirrelação**. A página **Definir modo de inicialização** terá, então, a aparência mostrada na [Figura 7-1](#page-35-2).

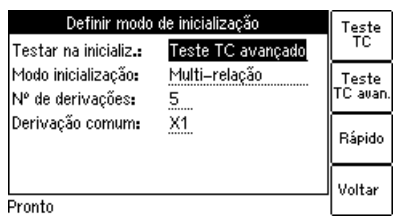

Como chegar lá:

Pressione a tecla **Principal** em qualquer cartão de teste no *CT Analyzer*

**Menu principal: - Configurações**

Tecla **Selecionar**

**Menu de configuração: - Selecionar modo de inicialização**

Tecla **Selecionar** -> página **Definir modo de inicialização**

<span id="page-35-2"></span>Figura 7-1: Página **Definir modo de inicialização**

Modifique as configurações padrão de acordo com as suas necessidades e pressione a tecla **Voltar** para aplicá-las.

| Opção                                     | <b>Descrição</b>                                                                                                    |  |  |  |
|-------------------------------------------|----------------------------------------------------------------------------------------------------|--|--|--|
| Teste na<br>inicialização<br>е<br>Modo na | Use a opção Teste na inicialização com a opção Modo na inicialização para<br>selecionar o modo de teste padrão que o CT Analyzer ativará sempre que for<br>ligado.                                                              |  |  |  |
|                                           | Teste na inicialização: Selecione Teste de TC, Teste de TC avançado ou<br>Quick.                                                                                                    |  |  |  |
| inicialização                             | Modo na inicialização: Selecione Relação única ou Multirrelação.                                                                                                    |  |  |  |
|                                           | ▶ O modo Teste de TC de relação única e o modo Teste de TC de relação<br>única avançado correspondem às opções do menu principal do<br>CT Analyzer "Novo teste de TC" e "Novo teste de TC avançado".                            |  |  |  |
|                                           | $\rightarrow$ Consulte o Manual do usuário do CT Analyzer.                                                                                                    |  |  |  |
|                                           | ▶ O modo Teste de TC de multirrelação e o modo Teste de TC de<br>multirrelação avançado correspondem às opções do menu principal do<br>CT Analyzer "Novo teste de MR" e "Novo teste de MR avançado".                            |  |  |  |
|                                           | Quando o modo de teste de multirrelação é selecionado, os parâmetros<br>adicionais "Número de derivações" e "Derivação comum" são exibidos.                                                                                     |  |  |  |
|                                           | $\rightarrow$ Consulte o capítulo 5 na página 25 para obter mais informações sobre o<br>modo Teste de TC de multirrelação.                                                                                                    |  |  |  |
|                                           | → Consulte o capítulo 6 na página 29 para obter mais informações sobre o<br>modo Teste de TC de multirrelação avançado.                                                                                                    |  |  |  |
|                                           | ▶ Quick: Quando o modo Teste Quick é selecionado, as opções Modo na<br>inicialização, Número de derivações e Derivação comum ficam ocultas, pois<br>a função Teste Quick não pode ser usada com a caixa de comutação<br>CT SB2. |  |  |  |
| Número de                                 | Disponível somente quando Modo na inicialização = Multirrelação.                                                                                                    |  |  |  |
| derivações                                | O número de derivações é o número geral de conexões em derivação<br>disponíveis no TC de multirrelação.                                                                                                    |  |  |  |
|                                           | Selecione o número de derivações padrão usando as teclas<br>Nº de derivações 2 a Nº de derivações 6.                                                                                                    |  |  |  |
|                                           | O número de derivações definido aqui é aplicado por padrão para novos testes<br>de multirrelação inicializados no modo Teste de MR ou no modo Teste<br>de MR avançado.                                                          |  |  |  |
| Derivação comum                           | Disponível somente quando Modo na inicialização = Multirrelação.                                                                                                    |  |  |  |
|                                           | A derivação comum é aquela usada como referência para todas as<br>combinações de derivação (por exemplo, X1-X2, X1-X3, X1-X4 etc., se a<br>derivação comum for X1).                                                             |  |  |  |
|                                           | Selecione a derivação comum padrão usando as teclas X1 e X#, em que # é o<br>número de derivação mais alto disponível, dependendo do número de<br>derivações selecionadas.                                                      |  |  |  |
|                                           | O derivação comum definido aqui é aplicado por padrão para novos testes de<br>multirrelação inicializados no modo Teste de MR ou no modo Teste<br>de MR avançado.                                                               |  |  |  |

Tabela 7-1: Opções na página **Definir modo de inicialização**

# <span id="page-37-0"></span>**8 Cartões de teste do** *CT Analyzer* **para o modo Teste de MR**

Os cartões de teste descritos neste capítulo estão disponíveis apenas para o modo de Teste de MR. Para inicializar um novo teste, selecione "Novo teste de MR" no menu principal do *CT Analyzer* para entrar no modo de Teste de MR.

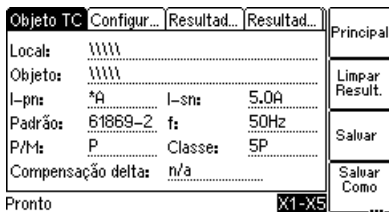

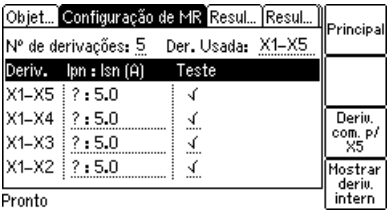

Consulte a seção [8.1 na página 39](#page-38-0).

Consulte a seção [8.2 na página 41](#page-40-0).

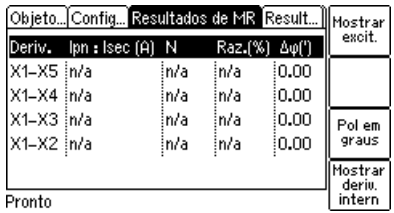

Consulte a seção [8.3 na página 44](#page-43-0).

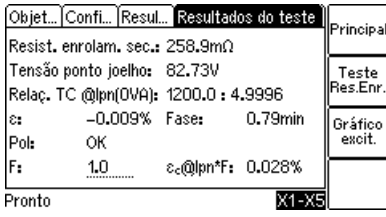

Consulte a seção [8.4 na página 46](#page-45-0).

## <span id="page-38-0"></span>**8.1 Cartão Objeto TC para o modo Teste de MR**

Use o cartão **Objeto TC** para especificar os dados do TC de acordo com a placa de identificação do TC.

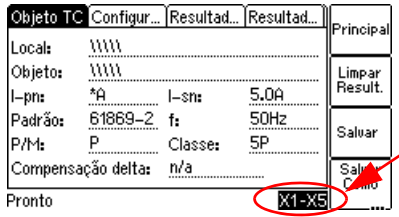

A linha de status exibe a combinação completa de derivação do TC.

Figura 8-1: Cartão **Objeto TC** com dados da placa de identificação inseridos

<span id="page-38-1"></span>Tabela 8-1: Parâmetros e configurações no cartão **Objeto TC** do modo Teste de MR

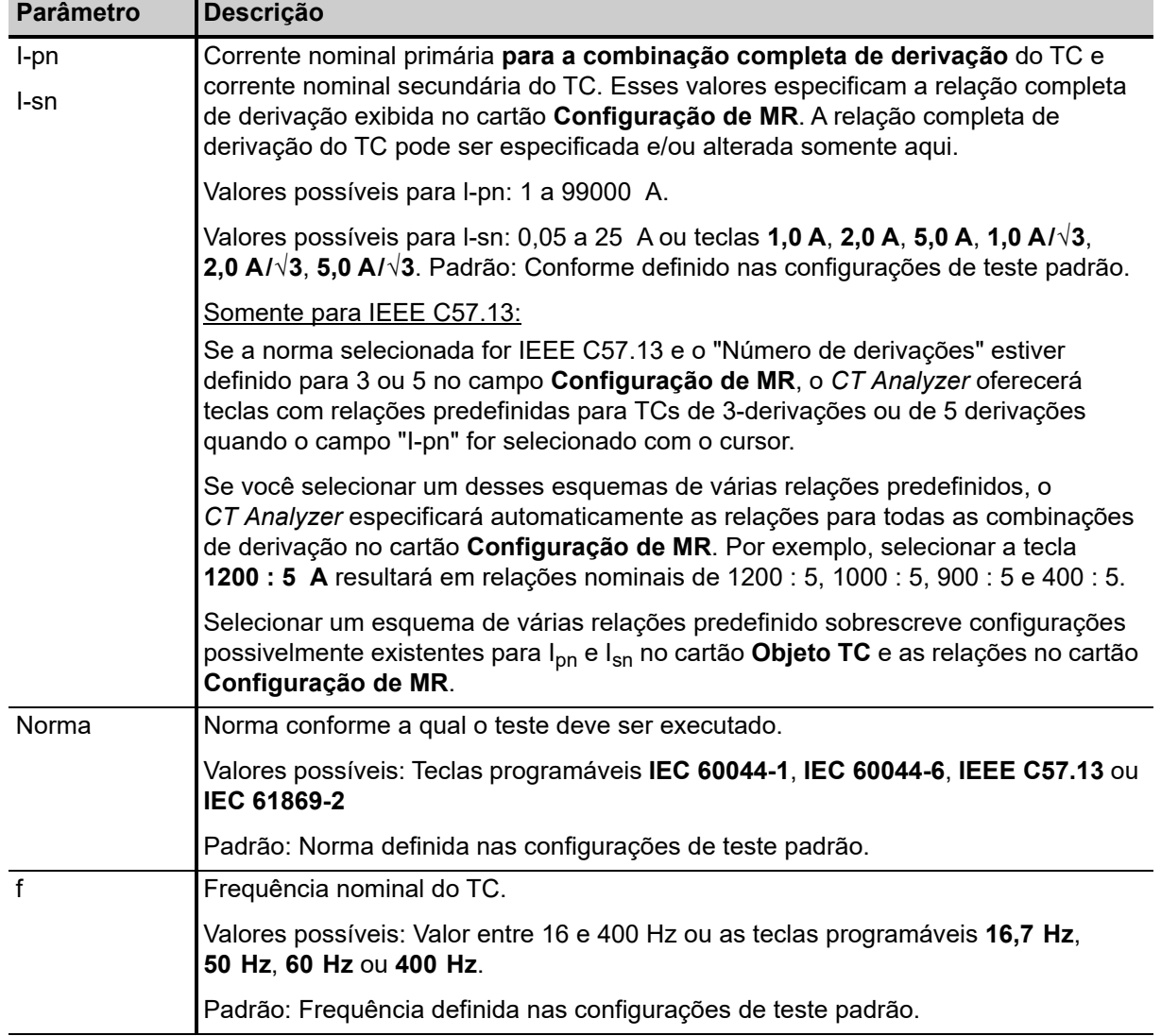

### **Manual do usuário do CT SB2**

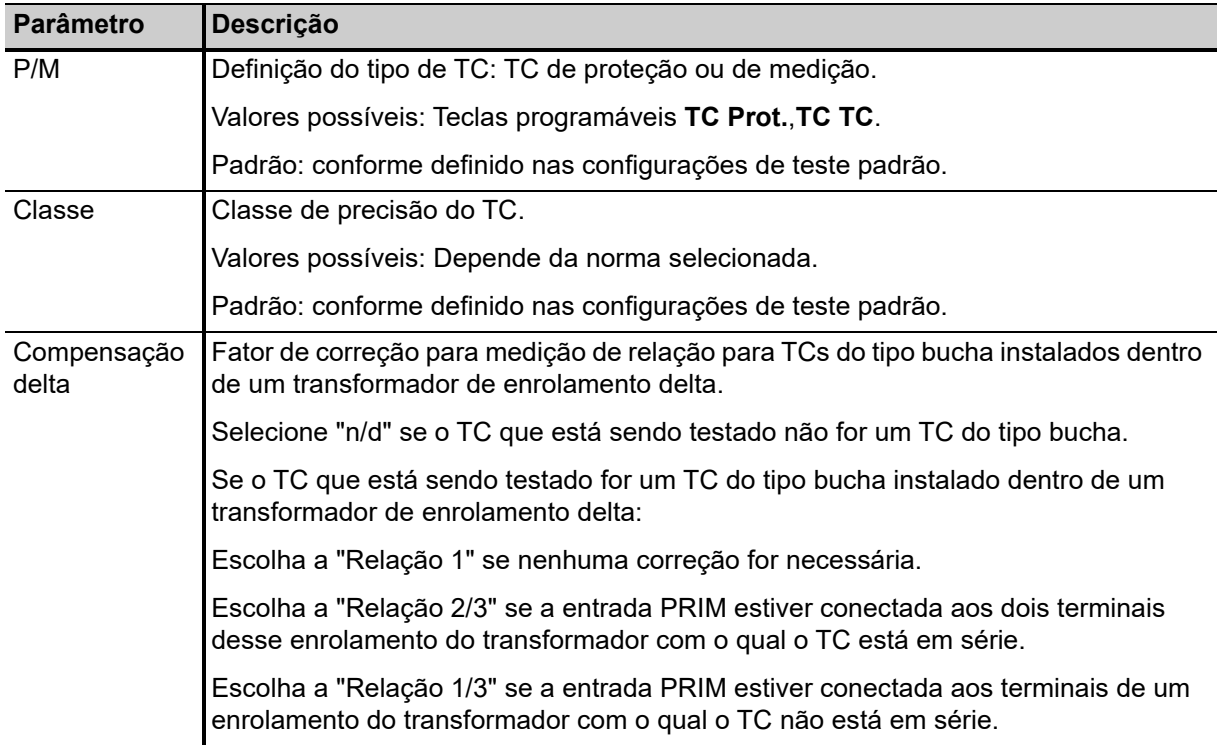

Tabela 8-1: Parâmetros e configurações no cartão **Objeto TC** do modo Teste de MR (continuação)

## <span id="page-40-2"></span><span id="page-40-0"></span>**8.2 Cartão Configuração de MR para o modo Teste de MR**

Use o cartão **Configuração de MR** para configurar o teste de TC de várias relações. Nesse cartão, defina

- ► o número de derivações disponíveis no TC,
- ► a "derivação em uso", ou seja, a combinação de derivação (relação) que é efetivamente usada e conectada à carga em operação durante a operação do TC,
- ► as relações nominais do TC para as combinações de derivação,
- ► e selecione as combinações de derivação que deseja testar durante o teste de TC de várias relações.

Se necessário, use as teclas de cursor **A V** para rolar pela tabela.

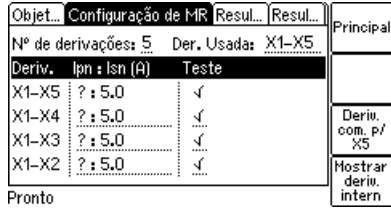

Campos sublinhados por linhas pontilhadas podem ser editados.

<span id="page-40-3"></span>Figura 8-2: Cartão **Configuração de MR** para o modo Teste de MR

## <span id="page-40-1"></span>**8.2.1 Teclas programáveis disponíveis**

As teclas a seguir estarão disponíveis se o cartão **Configuração de MR** estiver selecionado, mas não no modo de edição (a guia do cartão será destacada conforme mostrado na [Figura 8-2\)](#page-40-3):

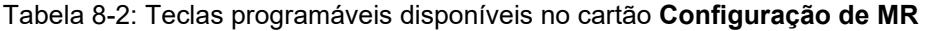

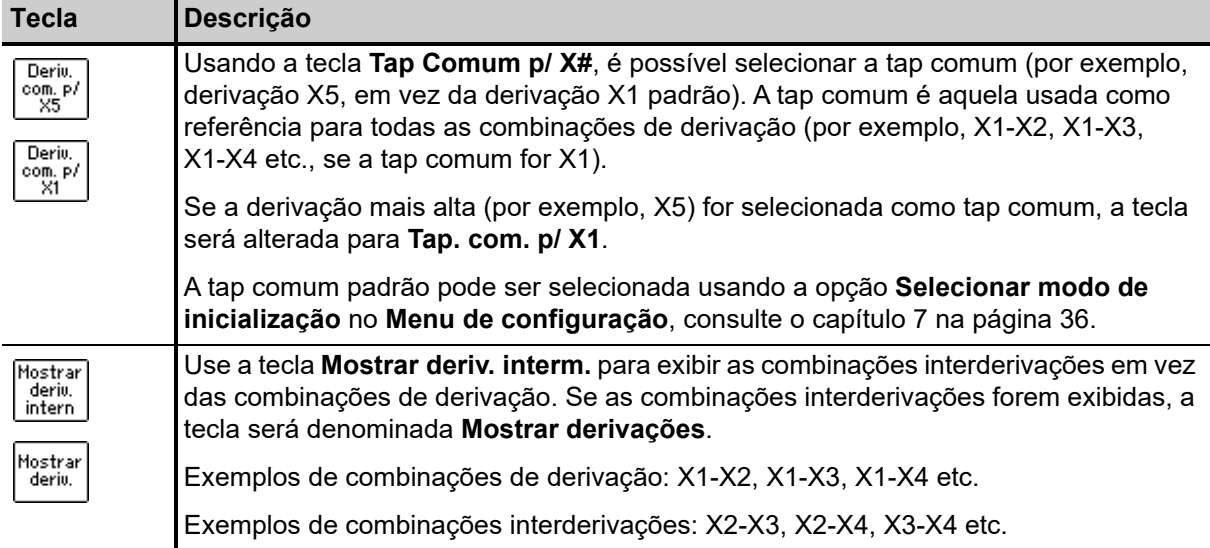

# <span id="page-41-0"></span>**8.2.2 Parâmetros e configurações**

Tabela 8-3: Parâmetros e configurações

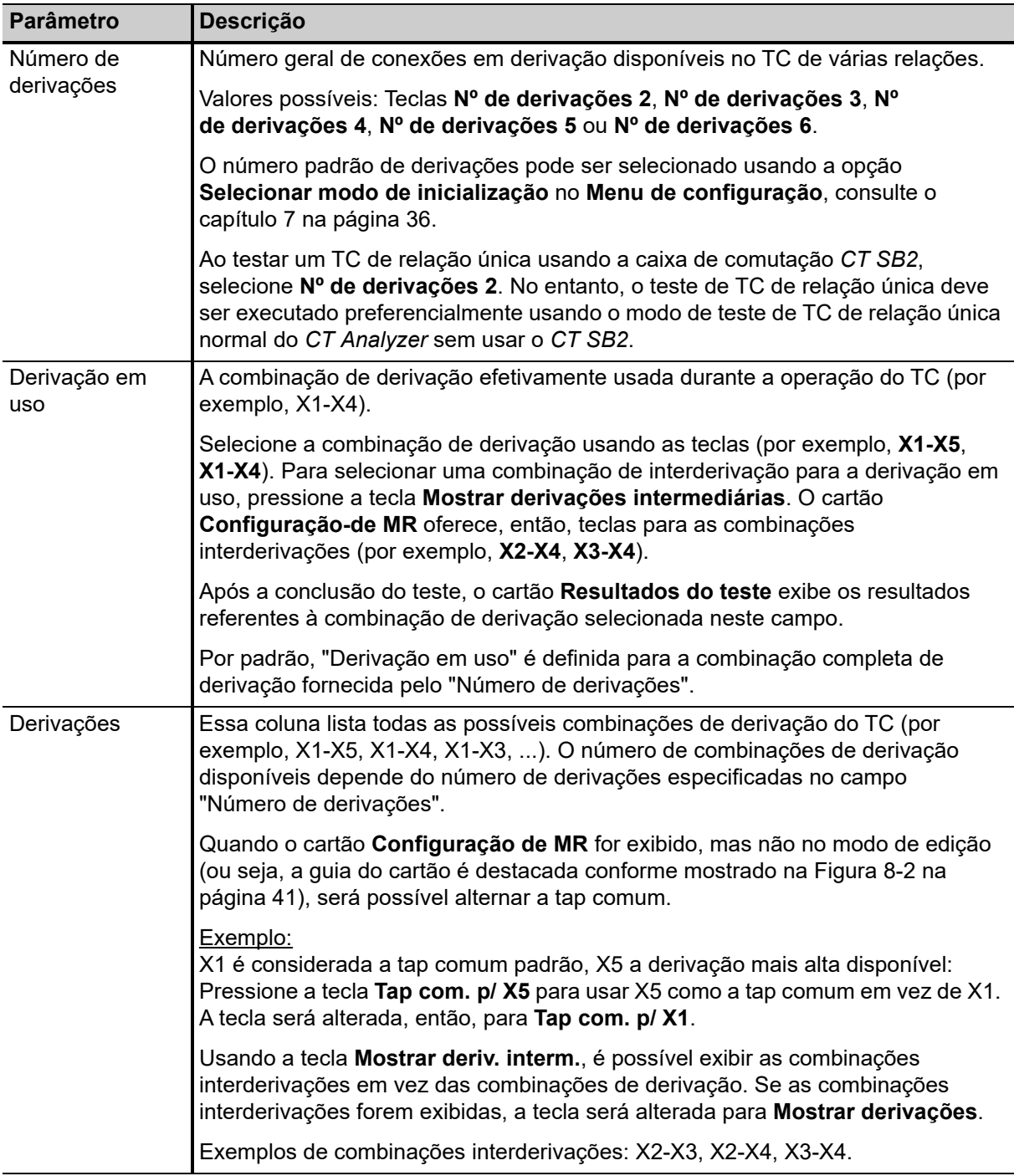

| <b>Parâmetro</b> | Descrição                                                                                                    |
|------------------|----------------------------------------------------------------------------------------------------|
| lpn : Isn (A)    | Use essa coluna para definir a relação de corrente nominal I <sub>pn</sub> / I <sub>sn</sub> para cada<br>combinação de derivação.                                                                                                    |
|                  | A relação nominal para a combinação completa de derivação (por exemplo, X1-<br>X5 para um TC de 5 derivações) é obtida automaticamente do cartão Objeto TC e<br>não pode ser alterada no cartão Configuração de MR.                                                      |
|                  | Para todas as outras combinações de derivação, I <sub>pn</sub> pode ser alterado ou inserido<br>pelo usuário. I <sub>sn</sub> sempre é obtido no cartão Objeto TC.                                                                                                    |
|                  | O CT Analyzer executa automaticamente uma verificação de admissibilidade para<br>as relações inseridas pelo usuário. Por exemplo, uma mensagem de erro será<br>exibida se o I <sub>pn</sub> inserido para X1-X3 for maior que o I <sub>pn</sub> especificado para X1-X4. |
|                  | As relações das combinações de interderivação (por exemplo, X2-X4) são<br>calculadas das combinações de derivação e não podem ser alteradas pelo<br>usuário.                                                                                                    |
| <b>Teste</b>     | Nessa coluna, selecione as combinações de derivação que você realmente<br>deseja medir durante o teste.                                                                                                    |
|                  | Selecione ou desmarque cada combinação de derivação única individualmente<br>usando as teclas Ativar e Desativar. Não é possível desativar a combinação<br>completa de derivação.                                                                                        |
|                  | Desativar combinações de derivação não usadas reduz a duração do teste.<br>Derivações desabilitadas não são medidas. Portanto, nenhum resultado de teste<br>está disponível para combinações de derivação desabilitadas.                                                 |
|                  | Desabilitar uma combinação de derivação também desativa as combinações<br>interderivações correspondentes. Não é possível desabilitar uma combinação<br>interderivações específica.                                                                                      |

Tabela 8-3: Parâmetros e configurações (continuação)

## <span id="page-43-2"></span><span id="page-43-0"></span>**8.3 Cartão Resultados de MR para modo Teste de MR**

Após a conclusão do teste de várias relações, o cartão **Resultados de MR** mostra os resultados de medição para cada combinação de derivação e/ou combinação de interderivação ativada para teste no cartão **Configuração de MR**.

Se necessário, use as teclas de cursor **A | V** | para rolar pelo visor.

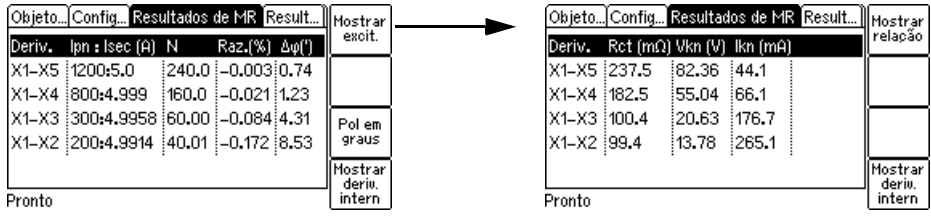

<span id="page-43-3"></span>Figura 8-3: Cartão **Resultados de MR** com resultados de medição: Página para resultados de **relação** (à esquerda) e página para resultados de **excitação** (à direita)

## <span id="page-43-1"></span>**8.3.1 Teclas programáveis disponíveis**

As teclas a seguir estão disponíveis no cartão **Resultados de MR**.

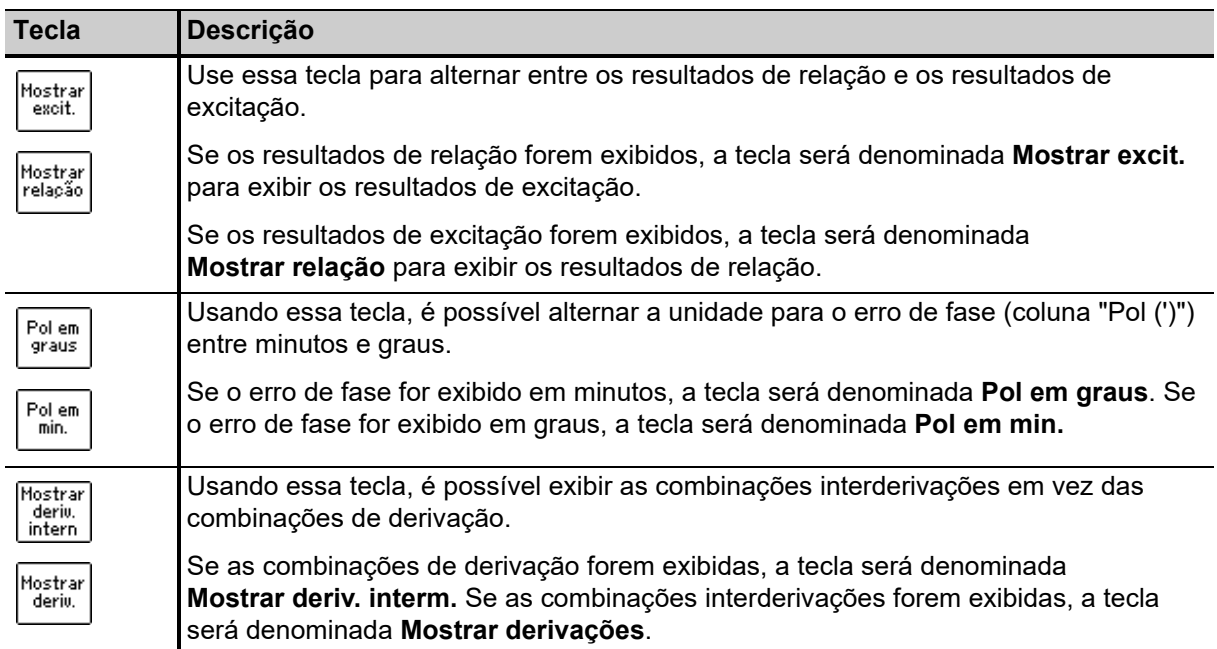

Tabela 8-4: Teclas programáveis disponíveis no cartão **Resultados de MR**

## <span id="page-44-0"></span>**8.3.2 Resultados de relação e resultados de excitação**

Os resultados de medição são exibidos em duas páginas diferentes (consulte a [Figura 8-3](#page-43-3) na [página](#page-43-3)  [44\)](#page-43-3). É possível alternar essas páginas usando a tecla **Mostrar excit.** ou **Mostrar relação**.

A tabela a seguir lista os **resultados de relação** exibidos no cartão **Resultados de MR**.

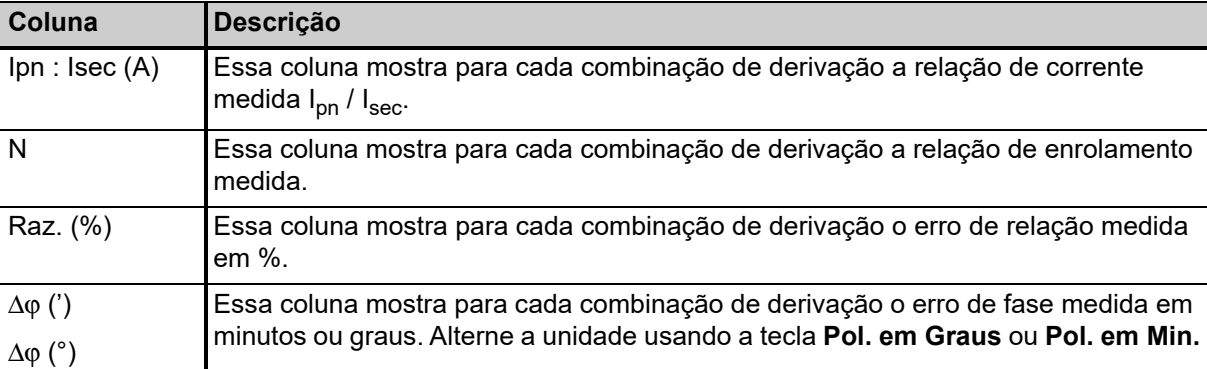

Tabela 8-5: Resultados de relação exibidos no cartão **Resultados de MR**

A tabela a seguir lista os **resultados de excitação** exibidos no cartão **Resultados de MR**.

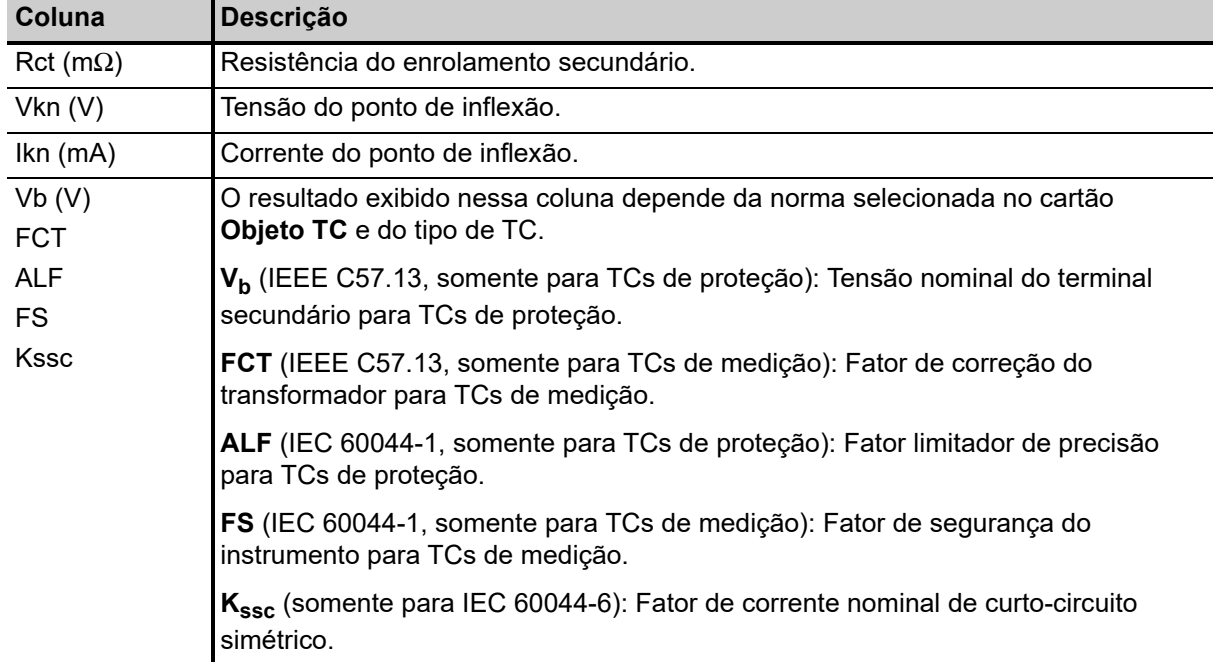

Tabela 8-6: Resultados de excitação exibidos no cartão **Resultados de MR**

## <span id="page-45-0"></span>**8.4 Cartão Resultados de teste para o modo Teste de MR**

O cartão **Resultados de teste** do modo Teste de MR exibe os resultados de teste da combinação de derivação selecionada como a derivação em uso no cartão **Configuração de MR** antes do teste.

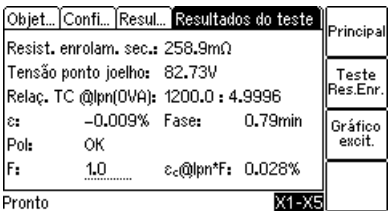

Figura 8-4: Cartão **Resultados de teste** para o modo Teste de MR

## <span id="page-45-1"></span>**8.4.1 Teclas programáveis disponíveis**

Tabela 8-7: Teclas programáveis disponíveis no cartão **Resultados de teste**

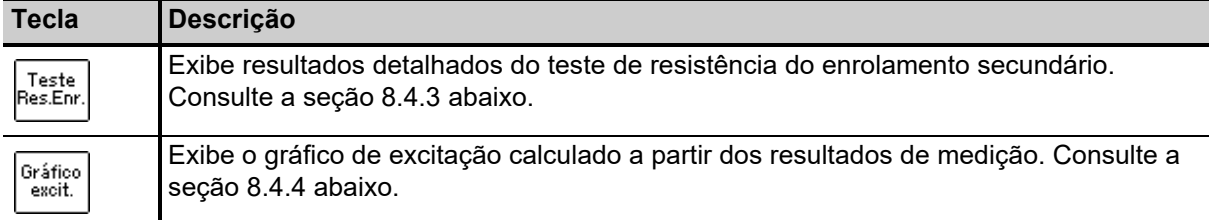

## <span id="page-45-2"></span>**8.4.2 Resultados do teste exibidos**

Os resultados de teste a seguir são exibidos diretamente no cartão **Resultados de teste**.

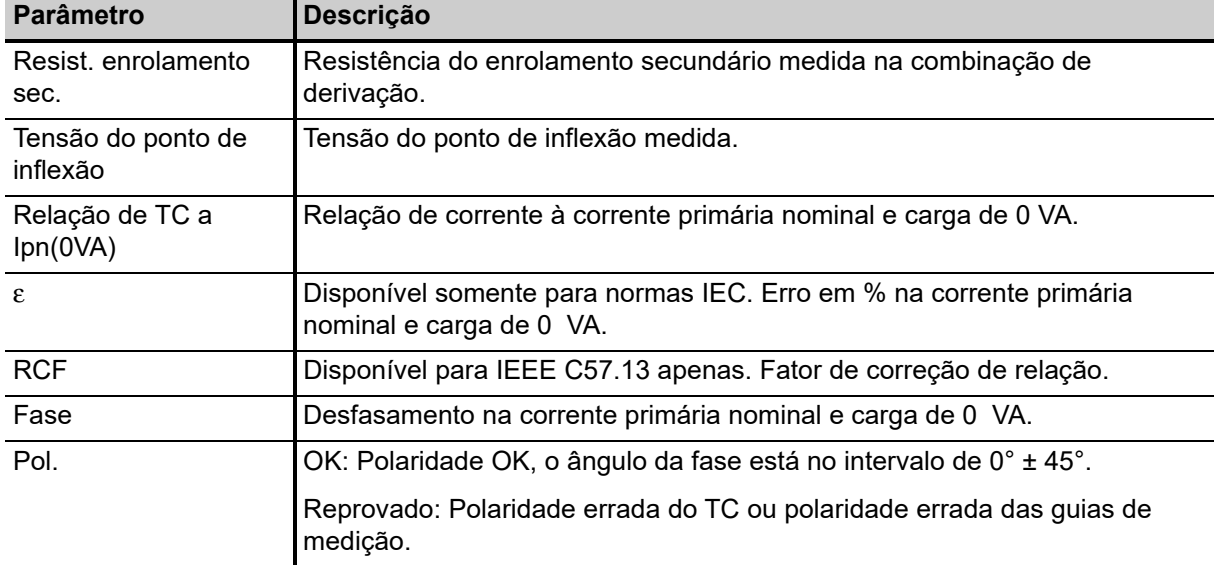

Tabela 8-8: Resultados de teste exibidos no cartão **Resultados de teste**

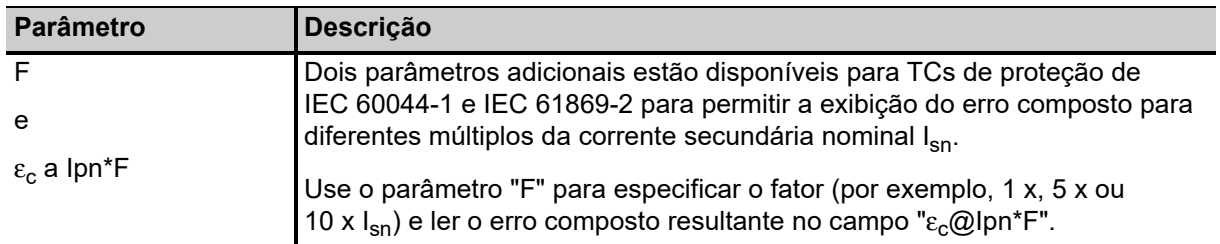

Tabela 8-8: Resultados de teste exibidos no cartão **Resultados de teste**

## <span id="page-46-1"></span><span id="page-46-0"></span>**8.4.3 Detalhes da medição de resistência do enrolamento secundário**

Pressione a tecla **Teste de resist. enrol.** no cartão **Resultados de teste** para exibir os detalhes da medição de resistência do enrolamento secundário para a combinação de derivação selecionada como derivação em uso no cartão **Configuração de MR** antes do teste.

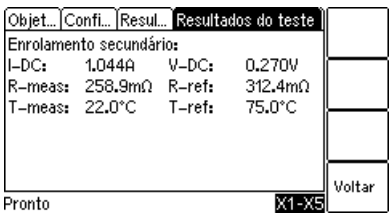

Figura 8-5: Detalhes da medição da resistência do enrolamento

Tabela 8-9: Resultados do teste para medição da resistência do enrolamento secundária

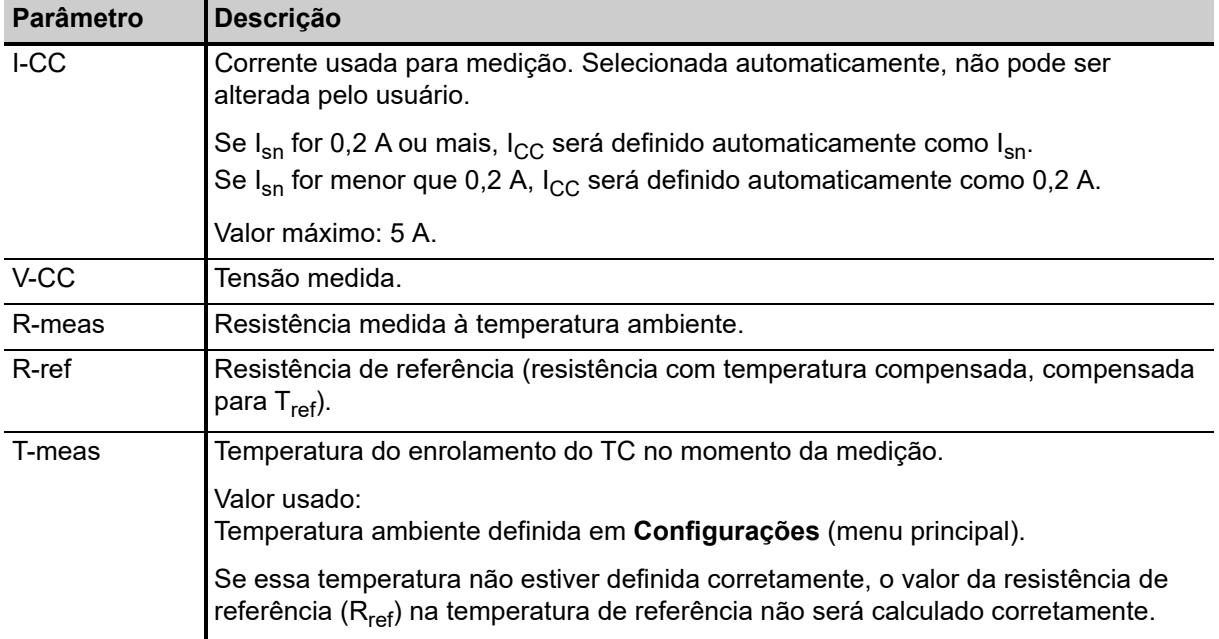

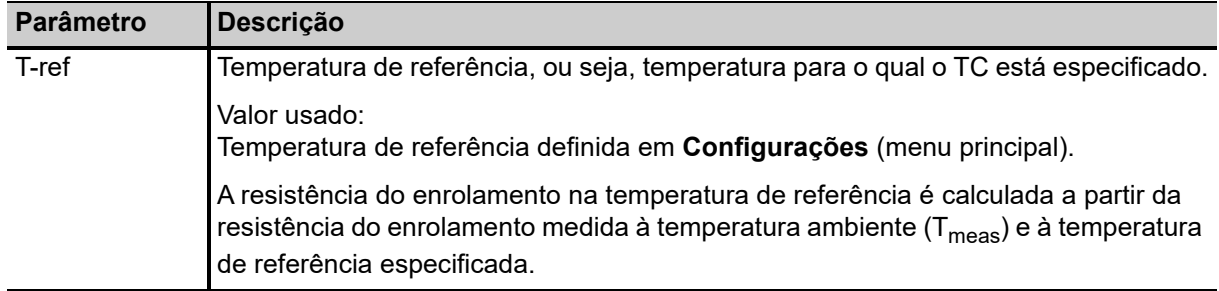

Tabela 8-9: Resultados do teste para medição da resistência do enrolamento secundária

## <span id="page-47-1"></span><span id="page-47-0"></span>**8.4.4 Gráfico de excitação**

Pressione a tecla **Gráfico de excit.** no cartão **Resultados do teste** para exibir o gráfico de excitação calculado a partir dos resultados do teste. O gráfico mostra a tensão r.m.s. do terminal/núcleo sobre a corrente r.m.s./de pico, dependendo do padrão selecionado.

Na parte inferior à direita do diagrama, são exibidos os valores de tensão, corrente e indutância para o ponto selecionado no gráfico. O ponto atualmente selecionado no gráfico é marcado por uma linha tracejada horizontal e uma vertical.

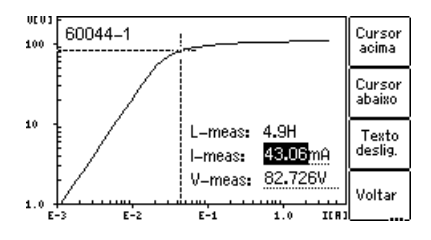

Figura 8-6: Gráfico de excitação

### **Definição de eixos no gráfico de excitação para diferentes padrões**

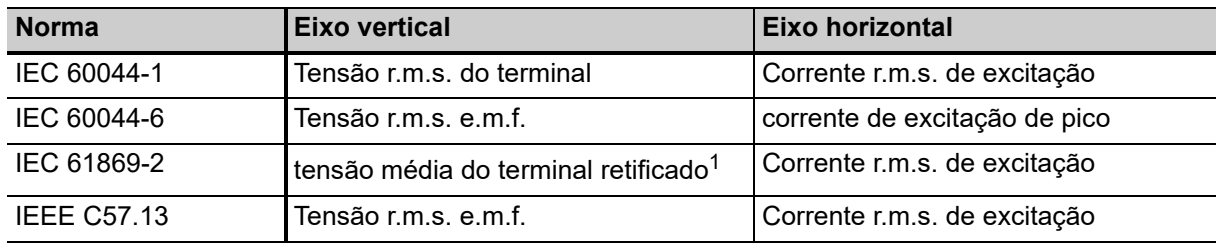

Tabela 8-10: Definição de eixos no gráfico de excitação

1. Calibrado para r.m.s.

### **Teclas programáveis disponíveis**

Tabela 8-11: Teclas programáveis disponíveis para o gráfico de excitação

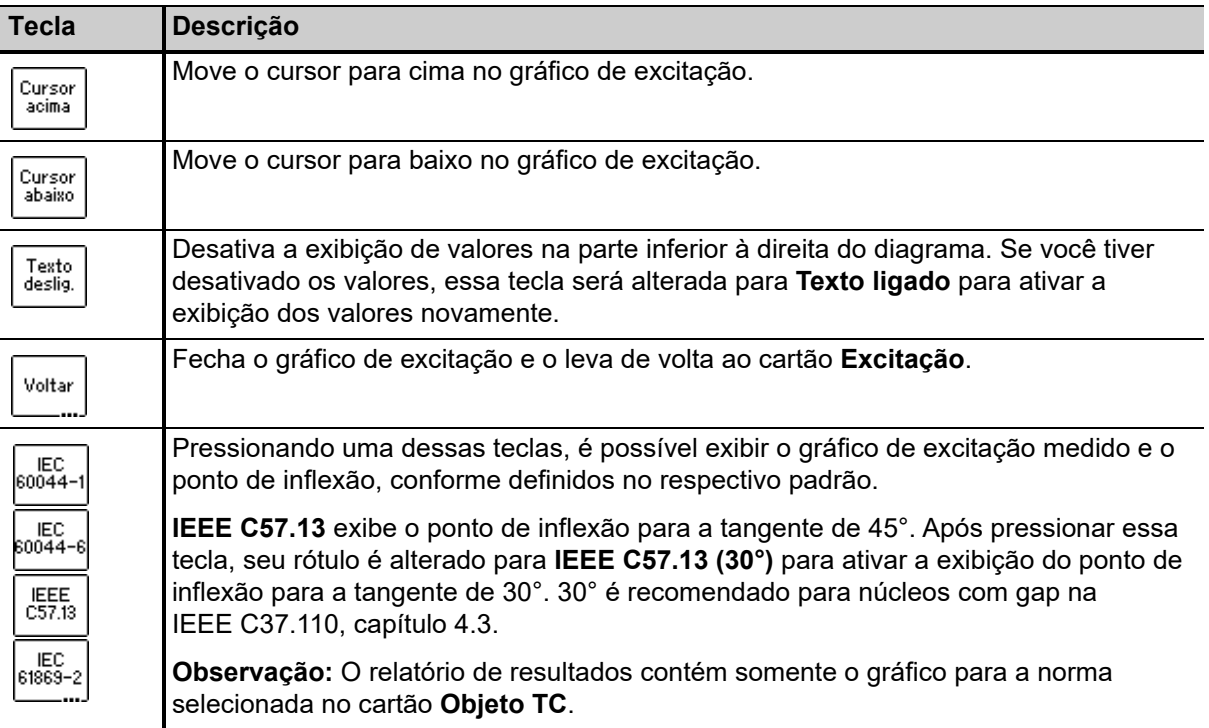

### **Visualizando os valores medidos para diferentes pontos no gráfico**

Por padrão, os valores de pontos de inflexão são exibidos após a abertura da página do gráfico de excitação. No entanto, também é possível visualizar os valores de tensão, corrente e indutância correspondentes para qualquer ponto no gráfico. Para selecionar um ponto no gráfico,

- ► use as teclas (**Cursor acima**, **Cursor abaixo**)
- ► ou insira um valor de tensão ou de corrente específico usando o teclado:
	- ► Selecione o campo de edição desejado usando as teclas de cursor ATT.
	- ► Insira o valor de tensão ou de corrente desejado usando o teclado.
	- ► Pressione a tecla <u>< Para aplicar o valor inserido e leia os valores correspondentes nos</u> respectivos campos (por exemplo, "V-meas" e "L-meas" se tiver inserido um "I-meas" de corrente).

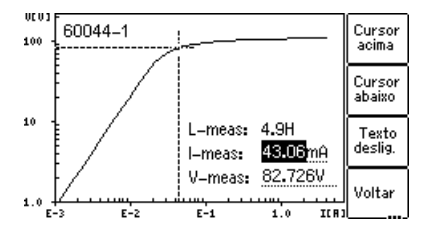

Figura 8-7: Inserindo um valor de corrente para exibir seus valores de tensão e indutância correspondentes no gráfico de excitação

# <span id="page-49-0"></span>**9 Cartões de teste do** *CT Analyzer* **para o modo Teste de MR avançado**

Os cartões de teste descritos neste capítulo estão disponíveis apenas para o modo Teste de MR avançado. Para inicializar um novo teste, selecione "Novo teste de MR avançado" no menu principal do *CT Analyzer* para entrar no modo Teste de MR avançado.

Dependendo do padrão selecionado, o comportamento do cartão **Objeto TC** pode diferir ligeiramente do modo de teste de TC de relação única normal sem usar a *CT SB2*.

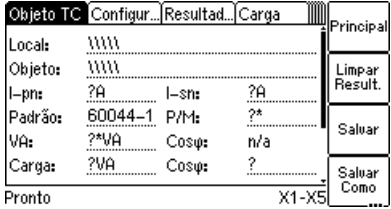

Consulte a seção [9.1 na página 51](#page-50-0).

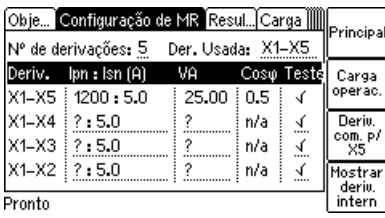

Consulte a seção [9.2 na página 55](#page-54-0).

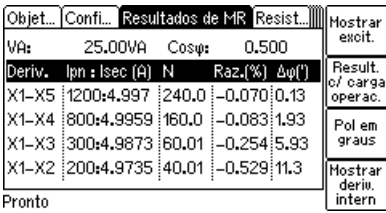

Consulte a seção [9.3 na página 60](#page-59-0).

## <span id="page-50-1"></span><span id="page-50-0"></span>**9.1 Cartão Objeto TC para o modo de Teste de MR avançado**

Use o cartão **Objeto TC** para especificar os dados do TC de acordo com a placa de identificação do TC. Especifique os dados na ordem da tabela a seguir.

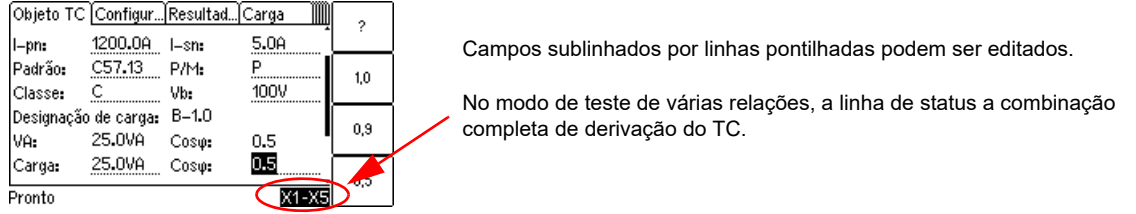

Figura 9-1: Cartão **Objeto TC** com dados da placa de identificação inseridos

<span id="page-50-2"></span>

| <b>Parâmetro</b> | <b>Descrição</b>                                                                                                    |  |  |
|------------------|----------------------------------------------------------------------------------------------------|--|--|
| I-pn<br>l-sn     | Corrente nominal primária para a combinação completa de derivação do TC e<br>corrente nominal secundária do TC. Esses valores especificam a relação<br>completa de derivação exibida no cartão Configuração-de MR. A relação<br>completa de derivação do TC pode ser especificada e/ou alterada somente aqui.               |  |  |
|                  | Valores possíveis para l-pn: 1 a 99000 A.                                                                                                    |  |  |
|                  | Valores possíveis para l-sn: 0,05 a 25 A ou teclas 1,0 A, 2,0 A, 5,0 A, 1,0 A/ $\sqrt{3}$ ,<br>2,0 A/ $\sqrt{3}$ , 5,0 A/ $\sqrt{3}$ . Padrão: Conforme definido nas configurações de teste<br>padrão.                                                                                                    |  |  |
|                  | Somente para IEEE C57.13:                                                                                                    |  |  |
|                  | Se a norma selecionada for IEEE C57.13 e o "Número de derivações" estiver<br>definido para 3 ou 5 no campo Configuração de MR, o CT Analyzer oferecerá<br>teclas com relações predefinidas para TCs de 3-derivações ou de 5 derivações<br>quando o campo "I-pn" for selecionado com o cursor.                               |  |  |
|                  | Se você selecionar um desses esquemas de várias relações predefinidos, o<br>CT Analyzer especificará automaticamente as relações para todas as<br>combinações de derivação no cartão Configuração de MR. Por exemplo,<br>selecionar a tecla 1200 : 5 A resultará em relações nominais de 1200 : 5,<br>1000:5,900:5 e 400:5. |  |  |
|                  | Selecionar um esquema de várias relações predefinido sobrescreve<br>configurações possivelmente existentes para I <sub>pn</sub> e I <sub>sn</sub> no cartão <b>Objeto TC</b> e as<br>relações no cartão Configuração de MR.                                                                                                 |  |  |
| Norma            | Norma a ser usada para o teste de TC e para a avaliação do teste.                                                                                                    |  |  |
| $P/M$ *          | Tipo de TC. Defina "P" para um TC de proteção ou "M" para um TC de medição.                                                                                                    |  |  |
|                  | * Este parâmetro é relevante para avaliação. Nenhuma avaliação automática<br>estará disponível se o usuário não tiver inserido dados para esse parâmetro<br>antes do teste                                                                                                    |  |  |

Tabela 9-1: Dados do TC no cartão **Objeto TC**

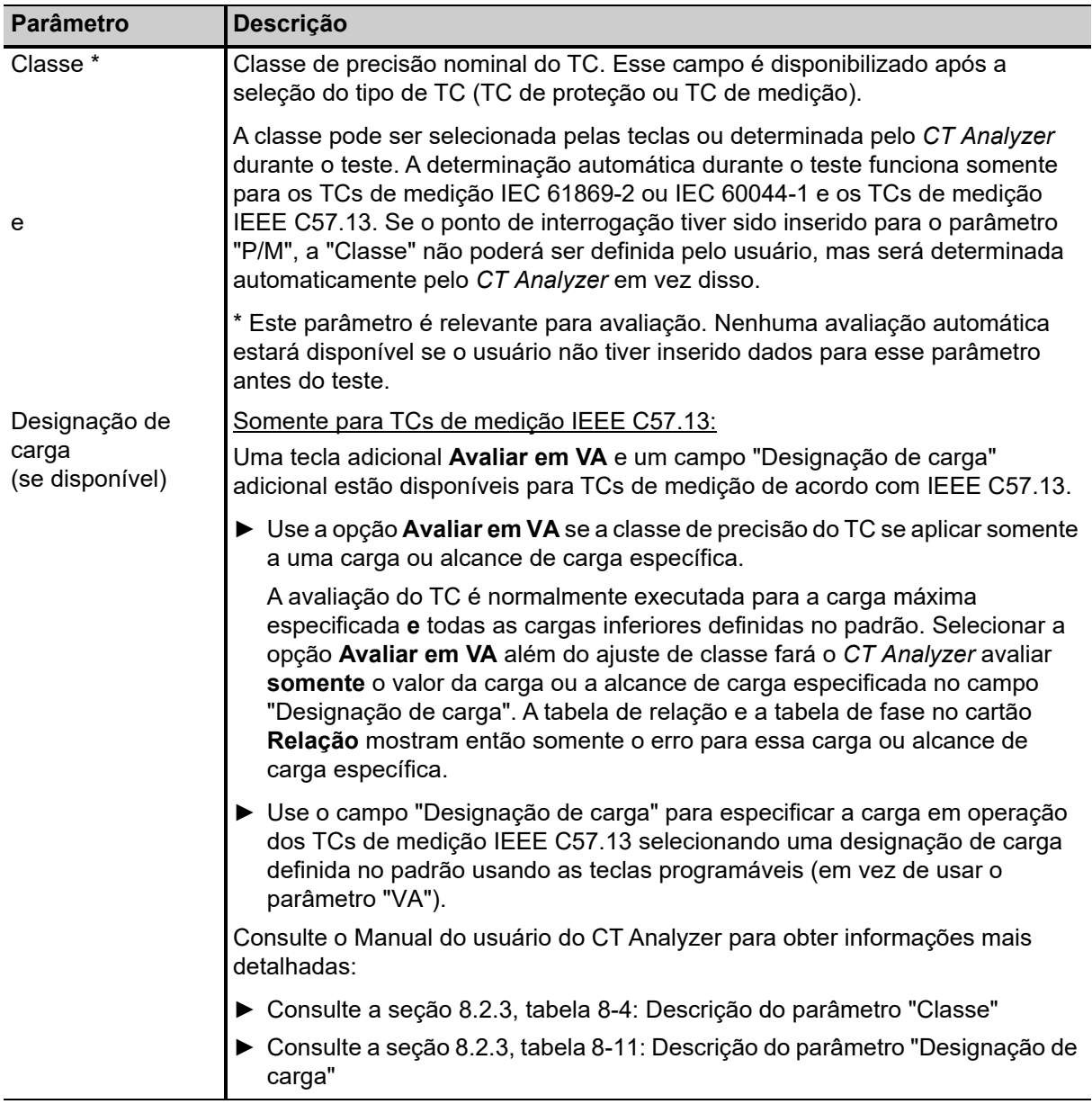

Tabela 9-1: Dados do TC no cartão **Objeto TC** (continuação)

| Parâmetro     | Descrição                                                                                                    |  |  |
|---------------|----------------------------------------------------------------------------------------------------|--|--|
| VA (ou Vb) *  | Carga nominal para a combinação completa de derivação do TC.                                                                                                    |  |  |
| $cos \varphi$ | O cos o para a carga nominal é selecionado automaticamente de acordo com o<br>padrão.                                                                                                    |  |  |
|               | O CT Analyzer escala para baixo automaticamente a carga nominal<br>especificada aqui para as combinações de derivação individuais disponíveis no<br>cartão Configuração de MR de acordo com suas relações (consulte "VA" na<br>página 59).                                                                                                    |  |  |
|               | * Este parâmetro é relevante para avaliação. Nenhuma avaliação automática<br>estará disponível se o usuário não tiver inserido dados para esse parâmetro<br>antes do teste.                                                                                                    |  |  |
|               | Somente para TCs de proteção IEEE C57.13:                                                                                                    |  |  |
|               | Se o padrão IEEE C57.13 for selecionado com o tipo "TC de proteção" (classe<br>C, K ou T), os parâmetros VA e cos $\varphi$ não estarão disponíveis para o usuário.<br>Nesse caso, o usuário precisa inserir a tensão do terminal V <sub>b</sub> .                                                                                                    |  |  |
|               | Depois de selecionar a tensão dos terminais V <sub>b</sub> usando uma das teclas<br>programáveis disponíveis, o campo "Designação de carga" exibe a designação<br>de carga padrão correspondente, por exemplo, B-1.0. A designação de carga é<br>calculada automaticamente pelo CT Analyzer. Se você inserir um valor V <sub>b</sub> não<br>oferecido pelas teclas programáveis, PERSONALIZADO será exibido nesse<br>campo para indicar que a carga selecionada não está definida no padrão. |  |  |
| Carga         | Carga em operação e cos $\varphi$ da derivação em uso.                                                                                                    |  |  |
| $cos \varphi$ | Insira a carga manualmente ou meça a carga usando o cartão Carga.                                                                                                    |  |  |
|               | A carga em operação especificada aqui é usada para todas as combinações de<br>derivação especificadas no cartão Configuração de MR. Em contraste com a<br>carga nominal (VA), a carga em operação não é reduzida de acordo com as<br>relações (consulte "Carga" na página 59).                                                                                                    |  |  |
|               | Esses campos podem ser usados, por exemplo, para simular o comportamento<br>do TC em diferentes condições de carga após o teste. Insira o valor de sua<br>opção e visualize os resultados da medição do teste de TC de várias relações<br>para a nova carga em operação no cartão Resultados de MR (consulte a seção<br>9.3.2 na página 61).                                                                                                    |  |  |
| Rlead         | Resistência de linha do cabeamento entre os terminais, o CT Analyzer está<br>conectado a ela e ao TC (se aplicável).                                                                                                    |  |  |
|               | O CT Analyzer adiciona R <sub>lead</sub> ao valor da carga em operação para o cálculo de<br>resultados e subtrai R <sub>lead</sub> da resistência do enrolamento medido para avaliação<br>da carga nominal.                                                                                                    |  |  |
|               | Rlead/2<br>Rlead/2<br>CT Analyzer                                                                                                    |  |  |
|               | Observação: O software do CT Analyzer Suite oferece uma calculadora de<br>resistência do condutor (Teste de TC avançado -> seção Preparação -> painel<br>Carga).                                                                                                    |  |  |

Tabela 9-1: Dados do TC no cartão **Objeto TC** (continuação)

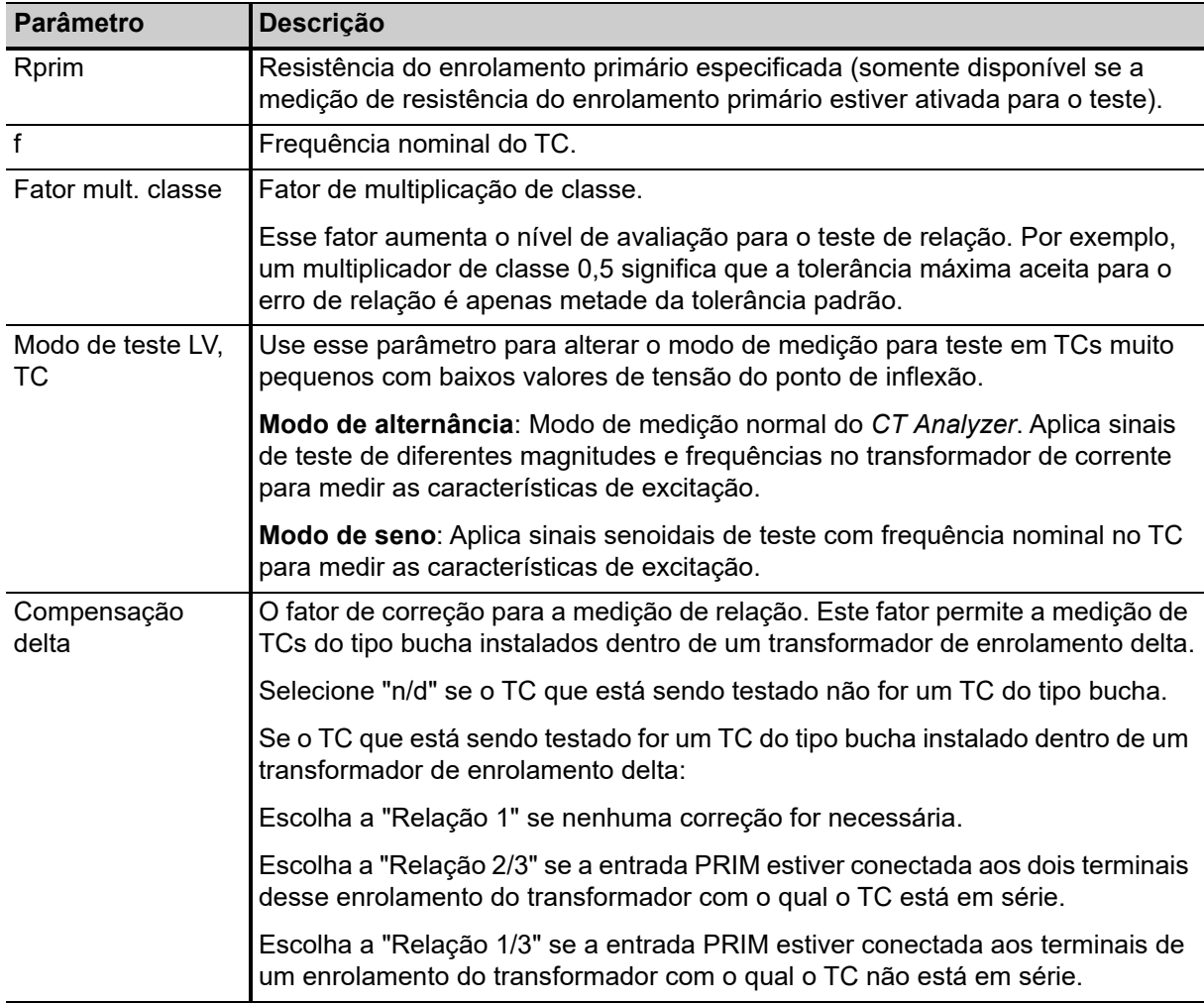

Tabela 9-1: Dados do TC no cartão **Objeto TC** (continuação)

**Observação:** Dependendo do padrão selecionado e do tipo de TC, outros dados ou dados adicionais do TC podem ser necessários para uma avaliação correta. Se a opção "Verificar config. '\*' antes de iniciar" estiver ativada nas configurações de teste padrão do *CT Analyzer*, todos os parâmetros necessários para a avaliação estarão marcados por uma estrela "\*" no cartão **Objeto TC**. Para obter informações mais detalhadas, consulte o Manual do usuário do CT Analyzer.

## <span id="page-54-1"></span><span id="page-54-0"></span>**9.2 Cartão Configuração de MR para o modo Teste de MR avançado**

Use o cartão **Configuração de MR** para configurar o teste de TC de várias relações. Nesse cartão, defina

- ► o número de derivações disponíveis no TC,
- ► a "derivação em uso", ou seja, a combinação de derivação (relação) que é efetivamente usada e conectada à carga em operação durante a operação do TC,
- ► as relações nominais do TC para as combinações de derivação,
- ► a carga nominal para cada combinação de derivação,
- ► e selecione as combinações de derivação que deseja testar durante o teste de TC de várias relações.

Se necessário, use as teclas de cursor **para rolar pela tabela.** 

A relação da corrente I<sub>pn</sub>/I<sub>sn</sub> e a carga nominal para a combinação completa de derivação, assim como a carga em operação, precisa ser especificada no cartão **Objeto TC**, consulte a seção [9.1 na página 51.](#page-50-0)

|           | Nº de derivações: 5 | Der. Usada: X1-X5 |          |                  |               |
|-----------|---------------------|-------------------|----------|------------------|---------------|
| Deriv.    | $\ln$ : $\ln$ $\ln$ | VA                |          | Coso Teste       | Carga         |
|           | lX1=X5 i 1200 : 5.0 | 25.00             | 0.5      | √                | operac.       |
| $X1 - X4$ | 800:5.0             | 12.50             | 0.9      | ₹                | Deriu.        |
| X1-X3     | 300:5.0             | 5.00              | 0.9      | ₹                | com. p/<br>X5 |
| $X1 - X2$ | 200:5.0             | 5.00              | $_{0.9}$ | ₹                | Mostrar       |
| Pronto    |                     |                   |          | deriu.<br>intern |               |

O cartão **Configuração de MR** para um novo teste após selecionar um esquema de várias relações predefinido para I<sub>pn</sub> no cartão **Objeto TC** (modo Teste de MR avançado).

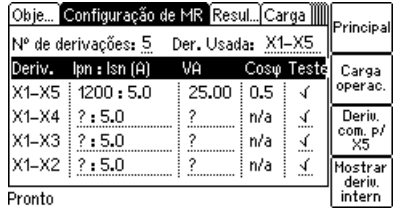

O cartão **Configuração de MR** para um novo teste após especificar os valores para Ipn, Isn e VA manualmente no cartão **Objeto TC** (modo Teste de MR avançado).

Campos sublinhados por linhas pontilhadas podem ser editados.

#### <span id="page-54-2"></span>Figura 9-2: Cartão **Configuração de MR**

O cartão **Configuração de MR** pode ser alternado para exibir

- as combinações de derivação ou combinações interderivações do TC com
- os valores de carga nominal ou a carga em operação.

Consulte as seções [9.2.1](#page-55-0) e [9.2.2](#page-56-0) nas páginas a seguir para obter mais informações.

## <span id="page-55-0"></span>**9.2.1 Teclas programáveis disponíveis**

As teclas a seguir estarão disponíveis se o cartão **Configuração de MR** estiver selecionado, mas não no modo de edição (a guia do cartão será destacada conforme mostrado na [Figura 9-2\)](#page-54-2):

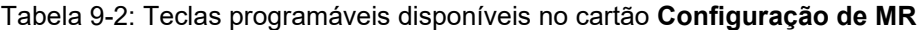

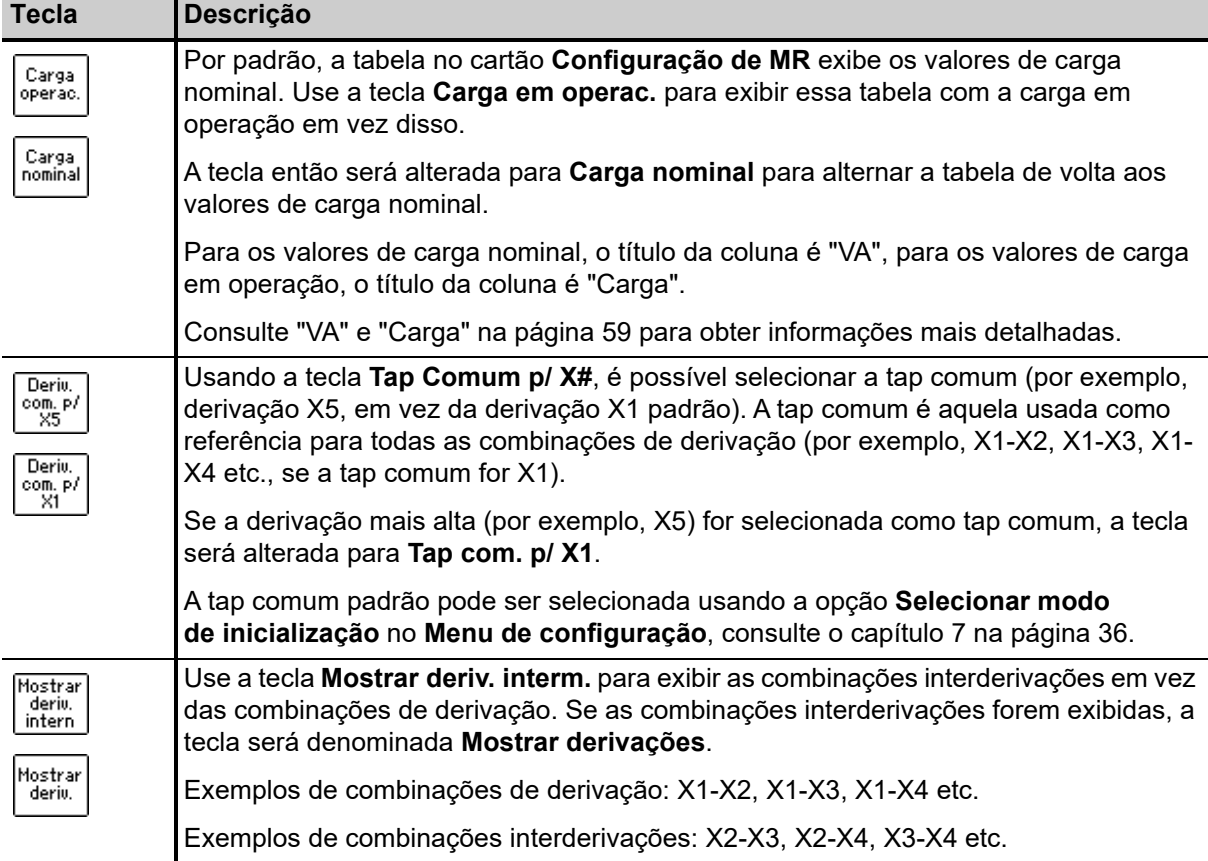

## <span id="page-56-0"></span>**9.2.2 Parâmetros e configurações usados ou determinados durante o teste**

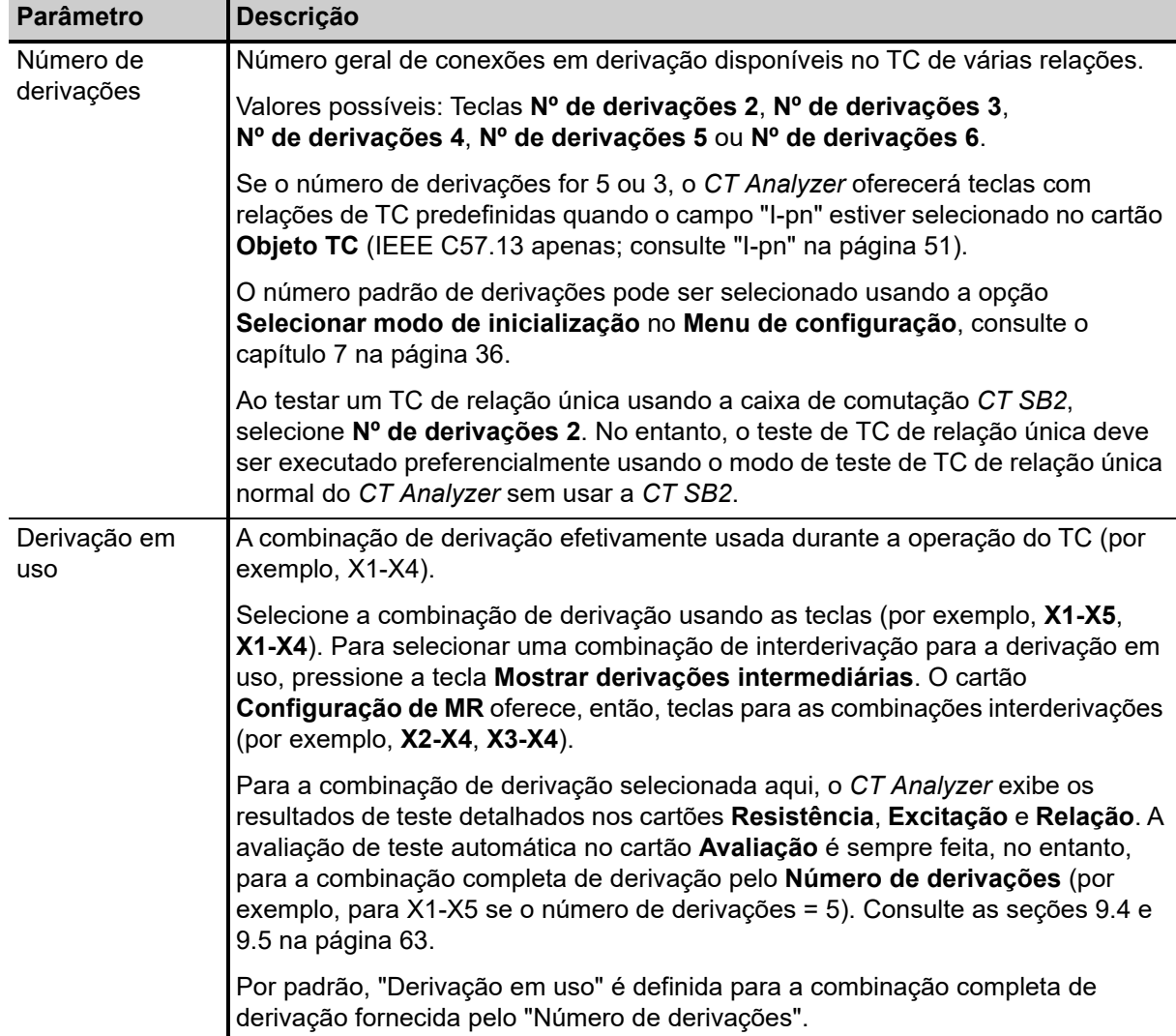

Tabela 9-3: Parâmetros e configurações usados ou determinados durante o teste

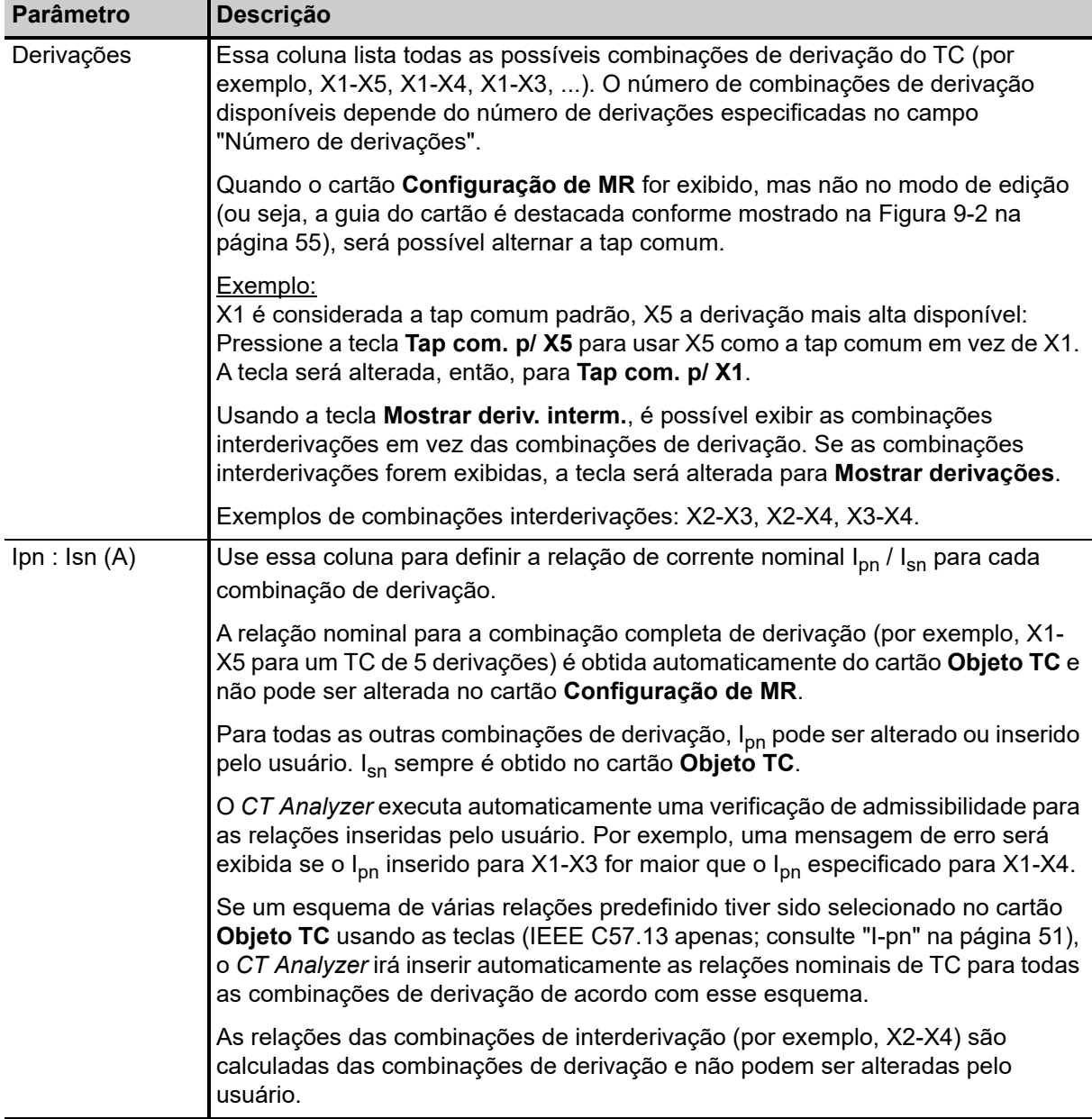

Tabela 9-3: Parâmetros e configurações usados ou determinados durante o teste (continuação)

<span id="page-58-1"></span><span id="page-58-0"></span>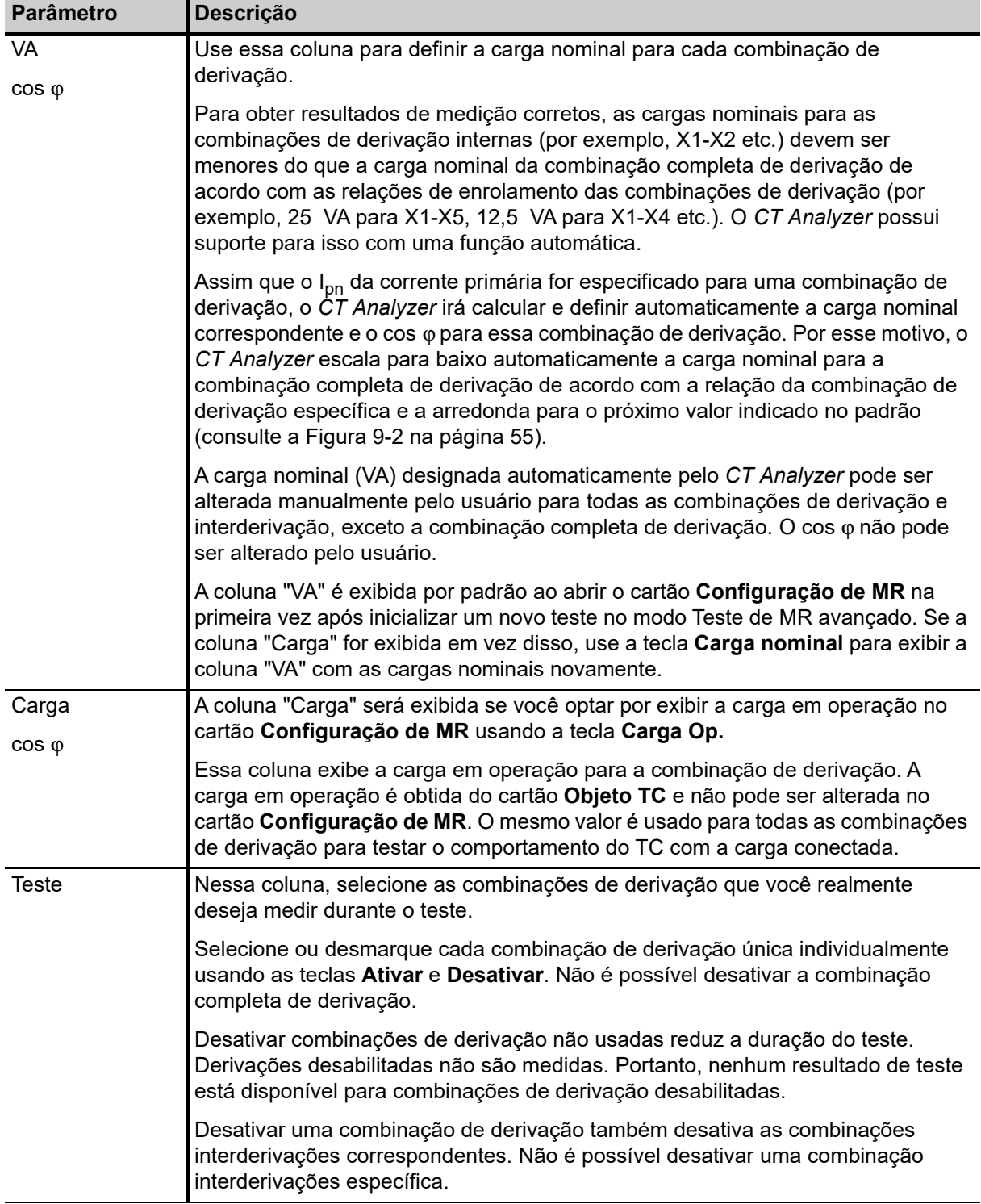

Tabela 9-3: Parâmetros e configurações usados ou determinados durante o teste (continuação)

## <span id="page-59-2"></span><span id="page-59-0"></span>**9.3 Cartão Resultados de MR para o modo Teste de MR avançado**

Após a conclusão do teste, o cartão **Resultados de MR** mostra os resultados de medição para cada combinação de derivação e/ou combinação de interderivação ativada para teste no cartão **Configuração de MR**.

Se necessário, use as teclas de cursor  $\Delta \mathbf{v}$  para rolar pelo visor.

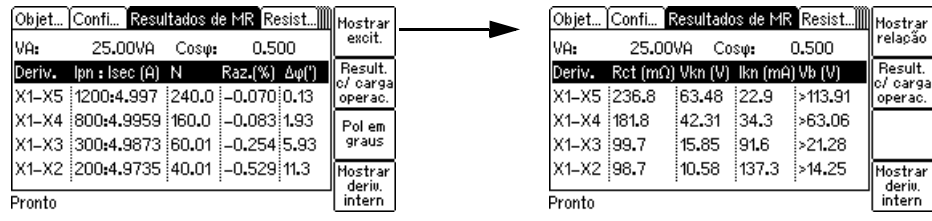

<span id="page-59-3"></span>Figura 9-3: Cartão **Resultados de MR** com resultados de medição: Página para resultados de **relação** (à esquerda) e página para resultados de **excitação** (à direita)

O cartão **Resultados de MR** pode ser alternado para exibir

- os resultados de relação ou os resultados de excitação (consulte ["Resultados de relação e](#page-61-0)  [resultados de excitação" na página 62](#page-61-0)),
- os resultados para as combinações de derivação ou as combinações interderivações do TC (consulte **Mostrar derivações intermediárias** e **Mostrar derivações** na [página 61](#page-60-0))
- os resultados com as cargas nominais ou a carga em operação (consulte a seção [9.3.2 na página](#page-60-0)  [61](#page-60-0)).

## <span id="page-59-1"></span>**9.3.1 Teclas programáveis disponíveis**

As teclas a seguir estão disponíveis no cartão **Resultados de MR**.

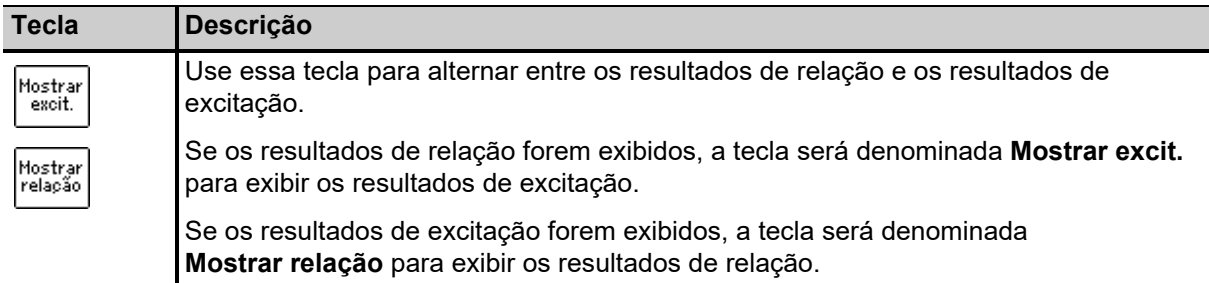

Tabela 9-4: Teclas programáveis disponíveis no cartão **Resultados de MR**

| Tecla                                      | Descrição                                                                                                    |
|--------------------------------------------|----------------------------------------------------------------------------------------------------|
| Result.<br>o/ cargal                       | Por padrão, os resultados são exibidos para os valores de carga nominal.                                                                                                    |
| operac.<br>Result.<br>c/ cargaj<br>nominal | Use a tecla <b>Result. c/ carga em operac.</b> para exibir os resultados para a carga em<br>operação em vez disso. A carga em operação é a mesma para todas as combinações<br>de derivação.       |
|                                            | Se os resultados forem exibidos para a carga em operação, a tecla será alterada para<br>Resultados com carga nominal para alternar de volta aos resultados com a carga<br>nominal.                |
|                                            | Consulte a seção 9.3.2 abaixo.                                                                                                    |
| Polem<br>graus                             | Usando essa tecla, é possível alternar a unidade para o erro de fase (coluna "Pol (')")<br>entre minutos e graus.                                                                                 |
| Polem<br>min.                              | Se o erro de fase for exibido em minutos, a tecla será denominada <b>Pol em graus</b> . Se<br>o erro de fase for exibido em graus, a tecla será denominada <b>Pol em min.</b>                     |
| Mostrar<br>deriu.<br>intern                | Usando essa tecla, é possível exibir as combinações interderivações em vez das<br>combinações de derivação.                                                                                       |
| Mostrar<br>deriu.                          | Se as combinações de derivação forem exibidas, a tecla será denominada<br>Mostrar deriv. interm. Se as combinações interderivações forem exibidas, a tecla<br>será denominada Mostrar derivações. |

Tabela 9-4: Teclas programáveis disponíveis no cartão **Resultados de MR** (continuação)

## <span id="page-60-0"></span>**9.3.2 Resultados do teste**

### **Resultados com a carga nominal ou com a carga em operação**

Os resultados medidos ou calculados no cartão **Resultados de MR** podem ser exibidos para a carga nominal ou para a carga em operação. Selecione a carga a ser usada utilizando a tecla **Resultados com Carga Op.** ou **Resultados com Carga Nom.** correspondente.

• Quando os resultados forem exibidos para a carga nominal, os campos "VA" e "cos ϕ", na parte superior da página, mostrarão para cada combinação de derivação ou interderivação selecionada com o cursor na coluna "Derivações" a carga nominal designado e cos ϕ usado para a medição (por exemplo, 25 VA para X1-X5, 12,5 VA para X1-X4 etc., conforme designado no cartão **Configuração de MR**).

Usando a tecla **Mostrar deriv. interm.**, é possível exibir as combinações interderivações em vez das combinações de derivação.

• Quando os resultados são exibidos para a carga em operação, os campos "Carga" e "cos ϕ", na parte superior da página, exibirão a carga em operação especificada no cartão **Objeto TC**. A carga em operação é a mesma para todas as combinações de derivação ou interderivações.

**Observação:** Observe que as cargas nominais designadas às combinações de derivação são diminuídas da carga nominal para a combinação completa de derivação de acordo com as relações! O cartão **Resultados de MR** mostrará, portanto, diferentes resultados para as combinações de derivação ao alternar entre a **exibição de resultados com cargas nominais** e a **exibição de resultados com carga em operação**, mesmo se valores idênticos forem especificados para **VA** e **Carga** no cartão **Objeto TC**.

**Dica:** quando o teste for concluído, será possível simular o desempenho do TC para outros valores de carga além da carga nominal alterando o valor de "Carga" no cartão **Objeto TC**. O *CT Analyzer* executa um recálculo automaticamente dos resultados para a nova carga em operação. Essas simulações poderão ser feitas a qualquer momento após o teste ser concluído, se o arquivo de teste correspondente que contém os resultados de medição do TC for carregado no *CT Analyzer*.

### <span id="page-61-0"></span>**Resultados de relação e resultados de excitação**

Os resultados de medição são exibidos em duas páginas diferentes (consulte a [Figura 9-3](#page-59-3) na [página](#page-59-3)  [60\)](#page-59-3). É possível alternar essas páginas usando a tecla **Mostrar excit.** ou **Mostrar relação**.

A tabela a seguir lista os **resultados de relação** exibidos no cartão **Resultados de MR**.

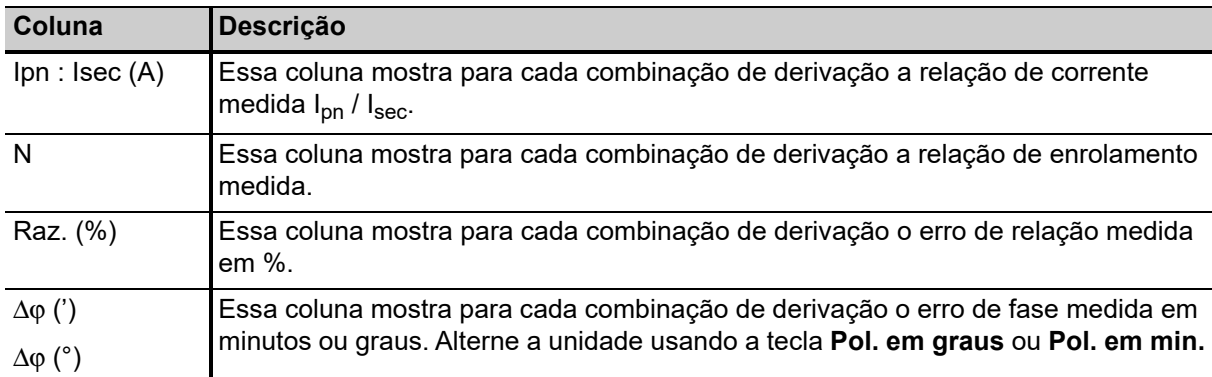

Tabela 9-5: Resultados de relação exibidos no cartão **Resultados de MR**

A tabela a seguir lista os **resultados de excitação** exibidos no cartão **Resultados de MR**.

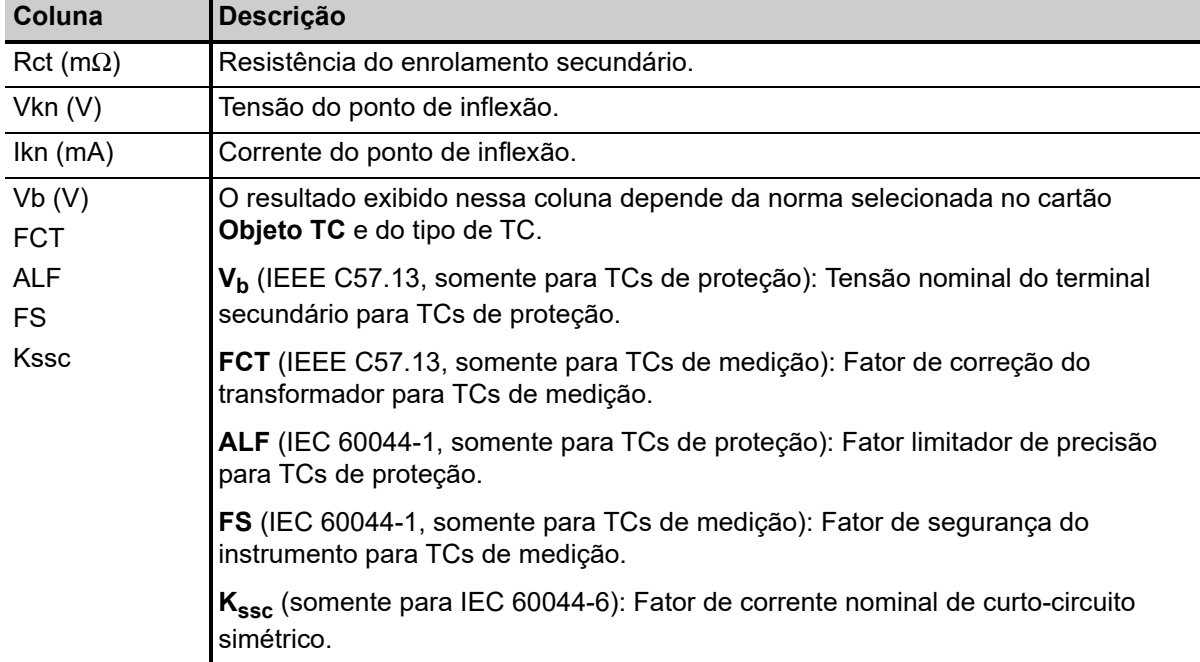

Tabela 9-6: Resultados de excitação exibidos no cartão **Resultados de MR**

## <span id="page-62-0"></span>**9.4 Cartão Resistência, excitação e relação para o modo Teste de MR avançado**

O cartão **Resistência**, o cartão **Excitação** e o cartão **Relação** exibem os resultados de teste detalhados para a combinação de derivação especificada como "Derivação em uso" no cartão **Configuração de MR**.

Consulte o Manual do usuário CT Analyzer para obter informações detalhadas sobre esses cartões.

## <span id="page-62-1"></span>**9.5 Avaliação de teste para o modo Teste de MR avançado**

A avaliação de teste automática no cartão **Avaliação** é sempre feita para a combinação completa de derivação pelo **Número de derivações** (por exemplo, para X1-X5 se o número de derivações = 5).

Consulte o Manual do usuário do CT Analyzer para obter informações detalhadas sobre o cartão **Avaliação**.

# <span id="page-63-3"></span><span id="page-63-0"></span>**10 Dados técnicos**

# <span id="page-63-1"></span>**10.1 Especificações**

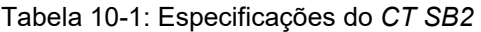

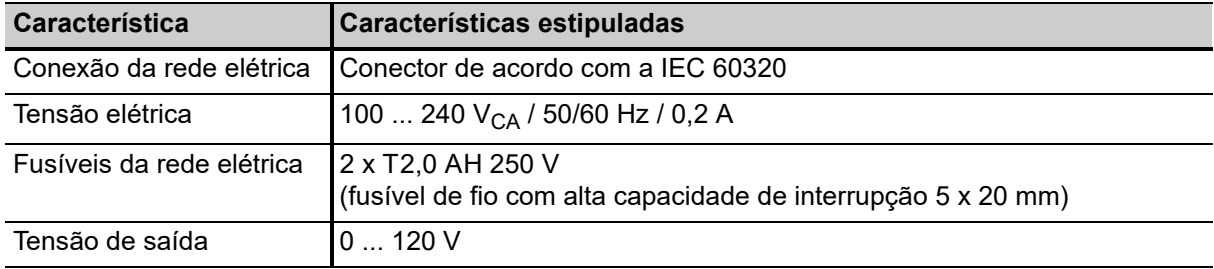

## <span id="page-63-2"></span>**10.2 Interfaces para PC e CTA**

A interface para **PC** da caixa de comutação *CT SB2* é destinada exclusivamente para conectar a caixa de comutação *CT SB2* a um computador (por exemplo, que esteja executando o software *CT Analyzer Suite*).

A interface para **CTA** da caixa de comutação *CT SB2* é destinada exclusivamente para conectar a *CT SB2* a um equipamento de teste do *CT Analyzer*.

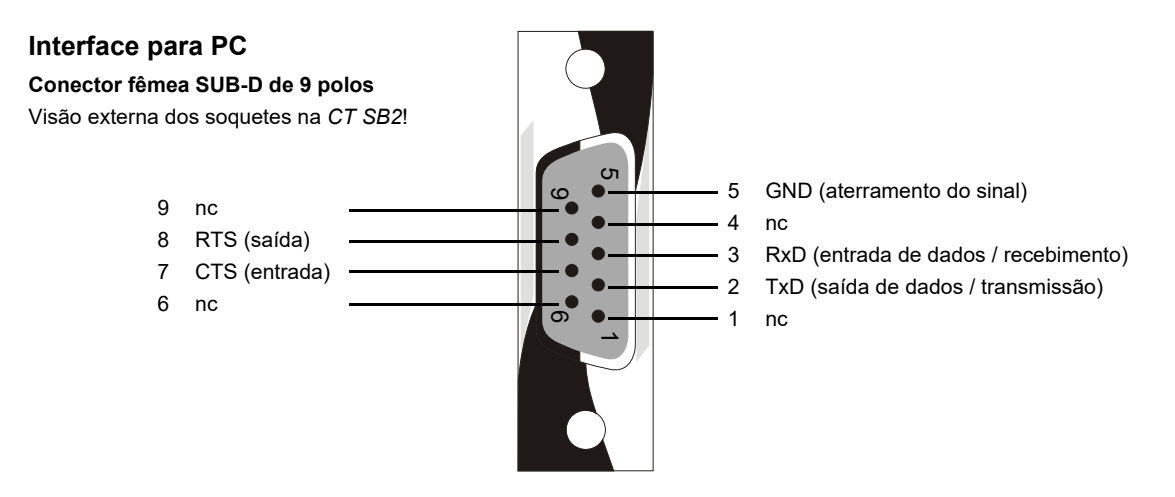

Figura 10-1: Interface para PC na *CT SB2*

**Interface para o CTA Conector macho SUB-D de 9 polos** Visão externa dos pinos na *CT SB2*!

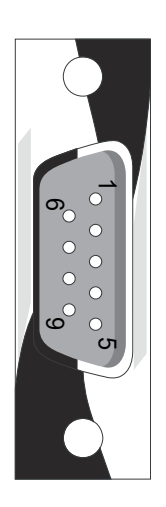

Figura 10-2: Interface para o CTA na *CT SB2*

**Modem nulo de 9 polos (DB9) ou cabo cruzado, 2 x fêmea**

Conexões necessárias: 1 2 3 4 5 6 7 8 proteção

1 2 3 4 5 6 7 8 proteção

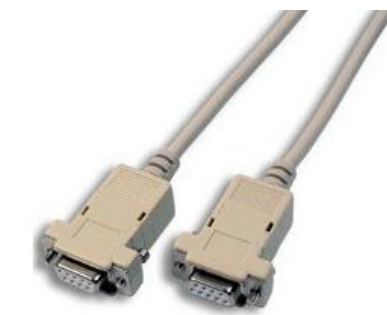

Figura 10-3: Cabo de conexão da *CT SB2* para o *CT Analyzer*

## <span id="page-64-0"></span>**10.3 Condições ambientais**

Tabela 10-2: Condições ambientais

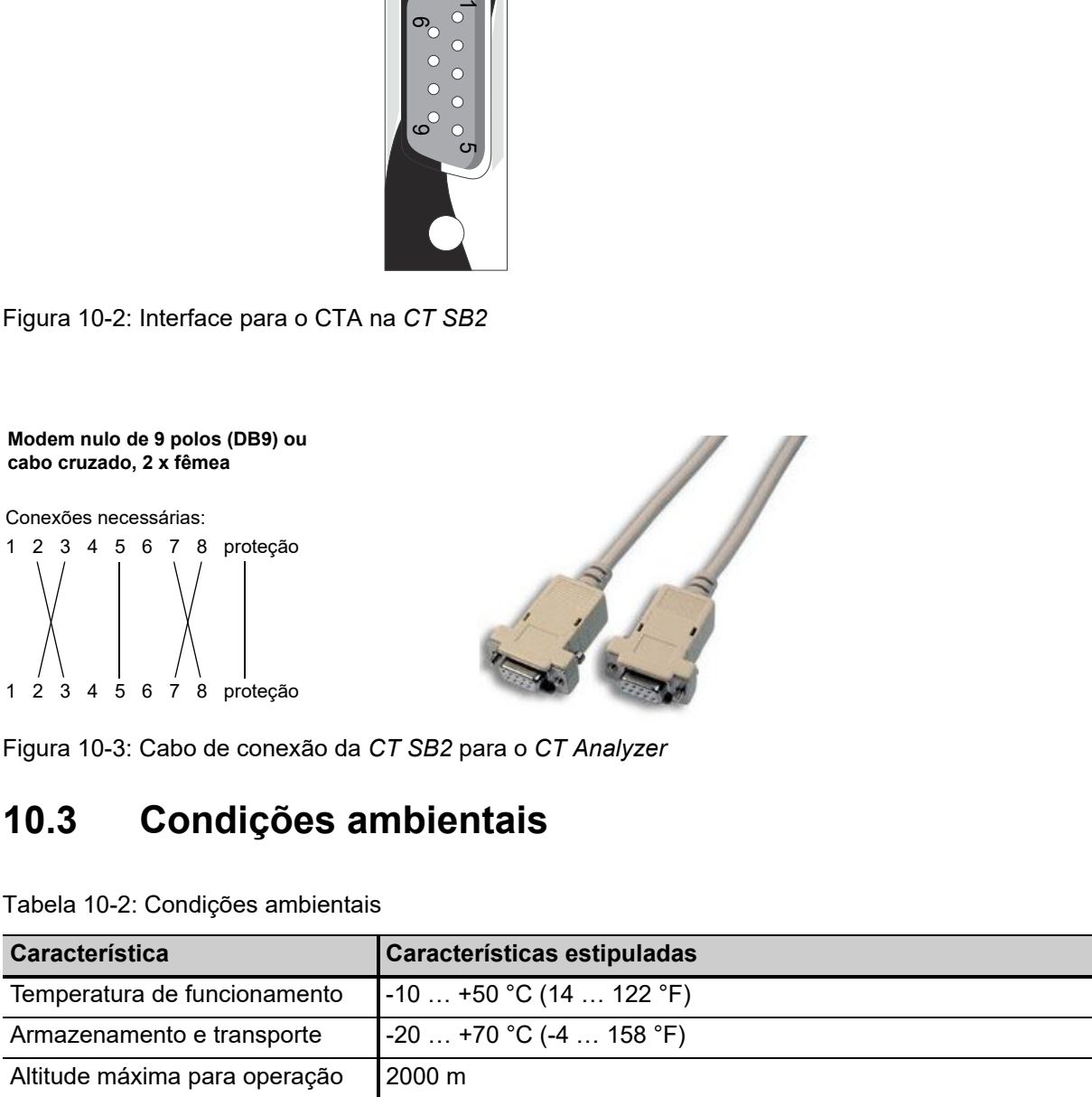

# <span id="page-65-0"></span>**10.4 Dados mecânicos**

Tabela 10-3: Dados mecânicos

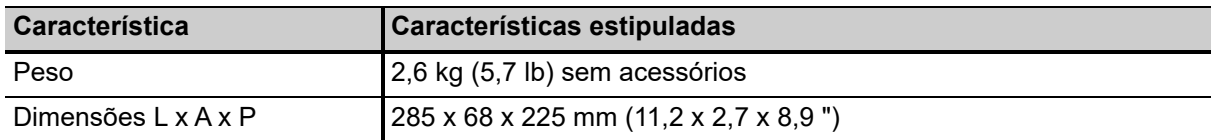

# <span id="page-65-1"></span>**10.5 Padrões**

Tabela 10-4: Padrões

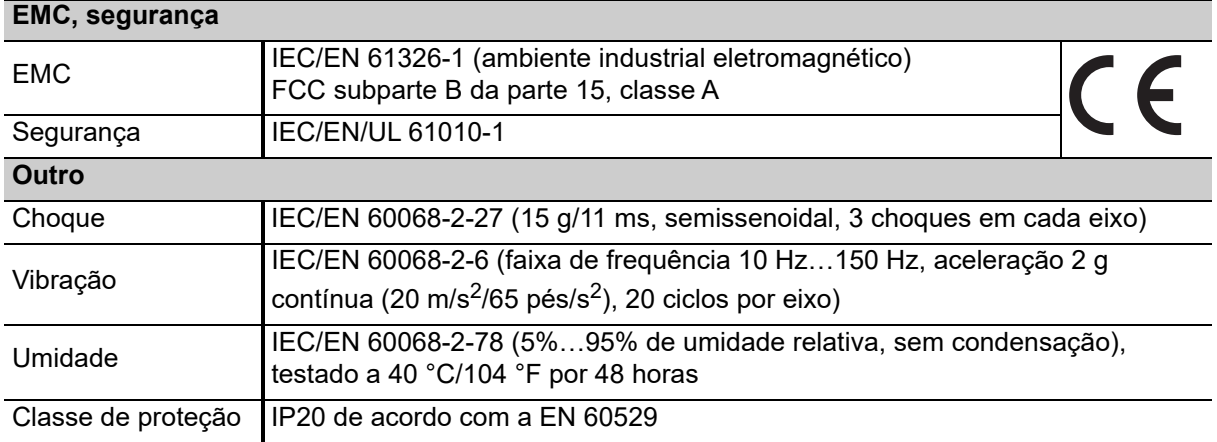

# <span id="page-66-0"></span>**11 Manutenção do usuário**

## <span id="page-66-1"></span>**11.1 Cuidados e limpeza**

A *CT SB2* não precisa de manutenção ou cuidados especiais. Limpe o equipamento ocasionalmente usando um pano umedecido com água ou álcool isopropílico. Sempre desconecte a *CT SB2* antes da limpeza!

# <span id="page-66-2"></span>**11.2 Substituindo fusíveis**

- 1. Desligue a *CT SB2* e desconecte o cabo de energia.
- 2. Aterre o objeto de teste e desconecte-o da *CT SB2*. Ao desconectá-lo, você evita que um objeto de teste possivelmente com falha volte a energizar a *CT SB2*.
- 3. Desconecte a *CT SB2* do *CT Analyzer* e, se aplicável, do computador.
- 4. Localize o fusível queimado no painel lateral da *CT SB2* e substitua-o por um tipo de fusível idêntico: T2,0 A H 250 V (fusível de fio com alta capacidade de interrupção de ação lenta de 2,0 A 5 x 20 mm). A *CT SB2* tem dois fusíveis do mesmo tipo. Proceda da seguinte forma:
	- ► Use uma pequena chave de fenda para desbloquear as duas linguetas de travamento uma depois da outra, como mostra a Figura [11-1](#page-66-3).
	- ► Extraia o suporte do fusível e localize o fusível queimado.
	- ► Substitua o fusível queimado por um tipo de fusível idêntico.
	- ► Insira o suporte de fusível e pressione-o na base até as duas linguetas de travamento encaixarem, emitindo um som.

<span id="page-66-3"></span>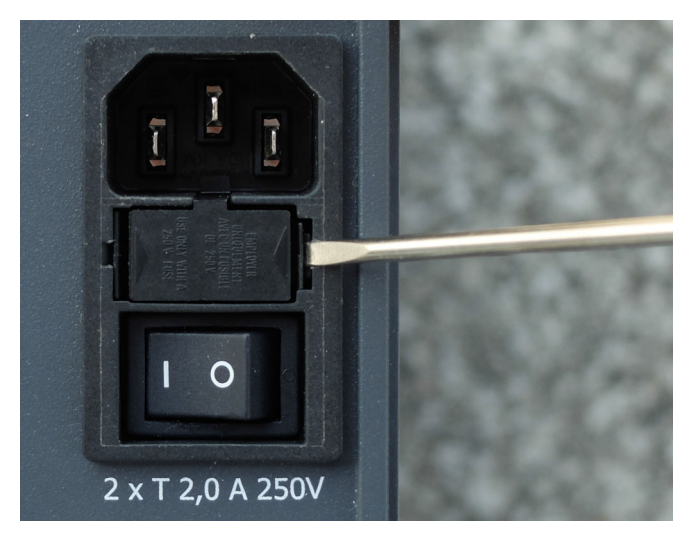

Figura 11-1: Destravamento das linguetas de travamento do suporte de fusível

# <span id="page-67-0"></span>**12 Mensagens de erro e aviso da** *CT SB2*

As mensagens de erro e aviso específicas da *CT SB2* do *CT Analyzer* estão listadas no capítulo "Mensagens de erro e aviso" no Manual do usuário do CT Analyzer.

# <span id="page-68-1"></span>**Suporte**

Quando você trabalha com nossos produtos, oferecemos os melhores benefícios possíveis. Se precisar de suporte, estaremos aqui para ajudar você!

<span id="page-68-0"></span>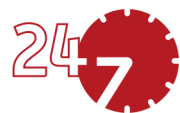

## **Suporte Técnico 24/7 – Obtenha suporte**

### **[www.omicronenergy.com/support](https://www.omicronenergy.com/support)**

Em nossa linha direta de suporte técnico, você pode tirar todas as suas dúvidas com nossos técnicos bem instruídos. Todo dia – competente e gratuito.

Use nossas linhas diretas de suporte técnico disponíveis 24 horas por dia, 7 dias da semana:

**Américas:** +1 713 830-4660, +1 800-OMICRON **Ásia-Pacífico:** +852 3767 5500 **Europa / Oriente Médio / África:** +43 59495 4444

Além disso, você encontra a Central de Atendimento OMICRON ou Parceiro de Vendas OMICRON mais próximo em [www.omicronenergy.com.](https://www.omicronenergy.com)

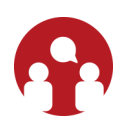

## **Portal do cliente - Fique informado**

### **[www.omicronenergy.com/customer](https://www.omicronenergy.com/customer)**

O Portal do cliente em nosso site é uma plataforma de troca de conhecimento internacional. Faça download das atualizações de software mais recentes para todos os produtos e compartilhe suas experiências em nosso fórum de usuários.

Navegue na biblioteca de conhecimento e encontre notas de aplicativo, documentos de conferência, artigos sobre experiências de trabalho diário, manuais do usuário e muito mais.

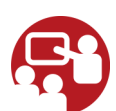

## **OMICRON Academy – Saiba mais**

### **[www.omicronenergy.com/academy](https://www.omicronenergy.com/academy)**

Saiba mais sobre nosso produto em um dos cursos de treinamento oferecidos pelo OMICRON Academy.

PTB 1112 05 05